# **SAMSUNG Flip**

# Εγχειρίδιο χρήσης

### WM55B WM65B WM75B WM85B

Το χρώμα και η εμφάνιση ενδέχεται να διαφέρουν ανάλογα με το προϊόν. Το περιεχόμενο αυτού του εγχειριδίου μπορεί να αλλάξει χωρίς προειδοποίηση, για λόγους βελτίωσης της απόδοσης.

Οι συνιστώμενες ώρες χρήσης ανά ημέρα για αυτό το προϊόν είναι λιγότερες από 16 ώρες. Εάν το προϊόν χρησιμοποιείται για περισσότερες από 16 ώρες την ημέρα, η εγγύηση ενδέχεται να καταστεί άκυρη.

Ενδέχεται να πληρώσετε μια χρέωση διεκπεραίωσης στις παρακάτω περιπτώσεις:

(a) Εάν κληθεί ένας τεχνικός κατόπιν αιτήματός σας, χωρίς να διαπιστωθεί κανένα ελάττωμα στο προϊόν (δηλαδή, αν δεν διαβάσατε το εγχειρίδιο χρήσης).

(b) Εάν προσκομίσετε τη μονάδα σε ένα κέντρο επισκευών, χωρίς να διαπιστωθεί κανένα ελάττωμα στο προϊόν (δηλαδή, αν δεν διαβάσατε το εγχειρίδιο χρήσης).

Προτού σας επισκεφτεί ένας τεχνικός, θα ενημερωθείτε για το κόστος διεκπεραίωσης.

#### © Samsung

Τα πνευματικά δικαιώματα αυτού του εγχειριδίου ανήκουν στη Samsung. Απαγορεύεται η χρήση ή η αναπαραγωγή ολόκληρου ή μέρους αυτού του εγχειριδίου χωρίς την έγκριση της Samsung. Εμπορικά σήματα εκτός αυτών της Samsung είναι ιδιοκτησία των αντίστοιχων κατόχων τους.

# Πίνακας περιεχομένων

## [Προτού χρησιμοποιήσετε](#page-3-0)  [το προϊόν](#page-3-0)

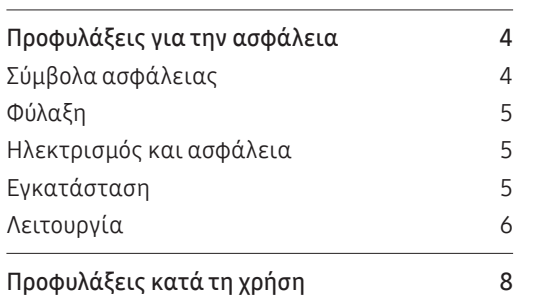

## [Προετοιμασία](#page-8-0)

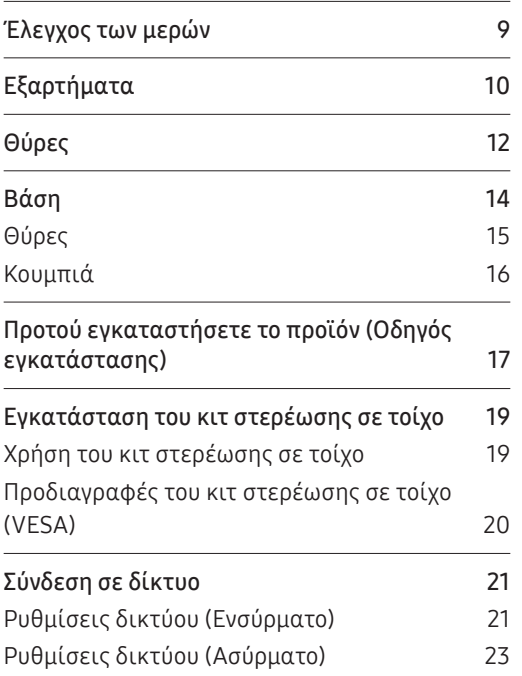

#### [Γραφή](#page-24-0)

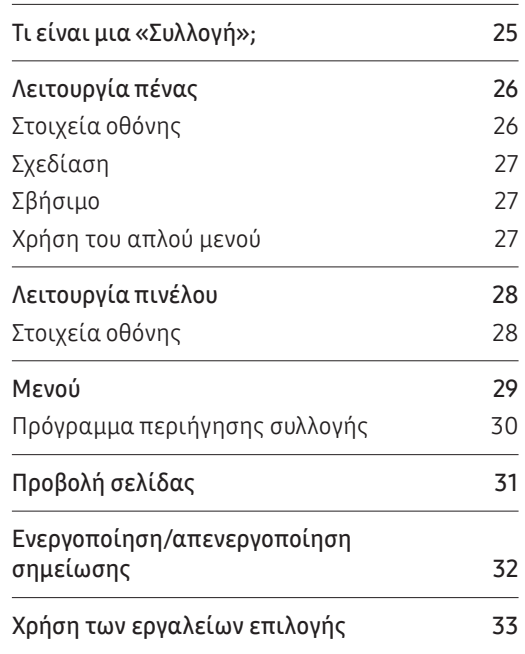

# Πίνακας περιεχομένων

#### [ΕΙΣΑΓΩΓΗ](#page-33-0)

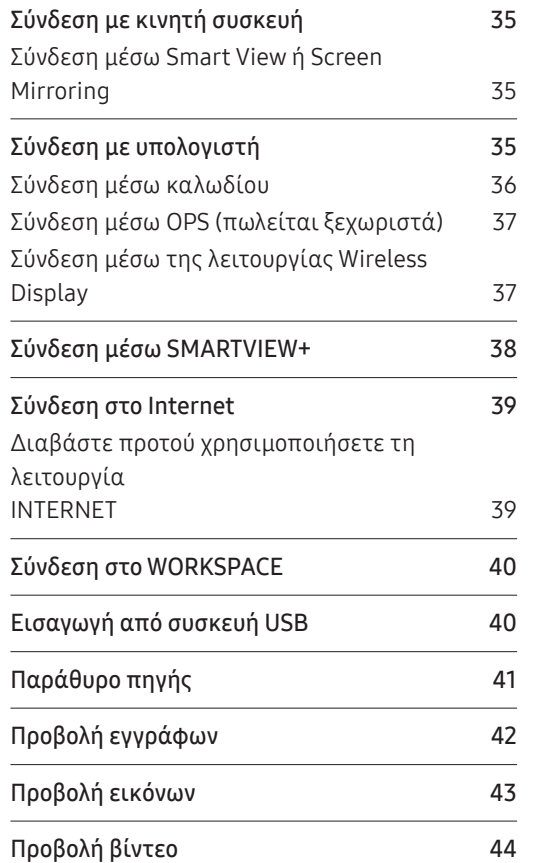

#### [ΕΞΑΓΩΓΗ](#page-44-0)

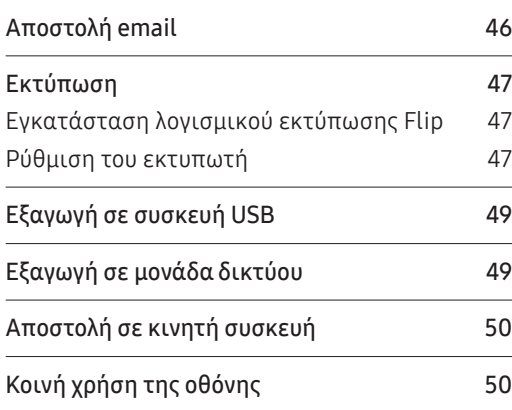

#### [ΡΥΘΜΙΣΕΙΣ](#page-50-0)

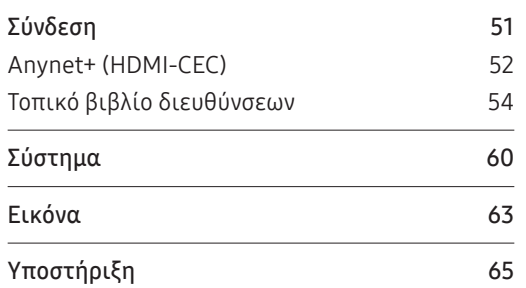

## [Οδηγός αντιμετώπισης](#page-65-0)  [προβλημάτων](#page-65-0)

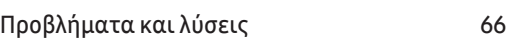

#### [Προδιαγραφές](#page-71-0)

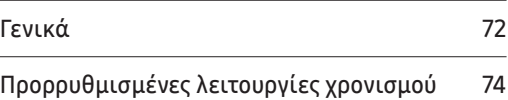

## [Παράρτημα](#page-74-0)

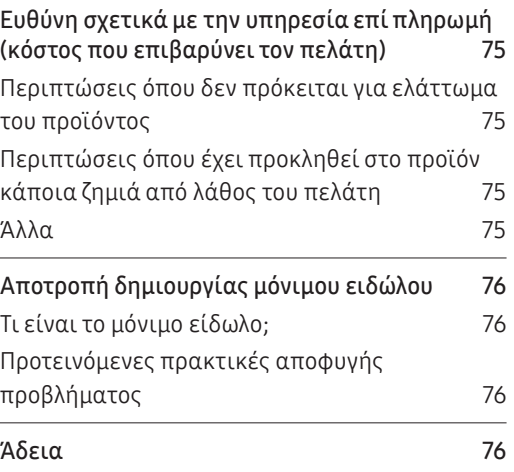

# <span id="page-3-0"></span>Κεφάλαιο 01 Προτού χρησιμοποιήσετε το προϊόν

# Προφυλάξεις για την ασφάλεια

Οι παρακάτω οδηγίες ασφάλειας αποσκοπούν στην προσωπική σας ασφάλεια και την αποτροπή υλικών ζημιών. Διαβάστε τις παρακάτω οδηγίες, για να διασφαλίσετε τη σωστή χρήση του προϊόντος.

## Σύμβολα ασφάλειας

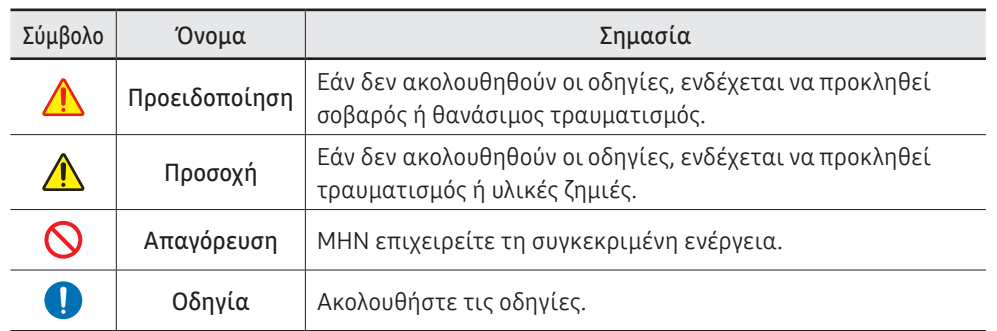

#### ΠΡΟΣΟΧΗ

#### ΚΙΝΔΥΝΟΣ ΗΛΕΚΤΡΟΠΛΗΞΙΑΣ. ΜΗΝ ΑΝΟΙΓΕΤΕ.

ΠΡΟΣΟΧΗ: ΓΙΑ ΝΑ ΜΕΙΩΣΕΤΕ ΤΟΝ ΚΙΝΔΥΝΟ ΗΛΕΚΤΡΟΠΛΗΞΙΑΣ, ΜΗΝ ΑΦΑΙΡΕΙΤΕ ΤΟ ΚΑΛΥΜΜΑ (Ή ΤΟΝ ΠΙΣΩ ΠΙΝΑΚΑ). ΔΕΝ ΥΠΑΡΧΟΥΝ ΕΞΑΡΤΗΜΑΤΑ ΠΟΥ ΜΠΟΡΟΥΝ ΝΑ ΕΠΙΣΚΕΥΑΣΤΟΥΝ ΑΠΟ ΤΟΝ ΧΡΗΣΤΗ ΣΤΟ ΕΣΩΤΕΡΙΚΟ. ΑΝΑΘΕΤΕΤΕ ΟΛΕΣ ΤΙΣ ΕΡΓΑΣΙΕΣ ΣΥΝΤΗΡΗΣΗΣ ΣΕ ΕΞΕΙΔΙΚΕΥΜΕΝΟ ΠΡΟΣΩΠΙΚΟ.

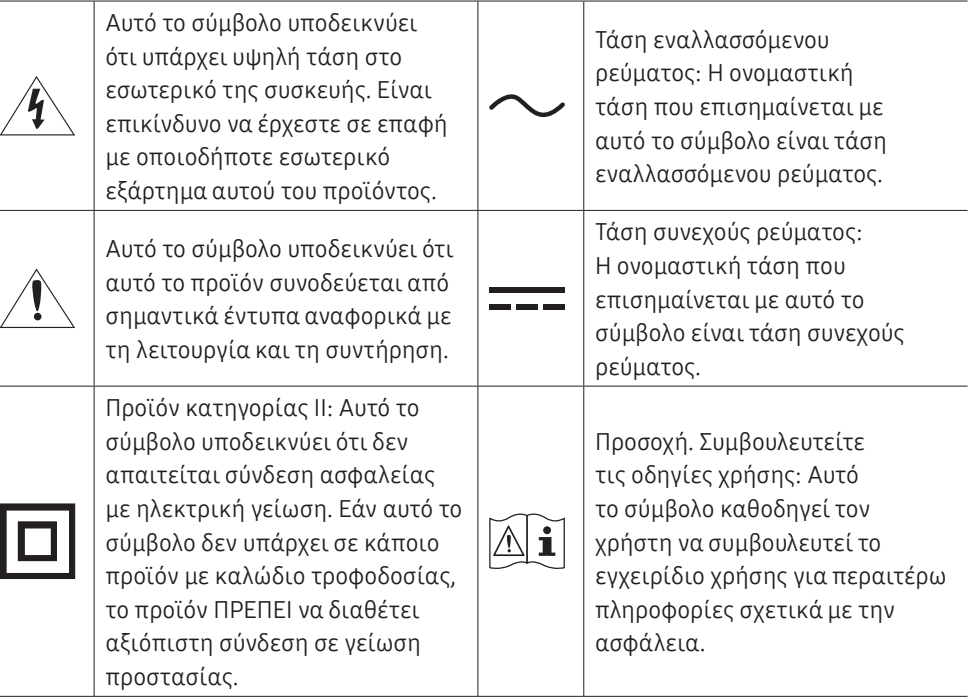

# <span id="page-4-0"></span>Φύλαξη

Εξαιτίας των χαρακτηριστικών των προϊόντων που έχουν εξαιρετικά γυαλιστερή επιφάνεια, η χρήση υγραντήρα υπεριώδους ακτινοβολίας στον ίδιο χώρο ενδέχεται να δημιουργήσει λευκές κηλίδες στο προϊόν.

" Επικοινωνήστε με το Κέντρο εξυπηρέτησης πελατών εάν το εσωτερικό του προϊόντος χρειάζεται καθαρισμό (θα ισχύει χρέωση συντήρησης).

## Ηλεκτρισμός και ασφάλεια

### Προειδοποίηση

- Μη χρησιμοποιείτε καλώδιο τροφοδοσίας ή φις που έχει υποστεί ζημιά ή πρίζα που έχει βγει από τη θέση της. Ενδέχεται να προκληθεί ηλεκτροπληξία ή πυρκαγιά.
- Μη συνδέετε πολλαπλά προϊόντα σε μία πρίζα.
	- Οι υπερθερμασμένες πρίζες ενδέχεται να προκαλέσουν πυρκαγιά.
- Μην αγγίζετε το φις με βρεγμένα χέρια. Διαφορετικά, ενδέχεται να προκληθεί  $\Omega$ ηλεκτροπληξία.
- Μη λυγίζετε και μην τραβάτε το καλώδιο τροφοδοσίας με δύναμη. Μην  $\infty$ τοποθετείτε βαριά αντικείμενα επάνω στο καλώδιο τροφοδοσίας. Αν υποστεί ζημιά το καλώδιο τροφοδοσίας, ενδέχεται να προκληθεί πυρκαγιά ή ηλεκτροπληξία.
- Μην τοποθετείτε το καλώδιο τροφοδοσίας ή το προϊόν κοντά σε πηγές θερμότητας.

Ενδέχεται να προκληθεί πυρκαγιά ή ηλεκτροπληξία.

- Εισαγάγετε το φις μέχρι τέρμα, ώστε να μην είναι χαλαρό. Μια ασταθής σύνδεση ενδέχεται να προκαλέσει πυρκαγιά.
- Συνδέστε το φις σε μια γειωμένη πρίζα (μόνο μονωμένες συσκευές τύπου 1).  $\blacksquare$ Ενδέχεται να προκληθεί ηλεκτροπληξία ή τραυματισμός.

Καθαρίστε τη σκόνη γύρω από τις ακίδες του φις και γύρω από την πρίζα με ένα στεγνό πανί.

Ενδέχεται να προκληθεί πυρκαγιά.

## Προσοχή

- Μην αποσυνδέετε το καλώδιο τροφοδοσίας ενώ χρησιμοποιείται το προϊόν.  $\bm{\Omega}$ Το προϊόν ενδέχεται να υποστεί ζημιά από βραχυκύκλωμα.
- Χρησιμοποιείτε μόνο το καλώδιο τροφοδοσίας που παρέχεται από τη Samsung μαζί με το προϊόν. Μη χρησιμοποιείτε το καλώδιο τροφοδοσίας με άλλα προϊόντα. Ενδέχεται να προκληθεί πυρκαγιά ή ηλεκτροπληξία.
- Μην παρεμποδίζετε το σημείο σύνδεσης του καλωδίου τροφοδοσίας με την πρίζα. Œ Εάν προκύψει κάποιο πρόβλημα, θα πρέπει να μπορείτε να αποσυνδέσετε το καλώδιο τροφοδοσίας για να διακόψετε την τροφοδοσία του προϊόντος.
- Κρατήστε το φις για να αποσυνδέσετε το καλώδιο τροφοδοσίας από την πρίζα. Ενδέχεται να προκληθεί ηλεκτροπληξία ή πυρκαγιά.

# Εγκατάσταση

## Προειδοποίηση

- ΜΗΝ ΤΟΠΟΘΕΤΕΙΤΕ ΚΕΡΙΑ, ΕΝΤΟΜΟΑΠΩΘΗΤΙΚΑ Ή ΤΣΙΓΑΡΑ ΕΠΑΝΩ ΣΤΟ ΠΡΟΪΟΝ.  $\infty$ ΜΗΝ ΕΓΚΑΘΙΣΤΑΤΕ ΤΟ ΠΡΟΪΟΝ ΚΟΝΤΑ ΣΕ ΠΗΓΕΣ ΘΕΡΜΟΤΗΤΑΣ. Ενδέχεται να προκληθεί πυρκαγιά.
- Μην εγκαθιστάτε το προϊόν σε χώρους με ελλιπή εξαερισμό, όπως βιβλιοθήκες ή  $\Omega$ ντουλάπες.

Ενδέχεται να προκληθεί πυρκαγιά λόγω αυξημένης εσωτερικής θερμοκρασίας.

#### <span id="page-5-0"></span> $\boldsymbol{\infty}$

Μην εγκαθιστάτε το προϊόν σε επιφάνεια που δεν είναι σταθερή ή που δονείται (ασταθές ράφι, κεκλιμένη επιφάνεια κ.λπ.).

- Το προϊόν ενδέχεται να πέσει και να υποστεί ζημιά ή/και να προκαλέσει τραυματισμό.
- Η χρήση του προϊόντος σε χώρο με υπερβολικές δονήσεις ενδέχεται να προκαλέσει ζημιά στο προϊόν ή πυρκαγιά.
- Μην εκθέτετε το προϊόν σε άμεσο ηλιακό φως, θερμότητα ή θερμά αντικείμενα, όπως μια σόμπα.

Ενδέχεται να μειωθεί η διάρκεια ζωής του προϊόντος ή να προκληθεί πυρκαγιά.

- Μην εγκαθιστάτε το προϊόν σε σημείο όπου μπορούν να το φτάσουν τα παιδιά.  $\boldsymbol{\infty}$ 
	- Το προϊόν ενδέχεται να πέσει και να τραυματίσει τα παιδιά.
	- Επειδή η πρόσοψη είναι βαριά, εγκαταστήστε το προϊόν σε επίπεδη και σταθερή επιφάνεια.
- Το βρώσιμο λάδι, όπως το σογιέλαιο, μπορεί να προκαλέσει ζημιά ή να παραμορφώσει το προϊόν. Μην εγκαθιστάτε το προϊόν στην κουζίνα ή κοντά σε πάγκο κουζίνας.
- Αναθέστε σε έναν τεχνικό να εγκαταστήσει τη βάση ανάρτησης στον τοίχο.
	- Η εγκατάσταση από μη εξειδικευμένο άτομο μπορεί να οδηγήσει σε τραυματισμό.
	- Χρησιμοποιείτε μόνο έπιπλα που πληρούν τις απαραίτητες προδιαγραφές.
- Εγκαταστήστε το προϊόν σε απόσταση τουλάχιστον 10 cm από τον τοίχο, για επαρκή εξαερισμό.

Ενδέχεται να προκληθεί πυρκαγιά λόγω αυξημένης εσωτερικής θερμοκρασίας.

- Φυλάξτε την πλαστική συσκευασία μακριά από παιδιά. Ενδέχεται να προκληθεί ασφυξία στα παιδιά.
- Μην εγκαθιστάτε το προϊόν σε όχημα και μην το αφήνετε εκτεθειμένο σε σκόνη, υγρασία (σταγόνες νερού κ.λπ.), λάδι ή καπνό.

Ενδέχεται να προκληθεί πυρκαγιά ή ηλεκτροπληξία.

### Προσοχή

- Μην ακουμπάτε το προϊόν στο δάπεδο με την πρόσοψη προς τα κάτω.  $\bm{\varOmega}$ Ενδέχεται να προκληθεί ζημιά στην οθόνη.
- Προσέχετε να μην σας πέσει το προϊόν ενώ το μετακινείτε.  $\blacksquare$ Ενδέχεται να προκληθεί βλάβη στο προϊόν ή τραυματισμός.
- Ακουμπάτε το προϊόν στο δάπεδο προσεκτικά.  $\blacksquare$ Ενδέχεται να προκληθεί βλάβη στο προϊόν ή τραυματισμός.
- Η εγκατάσταση του προϊόντος σε ασυνήθιστο χώρο (έναν χώρο εκτεθειμένο σε O μεγάλη ποσότητα λεπτής σκόνης, χημικές ουσίες, ακραίες θερμοκρασίες ή πολλή υγρασία, ή σε έναν χώρο όπου το προϊόν θα λειτουργεί συνεχώς για παρατεταμένο χρονικό διάστημα) ενδέχεται να επηρεάσει σημαντικά την απόδοσή του.

Φροντίστε να συμβουλευτείτε το Κέντρο εξυπηρέτησης πελατών της Samsung εάν θέλετε να εγκαταστήσετε το προϊόν σε τέτοιο χώρο.

## Λειτουργία

## Προειδοποίηση

- Το εσωτερικό του προϊόντος διαπερνάται από ρεύμα υψηλής τάσης. Ποτέ μην αποσυναρμολογείτε, μην επισκευάζετε και μην τροποποιείτε το προϊόν μόνοι σας.
	- Ενδέχεται να προκληθεί πυρκαγιά ή ηλεκτροπληξία.
	- Για επισκευές, επικοινωνήστε με το Κέντρο εξυπηρέτησης πελατών της Samsung.
- Μην αφήνετε τα παιδιά να κρέμονται από το προϊόν ή να σκαρφαλώνουν επάνω  $\mathbf{\Omega}$ σε αυτό.

Τα παιδιά ενδέχεται να τραυματιστούν σοβαρά.

6

Εάν πέσει κάτω το προϊόν ή υποστεί ζημιά το εξωτερικό περίβλημα,  $\boldsymbol{\infty}$ απενεργοποιήστε τον διακόπτη λειτουργίας και αποσυνδέστε το καλώδιο τροφοδοσίας. Στη συνέχεια, επικοινωνήστε με το Κέντρο εξυπηρέτησης πελατών της Samsung.

Εάν συνεχίσετε να χρησιμοποιείτε το προϊόν, μπορεί να προκληθεί πυρκαγιά ή ηλεκτροπληξία.

Μην αφήνετε βαριά αντικείμενα ή άλλα αντικείμενα που αρέσουν στα παιδιά (παιχνίδια, γλυκίσματα κ.λπ.) επάνω στο προϊόν.

Το προϊόν ή τα βαριά αντικείμενα ενδέχεται να πέσουν καθώς τα παιδιά προσπαθούν να φτάσουν τα παιχνίδια ή τα γλυκίσματα, με αποτέλεσμα να τραυματιστούν σοβαρά.

Μην μετακινείτε το προϊόν τραβώντας το από το καλώδιο τροφοδοσίας ή οποιοδήποτε άλλο καλώδιο.

Ένα καλώδιο που έχει υποστεί ζημιά ενδέχεται να προκαλέσει βλάβη στο προϊόν, ηλεκτροπληξία ή πυρκαγιά.

Μη σηκώνετε και μη μετακινείτε το προϊόν, τραβώντας το από το καλώδιο τροφοδοσίας ή οποιοδήποτε άλλο καλώδιο.

Ένα καλώδιο που έχει υποστεί ζημιά ενδέχεται να προκαλέσει βλάβη στο προϊόν, ηλεκτροπληξία ή πυρκαγιά.

Βεβαιωθείτε ότι τα ανοίγματα εξαερισμού δεν φράζονται από τραπεζομάντιλα ή κουρτίνες.

Ενδέχεται να προκληθεί πυρκαγιά λόγω αυξημένης εσωτερικής θερμοκρασίας.

- Μην εισάγετε μεταλλικά αντικείμενα (αιχμηρά μαγειρικά σκεύη, κέρματα, τσιμπιδάκια κ.λπ.) ή αντικείμενα που καίγονται εύκολα (χαρτί, σπίρτα κ.λπ.) στο προϊόν (μέσω των ανοιγμάτων εξαερισμού, των θυρών εισόδου/εξόδου κ.λπ.).
	- Εάν εισέλθει νερό ή άλλες ξένες ουσίες στο προϊόν, φροντίστε να το απενεργοποιήσετε και να αποσυνδέσετε το καλώδιο τροφοδοσίας. Στη συνέχεια, επικοινωνήστε με το Κέντρο εξυπηρέτησης πελατών της Samsung.
	- Ενδέχεται να προκληθεί βλάβη στο προϊόν, ηλεκτροπληξία ή πυρκαγιά.
- Μην τοποθετείτε δοχεία με υγρά (βάζα, κατσαρόλες, μπουκάλια κ.λπ.) ή  $\Omega$ μεταλλικά αντικείμενα επάνω στο προϊόν.
	- Εάν εισέλθει νερό ή άλλες ξένες ουσίες στο προϊόν, φροντίστε να το απενεργοποιήσετε και να αποσυνδέσετε το καλώδιο τροφοδοσίας. Στη συνέχεια, επικοινωνήστε με το Κέντρο εξυπηρέτησης πελατών της Samsung.
	- Ενδέχεται να προκληθεί βλάβη στο προϊόν, ηλεκτροπληξία ή πυρκαγιά.
- Προτού μετακινήσετε το προϊόν, απενεργοποιήστε τον διακόπτη λειτουργίας και αποσυνδέστε το καλώδιο τροφοδοσίας και όλα τα άλλα συνδεδεμένα καλώδια. Αν υποστεί ζημιά το καλώδιο τροφοδοσίας, ενδέχεται να προκληθεί πυρκαγιά ή ηλεκτροπληξία.
- Εάν το προϊόν βγάζει ασυνήθιστους θορύβους, οσμή καμένου ή καπνό, αποσυνδέστε αμέσως το καλώδιο τροφοδοσίας και επικοινωνήστε με το Κέντρο εξυπηρέτησης πελατών της Samsung.

Ενδέχεται να προκληθεί ηλεκτροπληξία ή πυρκαγιά.

Κατά τη διάρκεια καταιγίδων με αστραπές ή βροντές, απενεργοποιήστε το προϊόν O και αφαιρέστε το καλώδιο τροφοδοσίας.

Ενδέχεται να προκληθεί πυρκαγιά ή ηλεκτροπληξία.

- Μην αφήνετε να πέσουν αντικείμενα επάνω στο προϊόν και μην το χτυπάτε.  $\blacksquare$ Ενδέχεται να προκληθεί πυρκαγιά ή ηλεκτροπληξία.
- Εάν διαπιστώσετε ότι υπάρχει διαρροή αερίου, μην αγγίζετε το προϊόν ή το φις. Œ Επίσης, αερίστε αμέσως τον χώρο.

Οι σπίθες μπορεί να προκαλέσουν έκρηξη ή πυρκαγιά.

Μη χρησιμοποιείτε και μη φυλάσσετε εύφλεκτα σπρέι ή άλλες εύφλεκτες ουσίες Œ κοντά στο προϊόν.

Ενδέχεται να προκληθεί έκρηξη ή πυρκαγιά.

## Προσοχή

Μη χρησιμοποιείτε υγραντήρες ή σόμπες γύρω από το προϊόν.  $\Omega$ Ενδέχεται να προκληθεί πυρκαγιά ή ηλεκτροπληξία.

Μην αγγίζετε την οθόνη όταν το προϊόν έχει παραμείνει ενεργοποιημένο για παρατεταμένο χρονικό διάστημα, καθώς θα έχει αναπτύξει υψηλή θερμοκρασία.

<span id="page-7-0"></span>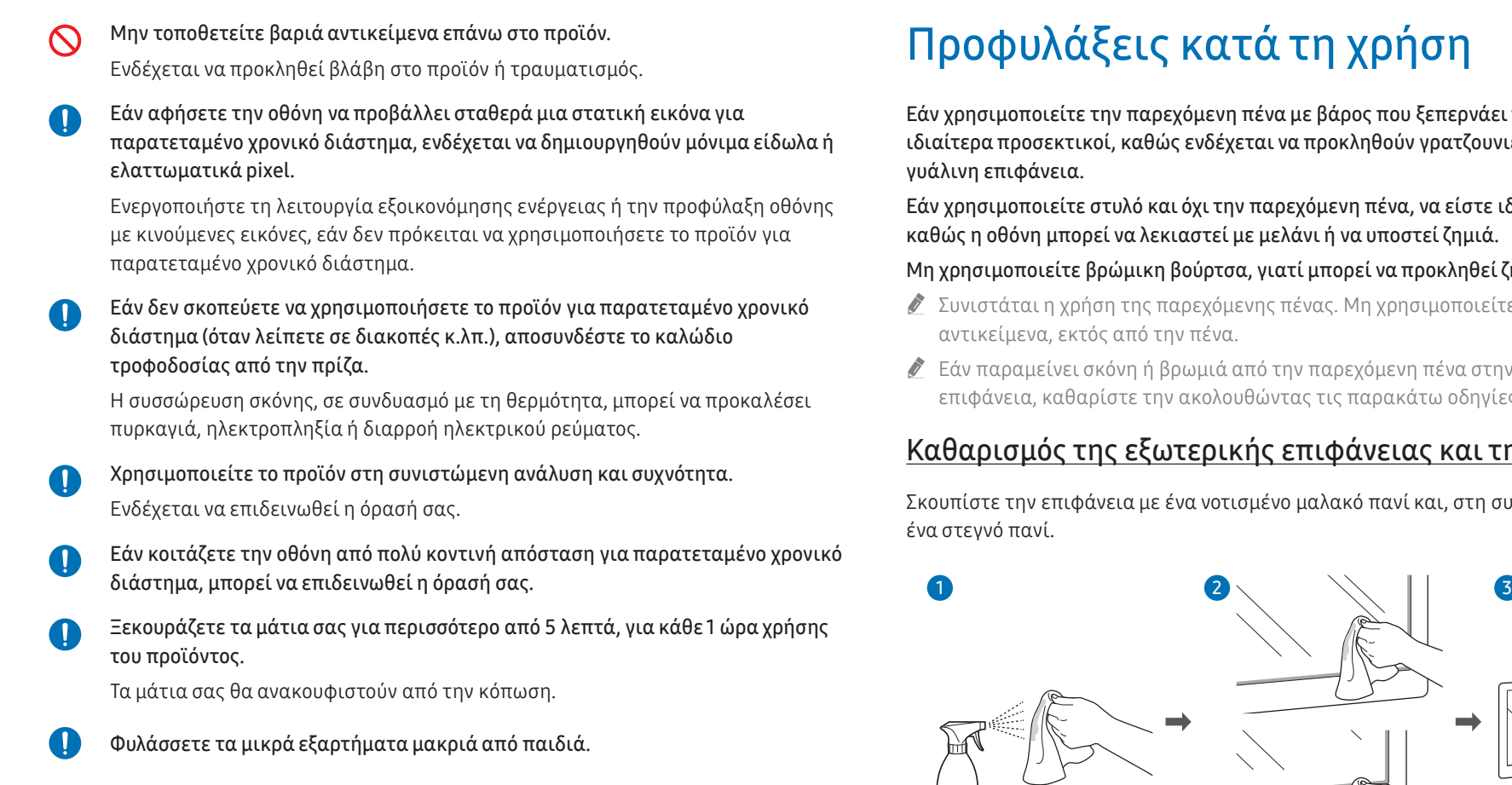

# χρήση

.<br>άρος που ξεπερνάει τα 2,5 κιλά, να είστε ικληθούν γρατζουνιές στην προστατευτική

.<br>ενη πένα, να είστε ιδιαίτερα προσεκτικοί, να υποστεί ζημιά.

#### ορεί να προκληθεί ζημιά στην οθόνη.

- . Μη χρησιμοποιείτε άλλα αιχμηρά
- ρεχόμενη πένα στην προστατευτική γυάλινη ; παρακάτω οδηγίες.

#### <u>ράνειας και της οθόνης</u>

χκό πανί και, στη συνέχεια, σκουπίστε τη με

# <span id="page-8-0"></span>Κεφάλαιο 02 Προετοιμασία

# Έλεγχος των μερών

- \$ Επικοινωνήστε με το κατάστημα από όπου αγοράσατε το προϊόν εάν λείπουν οποιαδήποτε μέρη.
- \$ Η εμφάνιση των μερών ενδέχεται να διαφέρει από τις εμφανιζόμενες εικόνες.
- \$ Ανατρέξτε στον οδηγό εγκατάστασης της βάσης WMB ή του στηρίγματος στερέωσης σε τοίχο (διατίθεται για προαιρετική αγορά).

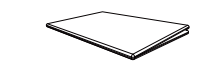

Οδηγός γρήγορης ρύθμισης Κάρτα εγγύησης

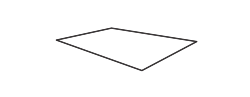

Απόβλητα ηλεκτρικού και ηλεκτρονικού εξοπλισμού

 $\mathbb{Z}$ 

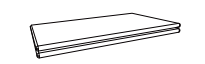

(Δεν διατίθεται σε ορισμένες τοποθεσίες)

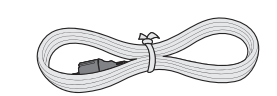

Καλώδιο τροφοδοσίας Καλώδιο USB

Πένα αφής x 2 Προσαρμογέας τοποθέτησης στον τοίχο x 4 (Υποστηριζόμενα μοντέλα: WM75B)

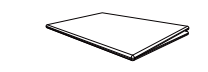

Οδηγός κανονισμών

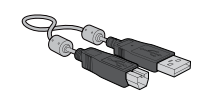

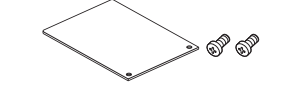

Κάλυμμα ακροδεκτών, βίδα (M4 x L10) x 2 (Υποστηριζόμενα μοντέλα: WM55B, WM65B)

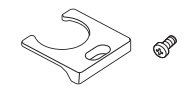

Κάλυμμα καλωδίου, βίδα (M4 x L10) (Υποστηριζόμενα μοντέλα: WM55B, WM65B)

# <span id="page-9-0"></span>Εξαρτήματα

## WM55B/WM65B

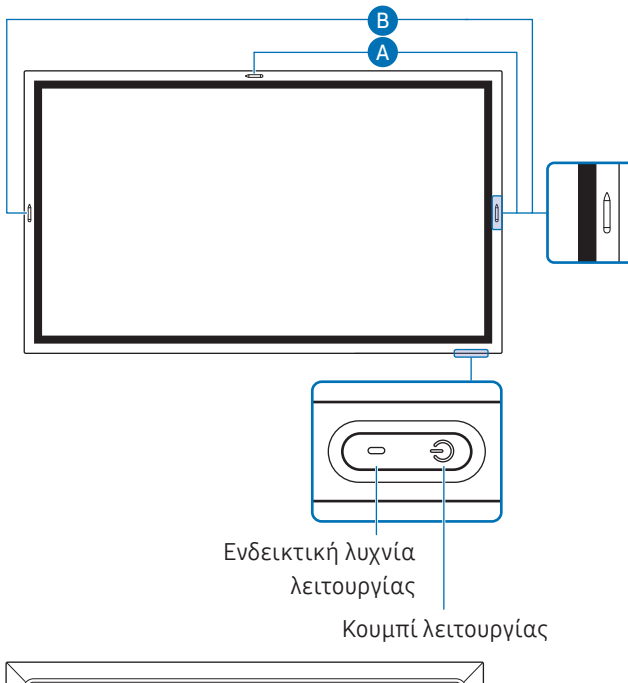

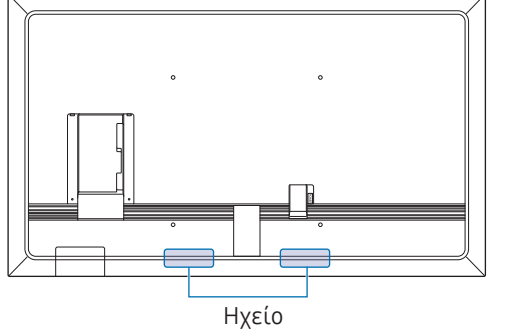

" Το χρώμα και το σχήμα των εξαρτημάτων ενδέχεται να διαφέρει από την εικόνα. Οι προδιαγραφές ενδέχεται να τροποποιηθούν χωρίς προειδοποίηση για βελτίωση της ποιότητας.

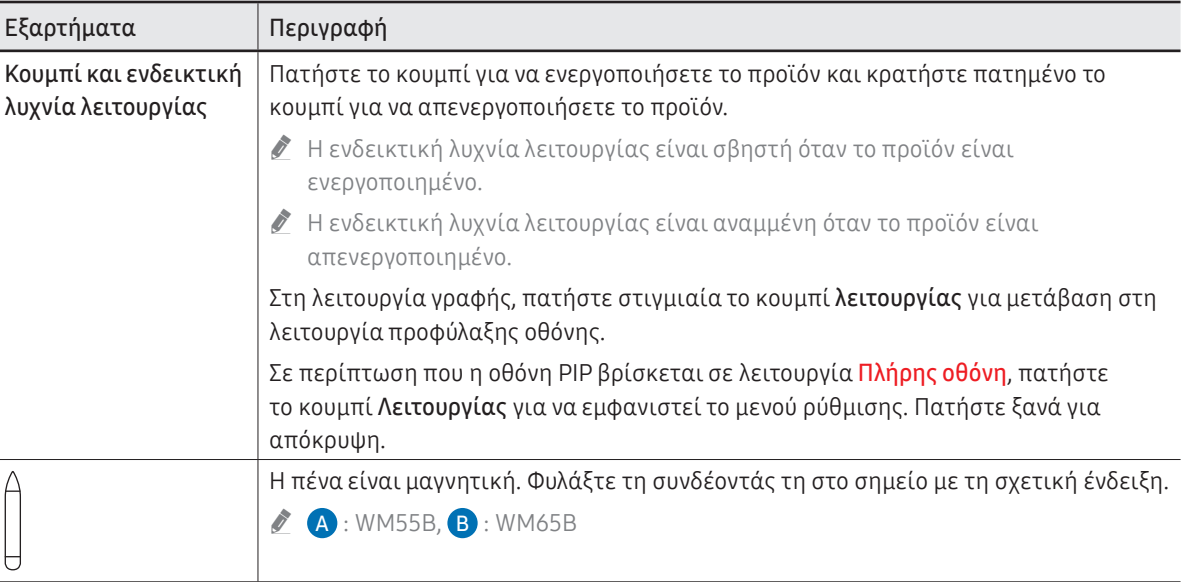

#### " Το χρώμα και το σχήμα των εξαρτημάτων ενδέχεται να διαφέρει από την εικόνα. Οι προδιαγραφές ενδέχεται WM75B/WM85B να τροποποιηθούν χωρίς προειδοποίηση για βελτίωση της ποιότητας. Eξαρτήματα Περιγραφή Κουμπί και ενδεικτική Πατήστε το κουμπί για να ενεργοποιήσετε το προϊόν και κρατήστε πατημένο το λυχνία λειτουργίας κουμπί για να απενεργοποιήσετε το προϊόν. " Η ενδεικτική λυχνία λειτουργίας είναι σβηστή όταν το προϊόν είναι ενεργοποιημένο. " Η ενδεικτική λυχνία λειτουργίας είναι αναμμένη όταν το προϊόν είναι Αισθητήρας φωτός απενεργοποιημένο. Στη λειτουργία γραφής, πατήστε στιγμιαία το κουμπί λειτουργίας για μετάβαση στη Πλευρική όψη Κουμπί και ενδεικτική  $\mathcal{L}$ λειτουργία προφύλαξης οθόνης. λυχνία λειτουργίας Σε περίπτωση που η οθόνη PIP βρίσκεται σε λειτουργία Πλήρης οθόνη, πατήστε Ηχείο Flip το κουμπί Λειτουργίας για να εμφανιστεί το μενού ρύθμισης. Πατήστε ξανά για απόκρυψη. Η πένα είναι μαγνητική. Φυλάξτε τη συνδέοντάς τη στο σημείο με τη σχετική ένδειξη. Αισθητήρας φωτός Ο αισθητήρας φωτός χρησιμοποιείται για την ανίχνευση του φωτός περιβάλλοντος, για τη λειτουργία Βελτιστοποίηση φωτεινότητας. • Μπορείτε να ενεργοποιήσετε ή να απενεργοποιήσετε τη λειτουργία Βελτιστοποίηση φωτεινότητας στο Μενού → ΡΥΘΜΙΣΕΙΣ → Σύστημα → Θήκη OPS Ρυθμίσεις για προχωρημένους → Βελτιστοποίηση φωτεινότητας. Συνδέστε τη θήκη OPS στο προϊόν και τοποθετήστε την τυπική μονάδα OPS μέσα στη Θήκη OPS (πωλείται ξεχωριστά) θήκη. Μπορείτε να αγοράσετε τη θήκη και τη μονάδα OPS ξεχωριστά. Προτού τοποθετήσετε τη μονάδα OPS, φροντίστε να αφαιρέσετε το καλώδιο τροφοδοσίας από το προϊόν για να διακοπεί εντελώς η τροφοδοσία ρεύματος. " Τα αρχικά OPS αναφέρονται στο Open Pluggable Specification της Intel. " Όταν πρέπει να εγκαταστήσετε τη θήκη OPS, φροντίστε να εγκαταστήσετε τη θήκη OPS πριν από το προϊόν. " Τροφοδοσία ρεύματος OPS: 16 V/4,5 A

# <span id="page-11-0"></span>Θύρες

WM55B/WM65B

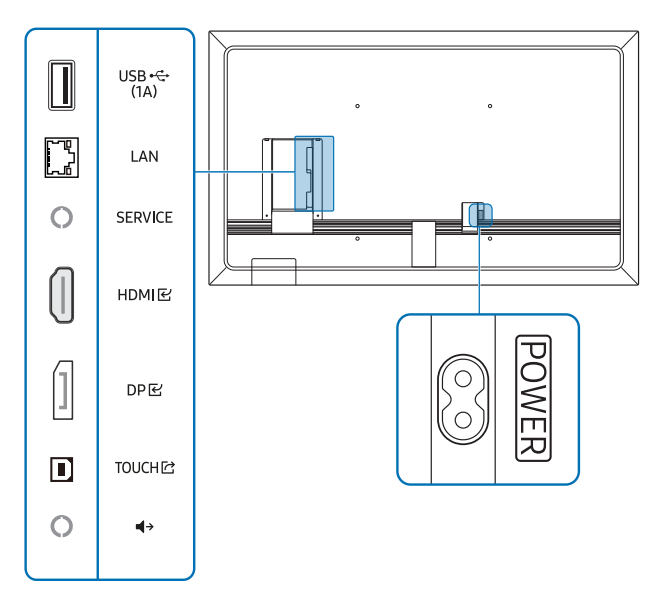

" Το χρώμα και το σχήμα των εξαρτημάτων ενδέχεται να διαφέρει από την εικόνα. Οι προδιαγραφές ενδέχεται να τροποποιηθούν χωρίς προειδοποίηση για βελτίωση της ποιότητας.

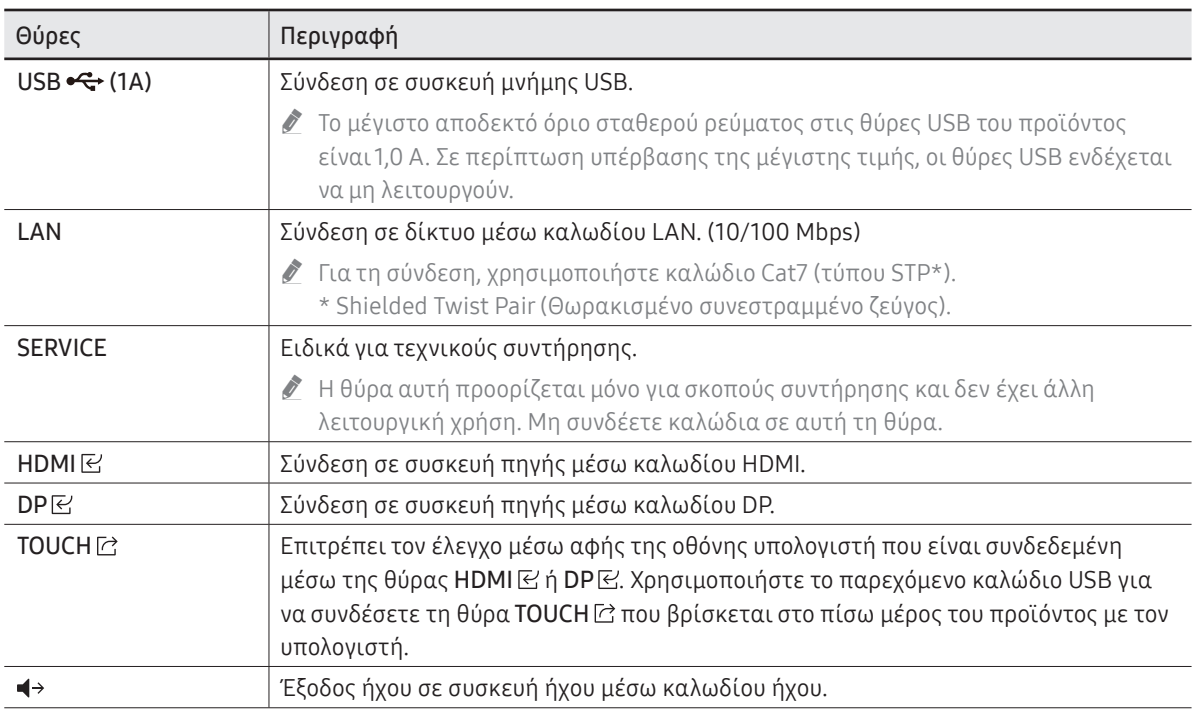

## WM75B/WM85B

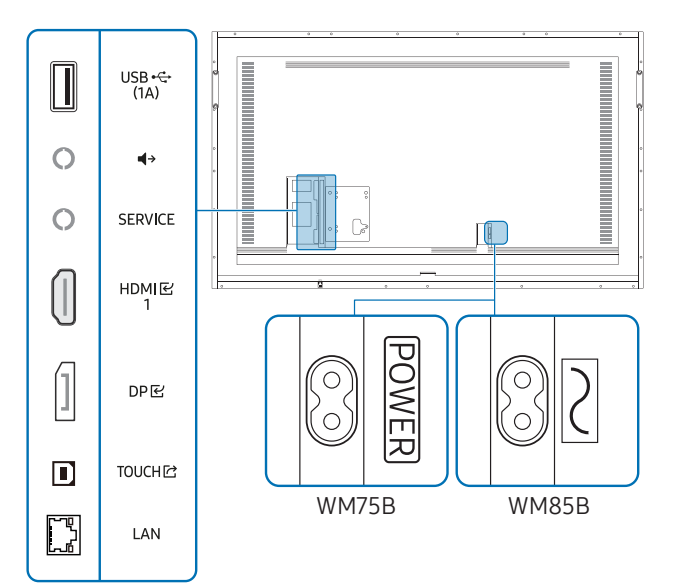

" Το χρώμα και το σχήμα των εξαρτημάτων ενδέχεται να διαφέρει από την εικόνα. Οι προδιαγραφές ενδέχεται να τροποποιηθούν χωρίς προειδοποίηση για βελτίωση της ποιότητας.

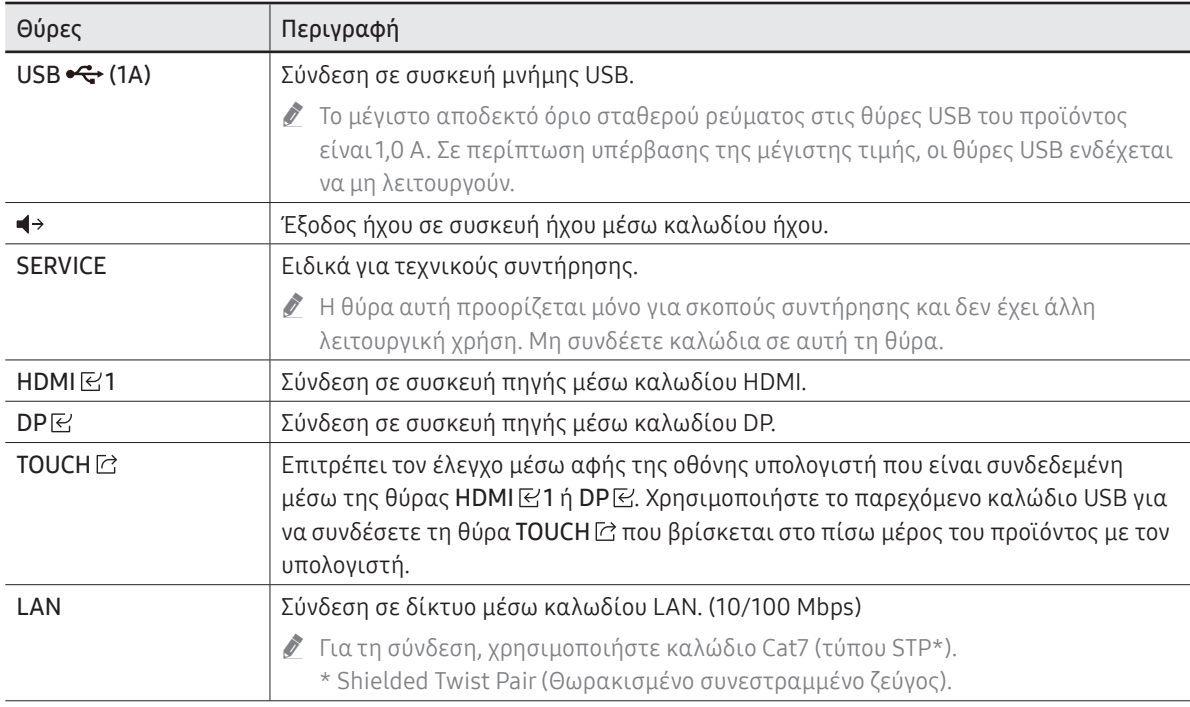

# <span id="page-13-0"></span>Βάση

## WM55B/WM65B

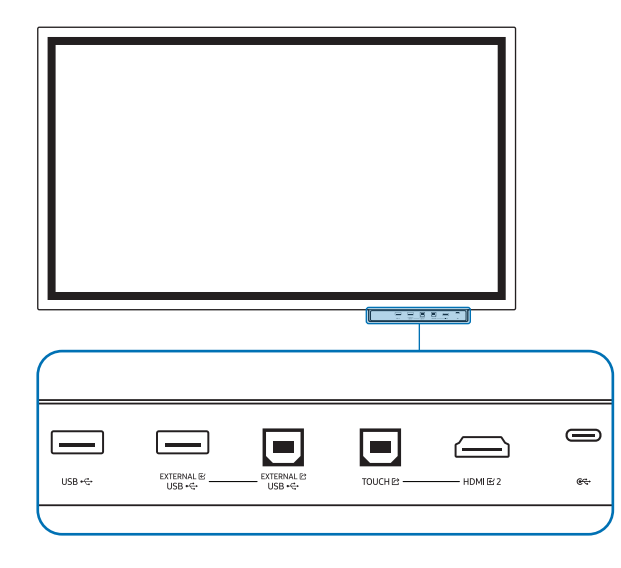

- " Η βάση πωλείται ξεχωριστά. Επικοινωνήστε με τον προμηθευτή σας για να λάβετε βοήθεια σχετικά με την αγορά.
- " Το χρώμα και το σχήμα των εξαρτημάτων ενδέχεται να διαφέρει από την εικόνα. Οι προδιαγραφές ενδέχεται να τροποποιηθούν χωρίς προειδοποίηση για βελτίωση της ποιότητας.
- " Το προϊόν πρέπει να είναι απενεργοποιημένο όταν τοποθετείτε τη βάση.

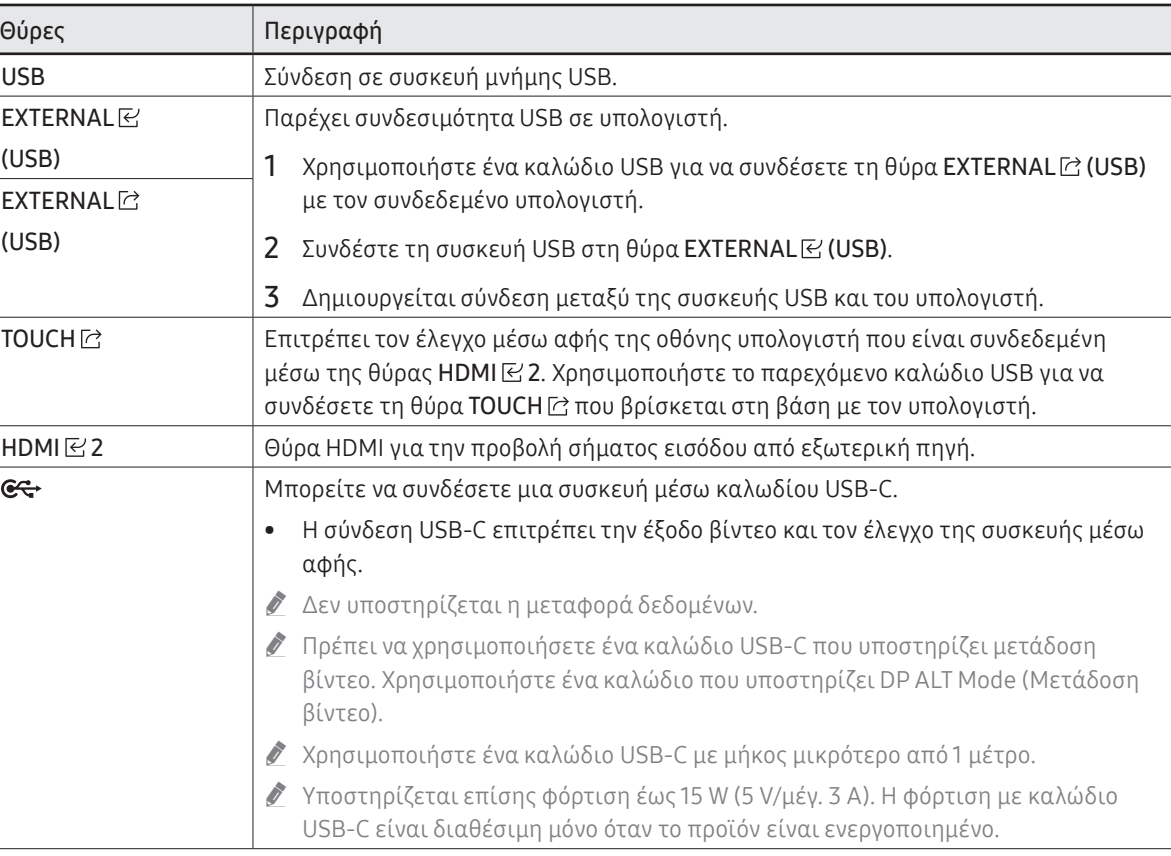

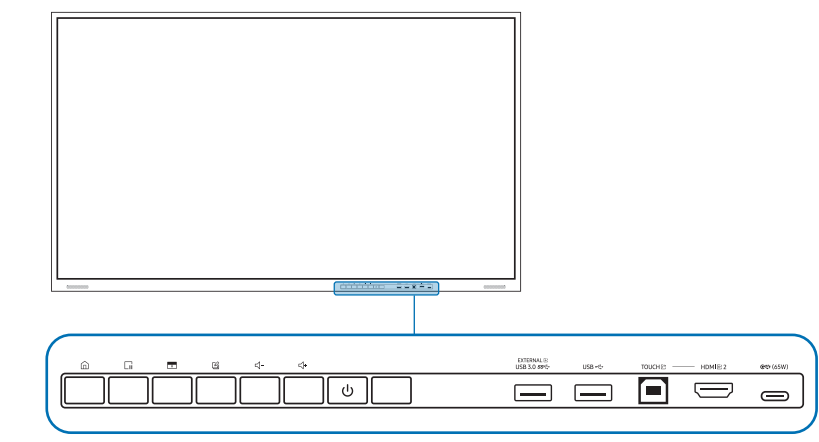

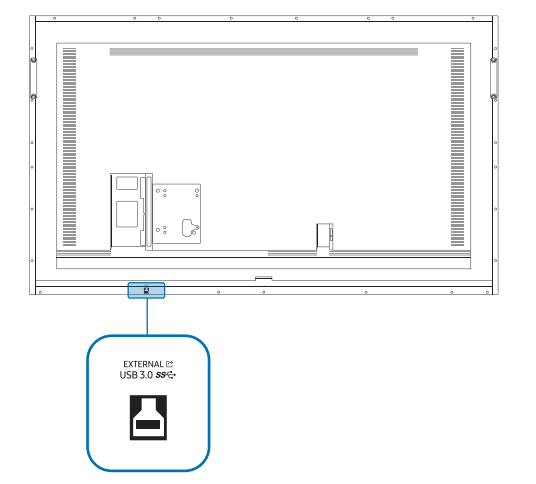

<span id="page-14-0"></span>WM75B/WM85B " Στο χρώμα και το σχήμα των εξαρτημάτων ενδέχεται να διαφέρει από την εικόνα. Οι προδιαγραφές ενδέχεται " να τροποποιηθούν χωρίς προειδοποίηση για βελτίωση της ποιότητας.

## Θύρες

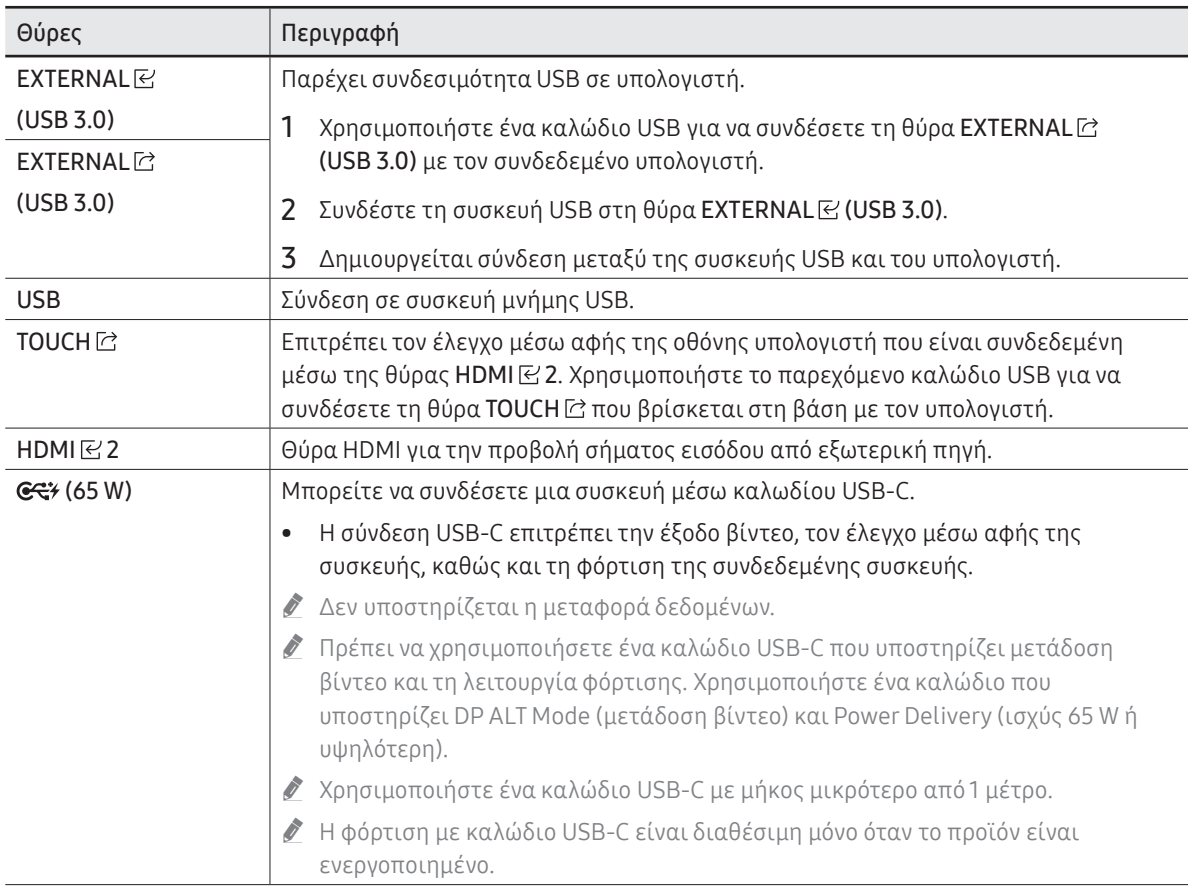

# <span id="page-15-0"></span>Κουμπιά

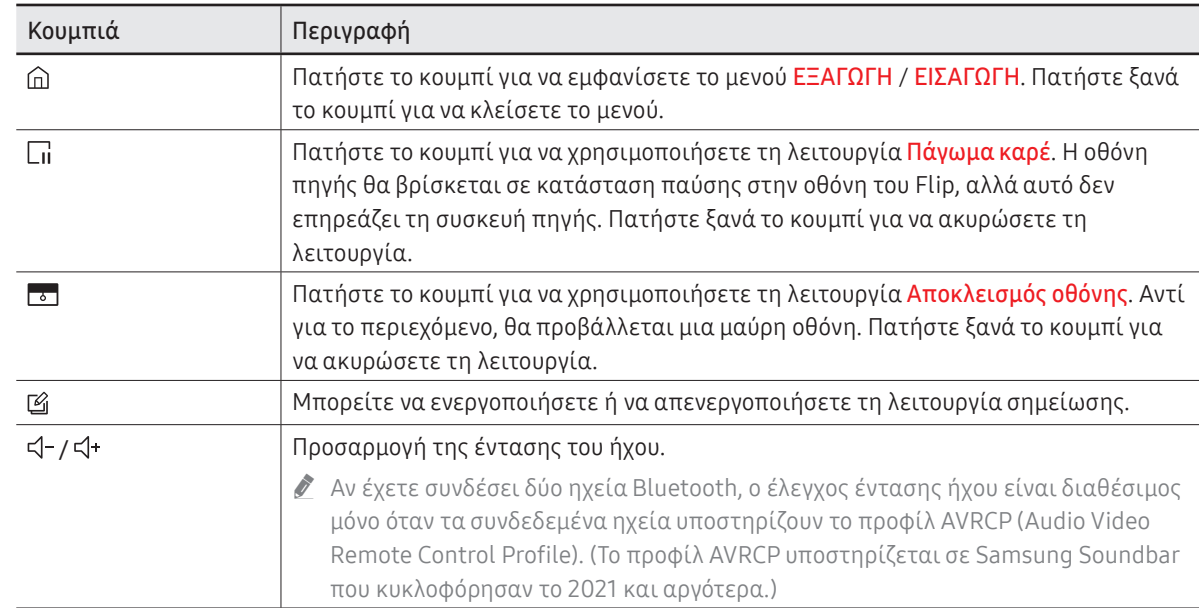

# <span id="page-16-0"></span>Προτού εγκαταστήσετε το προϊόν (Οδηγός εγκατάστασης)

Αυτό το προϊόν μπορεί να στερεωθεί σε τοίχο. Η αποκλειστική βάση Samsung (για WM55B) και η βάση στήριξης σε τοίχο (για WM65B) διατίθενται για προαιρετική αγορά.

" Μην εγκαθιστάτε και μη χρησιμοποιείτε το προϊόν με την πρόσοψη στραμμένη προς τα επάνω. Οι λειτουργίες αφής ενδέχεται να μη λειτουργούν σωστά.

## WM55B

#### Περιστροφή

- " Επικοινωνήστε με το Kέντρο εξυπηρέτησης πελατών της Samsung για περισσότερες λεπτομέρειες.
- Για να χρησιμοποιήσετε το προϊόν σε λειτουργία οριζόντιας προβολής, γυρίστε το αριστερόστροφα και βεβαιωθείτε ότι η ενδεικτική λυχνία λειτουργίας βρίσκεται στη δεξιά πλευρά μετά την περιστροφή του προϊόντος.

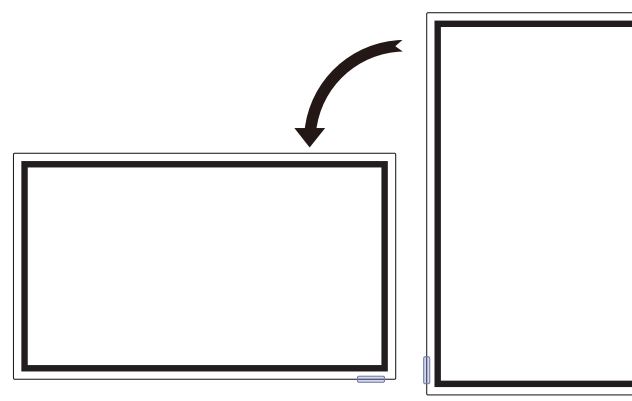

## Εξαερισμός

" Επικοινωνήστε με το Κέντρο εξυπηρέτησης πελατών της Samsung για περισσότερες λεπτομέρειες.

#### Εγκατάσταση σε κατακόρυφο τοίχο

- A Τουλάχιστον 15 mm
- B Θερμοκρασία περιβάλλοντος: 35 °C ή χαμηλότερη
- " Όταν εγκαθιστάτε το προϊόν σε κατακόρυφο τοίχο, αφήστε απόσταση τουλάχιστον 15 mm μεταξύ του προϊόντος και της επιφάνειας του τοίχου για εξαερισμό και βεβαιωθείτε ότι η θερμοκρασία περιβάλλοντος παραμένει χαμηλότερα από τους 35 °C. <sup>A</sup>

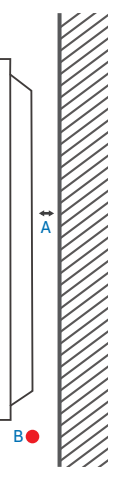

#### Εγκατάσταση σε τοίχο με εσοχή

- A Τουλάχιστον 15 mm
- B Τουλάχιστον 25 mm
- C Θερμοκρασία περιβάλλοντος: 35 °C ή χαμηλότερη
- " Όταν εγκαθιστάτε το προϊόν σε έναν τοίχο με εσοχή, αφήστε τουλάχιστον την απόσταση που καθορίζεται παραπάνω ανάμεσα στο προϊόν και τον τοίχο για εξαερισμό και βεβαιωθείτε ότι η θερμοκρασία περιβάλλοντος παραμένει χαμηλότερη από 35 °C.

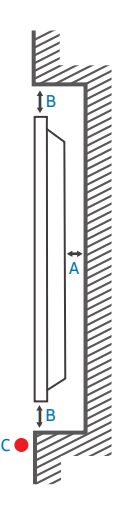

## WM65B

## Εξαερισμός

" Επικοινωνήστε με το Κέντρο εξυπηρέτησης πελατών της Samsung για περισσότερες λεπτομέρειες.

#### Εγκατάσταση σε κατακόρυφο τοίχο

- A Τουλάχιστον 0 mm
- B Θερμοκρασία περιβάλλοντος: 35 °C ή χαμηλότερη

#### Εγκατάσταση σε τοίχο με εσοχή

- A Τουλάχιστον 0 mm
- B Τουλάχιστον 25 mm
- C Θερμοκρασία περιβάλλοντος: 35 °C ή χαμηλότερη
- " Όταν εγκαθιστάτε το προϊόν σε έναν τοίχο με εσοχή, αφήστε τουλάχιστον την απόσταση που καθορίζεται παραπάνω ανάμεσα στο προϊόν και τον τοίχο για εξαερισμό και βεβαιωθείτε ότι η θερμοκρασία περιβάλλοντος παραμένει χαμηλότερη από 35 °C.

# WM75B/WM85B

## Εξαερισμός

" Επικοινωνήστε με το Κέντρο εξυπηρέτησης πελατών της Samsung για περισσότερες λεπτομέρειες.

#### Εγκατάσταση σε κατακόρυφο τοίχο

A Τουλάχιστον 15 mm

A

B

B

**Antique Service Controller Service Controller Service Controller** 

B

C

B Θερμοκρασία περιβάλλοντος: 35 °C ή χαμηλότερη

# A B

#### Εγκατάσταση σε τοίχο με εσοχή

- A Τουλάχιστον 15 mm
- B Τουλάχιστον 25 mm
- C Θερμοκρασία περιβάλλοντος: 35 °C ή χαμηλότερη
- " Όταν εγκαθιστάτε το προϊόν σε έναν τοίχο με εσοχή, αφήστε τουλάχιστον την απόσταση που καθορίζεται παραπάνω ανάμεσα στο προϊόν και τον τοίχο για εξαερισμό και βεβαιωθείτε ότι η θερμοκρασία περιβάλλοντος παραμένει χαμηλότερη από 35 °C.

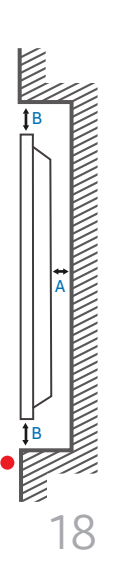

C

# <span id="page-18-0"></span>Εγκατάσταση του κιτ στερέωσης σε τοίχο

## Χρήση του κιτ στερέωσης σε τοίχο

- Το κιτ στερέωσης σε τοίχο σάς επιτρέπει να τοποθετήσετε το προϊόν στον τοίχο.
- Για λεπτομερείς πληροφορίες σχετικά με την εγκατάσταση του κιτ στερέωσης σε τοίχο, δείτε τις οδηγίες που συνοδεύουν το κιτ στερέωσης σε τοίχο.
- Συνιστούμε να επικοινωνήσετε με έναν τεχνικό για βοήθεια με την εγκατάσταση του στηρίγματος στερέωσης σε τοίχο.
- Η Samsung δεν φέρει καμία ευθύνη για τυχόν ζημιά στο προϊόν ή τραυματισμό, δικό σας ή άλλου, εάν επιλέξετε να εγκαταστήσετε το κιτ στερέωσης σε τοίχο μόνοι σας.

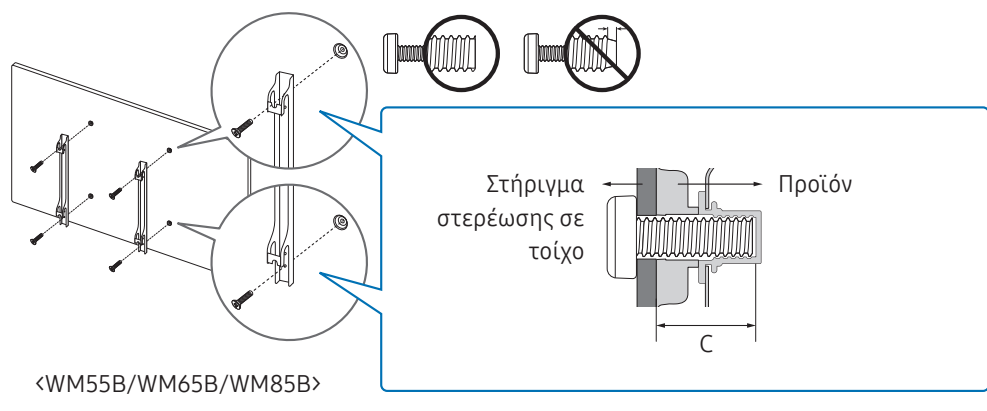

#### Χρήση του προσαρμογέα στερέωσης σε τοίχο (μόνο WM75B)

Εγκαταστήστε τους παρεχόμενους προσαρμογείς στερέωσης σε τοίχο όπως φαίνεται στην παρακάτω εικόνα, προτού εγκαταστήσετε το κιτ στερέωσης σε τοίχο.

" Εάν εγκαθιστάτε κιτ στερέωσης σε τοίχο τρίτου κατασκευαστή, έχετε υπόψη σας ότι το μήκος των βιδών που μπορείτε να χρησιμοποιήσετε για την προσάρτηση του προϊόντος στο κιτ στερέωσης σε τοίχο εμφανίζεται στη στήλη C του πίνακα στην επόμενη σελίδα.

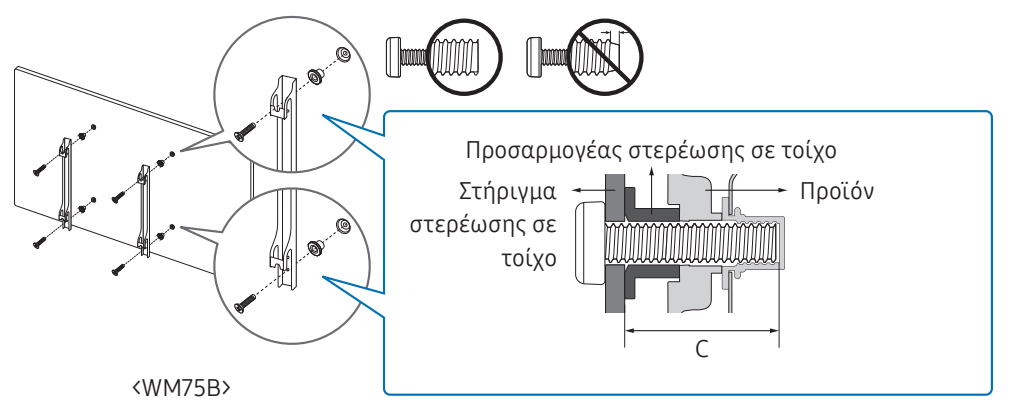

## <span id="page-19-0"></span>Προδιαγραφές του κιτ στερέωσης σε τοίχο (VESA)

" Εγκαταστήστε το κιτ στερέωσης σε τοίχο σε έναν γερό τοίχο, κάθετο προς το δάπεδο. Για να εγκαταστήσετε το προϊόν σε άλλο είδος τοίχου, επικοινωνήστε με τον πλησιέστερο αντιπρόσωπο. Εάν εγκαταστήσετε το προϊόν σε κεκλιμένο τοίχο, ενδέχεται να πέσει και να προκαλέσει σοβαρό τραυματισμό.

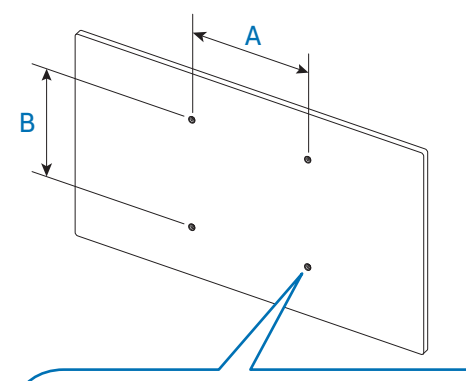

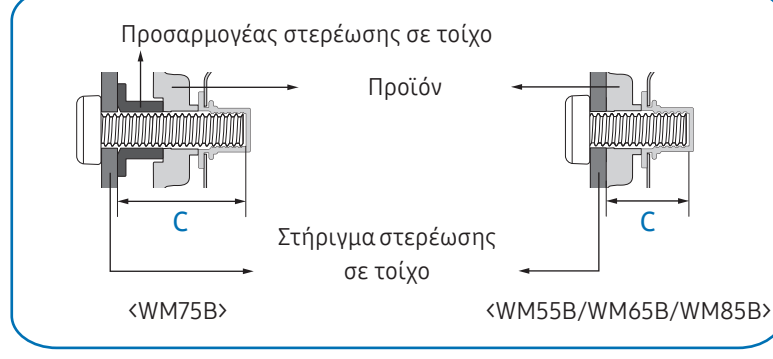

- Τα κιτ στερέωσης σε τοίχο της Samsung συνοδεύονται από αναλυτικό εγχειρίδιο εγκατάστασης και περιλαμβάνουν όλα τα εξαρτήματα που είναι απαραίτητα για τη συναρμολόγηση.
- Μη χρησιμοποιείτε βίδες που είναι μεγαλύτερες από το τυπικό μήκος ή που δεν συμμορφώνονται με τις προδιαγραφές τυπικών βιδών VESA. Οι πολύ μακριές βίδες ενδέχεται να προκαλέσουν ζημιά στο εσωτερικό του προϊόντος.
- Για τα κιτ στερέωσης σε τοίχο που δεν συμμορφώνονται με τις προδιαγραφές τυπικών βιδών VESA, το μήκος των βιδών ενδέχεται να διαφέρει ανάλογα με τις προδιαγραφές του κιτ στερέωσης σε τοίχο.
- Μη σφίγγετε πολύ τις βίδες. Ενδέχεται να προκληθεί ζημιά στο προϊόν ή πτώση του προϊόντος, με αποτέλεσμα τραυματισμό. Η Samsung δεν φέρει καμία ευθύνη για τέτοιου είδους ατυχήματα.
- Η Samsung δεν φέρει καμία ευθύνη για ζημιά στο προϊόν ή τραυματισμό όταν χρησιμοποιείται ένα κιτ στερέωσης σε τοίχο που δεν συμμορφώνεται με τις προδιαγραφές VESA ή που είναι μη προβλεπόμενο, ή εάν ο καταναλωτής δεν ακολουθεί τις οδηγίες εγκατάστασης του προϊόντος.
- Το προϊόν πρέπει να τοποθετείται πάντα στον τοίχο από τουλάχιστον δύο άτομα. (Τέσσερα ή περισσότερα άτομα για μοντέλα 85 ιντσών ή μεγαλύτερου μεγέθους.)

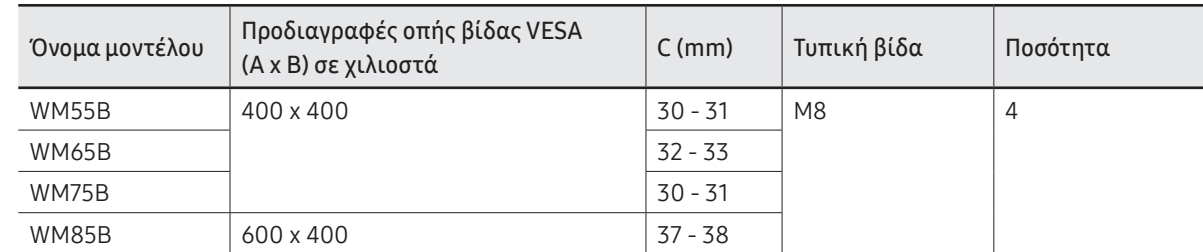

• Οι τυπικές διαστάσεις των κιτ στερέωσης σε τοίχο εμφανίζονται στον παρακάτω πίνακα.

" Μην εγκαθιστάτε το κιτ στερέωσης σε τοίχο ενώ το προϊόν είναι ενεργοποιημένο. Ενδέχεται να προκληθεί τραυματισμός από ηλεκτροπληξία.

# <span id="page-20-0"></span>Σύνδεση σε δίκτυο

" Τα εξαρτήματα σύνδεσης ενδέχεται να διαφέρουν στα διάφορα προϊόντα.

# Ρυθμίσεις δικτύου (Ενσύρματο)

### Σύνδεση σε ενσύρματο δίκτυο

Υπάρχουν τρεις τρόποι να συνδέσετε το προϊόν σε δίκτυο LAN χρησιμοποιώντας καλώδιο.

• Μπορείτε να συνδέσετε το προϊόν στο LAN συνδέοντας τη θύρα LAN στο πίσω μέρος του προϊόντος με ένα εξωτερικό μόντεμ, χρησιμοποιώντας καλώδιο LAN. Δείτε το διάγραμμα παρακάτω.

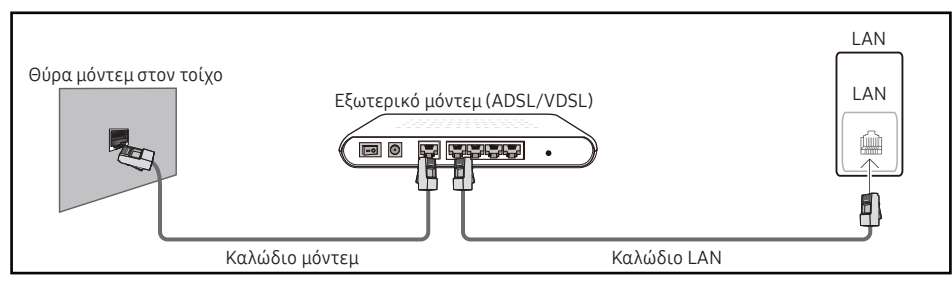

• Μπορείτε να συνδέσετε το προϊόν στο LAN συνδέοντας τη θύρα LAN στο πίσω μέρος του προϊόντος με έναν δρομολογητή (IP sharer), ο οποίος είναι συνδεδεμένος με ένα εξωτερικό μόντεμ. Χρησιμοποιήστε καλώδιο LAN για τη σύνδεση. Δείτε το διάγραμμα παρακάτω.

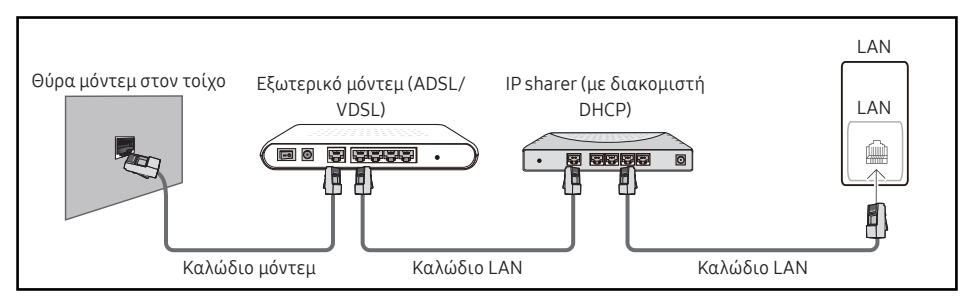

• Ανάλογα με τη διαμόρφωση του δικτύου σας, ενδέχεται να μπορείτε να συνδέσετε το προϊόν στο LAN συνδέοντας τη θύρα LAN στο πίσω μέρος του προϊόντος απευθείας σε μια επιτοίχια υποδοχή δικτύου, χρησιμοποιώντας καλώδιο LAN.

Δείτε το διάγραμμα παρακάτω. Σημειώστε ότι η επιτοίχια υποδοχή συνδέεται με μόντεμ ή δρομολογητή που βρίσκεται σε άλλο σημείο του σπιτιού.

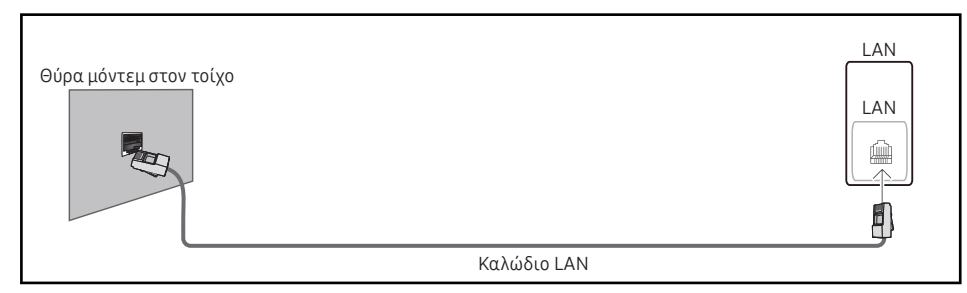

Εάν έχετε δυναμικό δίκτυο, πρέπει να χρησιμοποιήσετε μόντεμ ή δρομολογητή ADSL που υποστηρίζει Dynamic Host Configuration Protocol (DHCP). Τα μόντεμ και οι δρομολογητές που υποστηρίζουν DHCP παρέχουν αυτόματα τη διεύθυνση IP, τη μάσκα υποδικτύου, την πύλη και τις τιμές DNS που χρειάζεται το προϊόν για να αποκτήσει πρόσβαση στο Internet, επομένως δεν χρειάζεται να εισάγετε μη αυτόματα αυτά τα στοιχεία. Τα περισσότερα οικιακά δίκτυα είναι δυναμικά δίκτυα.

Ορισμένα δίκτυα απαιτούν στατική διεύθυνση IP. Εάν το δίκτυο απαιτεί στατική διεύθυνση IP, πρέπει να εισάγετε μη αυτόματα τη διεύθυνση IP, τη μάσκα υποδικτύου, την πύλη και τις τιμές DNS στην οθόνη Cable Setup του προϊόντος κατά τη ρύθμιση της σύνδεσης δικτύου. Για να μάθετε τη διεύθυνση IP, τη μάσκα υποδικτύου, την πύλη και τις τιμές DNS, επικοινωνήστε με τον πάροχο υπηρεσιών Internet (ISP).

Εάν έχετε υπολογιστή με λειτουργικό σύστημα Windows, μπορείτε επίσης να βρείτε αυτές τις τιμές μέσω του υπολογιστή σας.

- " Εάν το δίκτυό σας απαιτεί στατική διεύθυνση IP, μπορείτε να χρησιμοποιήσετε μόντεμ ADSL που υποστηρίζει DHCP.
- " Τα μόντεμ ADSL που υποστηρίζουν DHCP σάς επιτρέπουν να χρησιμοποιείτε και στατικές διευθύνσεις IP.

Ρυθμίστε τη σύνδεση δικτύου για να χρησιμοποιήσετε διαδικτυακές υπηρεσίες, όπως η εκτέλεση αναβαθμίσεων λογισμικού.

#### Αυτόματο άνοιγμα ρυθμίσεων δικτύου (Ενσύρματο)

Συνδεθείτε στο δίκτυο χρησιμοποιώντας ένα καλώδιο LAN. Βεβαιωθείτε πρώτα ότι έχει συνδεθεί ένα καλώδιο LAN.

#### Τρόπος αυτόματης ρύθμισης

- 1 Ορίστε την επιλογή Τύπος δικτύου σε Ενσύρματο από τη σελίδα Άνοιγμα ρυθμίσεων δικτύου.
- 2 Εμφανίζεται η οθόνη σύνδεσης δικτύου και ξεκινά η διαδικασία επαλήθευσης.
- 3 Όταν επαληθευτεί η σύνδεση, εμφανίζεται το κουμπί OK στο κάτω μέρος της οθόνης.
- 4 Πατήστε το κουμπί OK.
- " Εάν η διαδικασία σύνδεσης αποτύχει, ελέγξτε τη σύνδεση στη θύρα LAN.
- " Εάν η αυτόματη διαδικασία δεν μπορεί να εντοπίσει τις τιμές σύνδεσης δικτύου ή εάν θέλετε να ρυθμίσετε τη σύνδεση μη αυτόματα, μεταβείτε στην επόμενη ενότητα, «[Μη](#page-21-0)  [αυτόματο άνοιγμα ρυθμίσεων δικτύου \(Ενσύρματο\)](#page-21-0)».

#### <span id="page-21-0"></span>Μη αυτόματο άνοιγμα ρυθμίσεων δικτύου (Ενσύρματο)

Τα διάφορα γραφεία ενδέχεται να χρησιμοποιούν στατικές διευθύνσεις IP.

Σε αυτή την περίπτωση, ζητήστε από το διαχειριστή του δικτύου τη διεύθυνση IP, τη μάσκα υποδικτύου, την πύλη και τη διεύθυνση διακομιστή DNS. Εισαγάγετε αυτές τις τιμές μη αυτόματα.

#### Εντοπισμός των τιμών σύνδεσης δικτύου

Για να προβάλετε τις τιμές σύνδεσης δικτύου στους περισσότερους υπολογιστές με λειτουργικό σύστημα Windows, ακολουθήστε αυτά τα βήματα.

- 1 Κάντε δεξί κλικ στο εικονίδιο Δίκτυο στο κάτω δεξιό μέρος της οθόνης.
- 2 Στο αναδυόμενο μενού που εμφανίζεται, κάντε κλικ στην επιλογή Κατάσταση.
- 3 Στο πλαίσιο διαλόγου που εμφανίζεται, κάντε κλικ στην καρτέλα Υποστήριξη.
- 4 Στην καρτέλα Υποστήριξη, κάντε κλικ στο κουμπί Λεπτομέρειες. Εμφανίζονται οι τιμές σύνδεσης δικτύου.

#### Τρόπος μη αυτόματης ρύθμισης

- 1 Ορίστε την επιλογή Τύπος δικτύου σε Ενσύρματο από τη σελίδα Άνοιγμα ρυθμίσεων δικτύου.
- 2 Εμφανίζεται η οθόνη σύνδεσης δικτύου και ξεκινά η διαδικασία επαλήθευσης.
- 3 Επιλέξτε Άκυρο ενώ επιχειρούνται οι συνδέσεις δικτύου. Αυτό θα διακόψει τη σύνδεση.
- 4 Επιλέξτε Ρυθμίσεις IP στην οθόνη σύνδεσης δικτύου. Εμφανίζεται η οθόνη Ρυθμίσεις IP.
- 5 Επιλέξτε το επάνω πεδίο και, στη συνέχεια, ορίστε την επιλογή Ρύθμιση IP σε Μη αυτόματη εισαγωγή.
	- " Ο ορισμός της επιλογής Ρύθμιση IP σε Μη αυτόματη εισαγωγή αλλάζει αυτόματα την επιλογή Ρύθμιση DNS σε Μη αυτόματη εισαγωγή.
- 6 Εισαγάγετε μη αυτόματα τις τιμές Διεύθυνση IP, Μάσκα υποδικτύου, Πύλη και Διακομιστής DNS.
- 7 Όταν τελειώσετε, επιλέξτε OK στο κάτω μέρος της σελίδας. Εμφανίζεται η οθόνη ελέγχου σύνδεσης δικτύου και ξεκινά η διαδικασία επαλήθευσης.
- 8 Όταν επαληθευτεί η σύνδεση, εμφανίζεται το κουμπί OK στο κάτω μέρος της οθόνης.
- 9 Πατήστε το κουμπί OK για να ολοκληρώσετε τη ρύθμιση.

## <span id="page-22-0"></span>Ρυθμίσεις δικτύου (Ασύρματο)

#### Σύνδεση σε ασύρματο δίκτυο

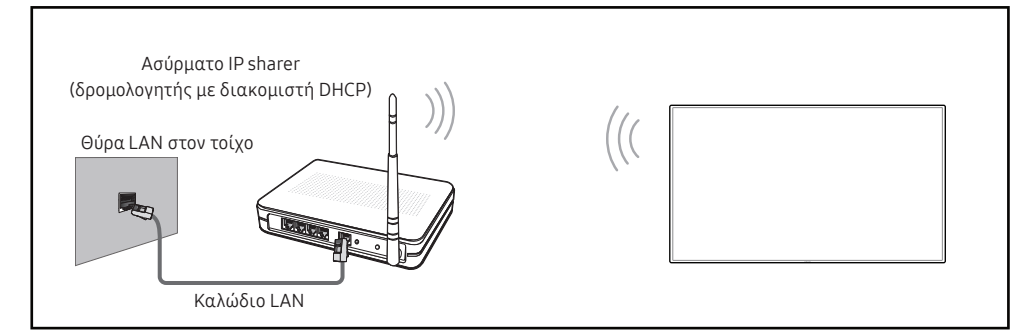

Η Samsung συνιστά τη χρήση του IEEE 802.11n. Όταν πραγματοποιείτε αναπαραγωγή βίντεο μέσω μιας σύνδεσης δικτύου, η αναπαραγωγή ενδέχεται να μην είναι ομαλή.

- " Επιλέξτε ένα κανάλι που δεν χρησιμοποιείται για το ασύρματο IP sharer. Εάν το κανάλι που ορίζεται για το ασύρματο IP sharer χρησιμοποιείται από άλλη γειτονική συσκευή, αυτό θα έχει ως αποτέλεσμα παρεμβολές και αποτυχία της επικοινωνίας.
- " Το προϊόν υποστηρίζει μόνο τα ακόλουθα πρωτόκολλα ασφαλείας ασύρματου δικτύου. Εάν επιλέξετε τη λειτουργία Pure High-throughput (Greenfield) 802.11n και ο τύπος κρυπτογράφησης έχει οριστεί σε WEP, TKIP ή TKIP AES (WPS2Mixed) στο σημείο πρόσβασης ή στον ασύρματο δρομολογητή σας, τα προϊόντα Samsung δεν υποστηρίζουν σύνδεση σύμφωνα με τις νέες προδιαγραφές πιστοποίησης Wi-Fi.
- " Εάν ο ασύρματος δρομολογητής υποστηρίζει WPS (Wi-Fi Protected Setup), μπορείτε να συνδεθείτε στο δίκτυο μέσω PBC (Push Button Configuration) ή PIN (Προσωπικός αριθμός αναγνώρισης). Το WPS θα διαμορφώσει αυτόματα το SSID και το κλειδί WPA, σε οποιαδήποτε από τις δύο λειτουργίες.
- " Μέθοδοι σύνδεσης: Μπορείτε να ρυθμίσετε τη σύνδεση ασύρματου δικτύου με τρεις τρόπους. Αυτόματη ρύθμιση (με χρήση της λειτουργίας αυτόματης αναζήτησης δικτύου), Μη αυτόματη ρύθμιση, Χρήση WPS
- " Αυτό το προϊόν υποστηρίζει τη δυνατότητα Enterprise WPA2 (TLS/TTLS/PEAP).

### Αυτόματη ρύθμιση δικτύου (Ασύρματο)

Τα περισσότερα ασύρματα δίκτυα διαθέτουν ένα προαιρετικό σύστημα ασφάλειας το οποίο υποχρεώνει τις συσκευές που προσπελάζουν το δίκτυο να μεταδίδουν έναν κρυπτογραφημένο κωδικό ασφαλείας που ονομάζεται κλειδί πρόσβασης ή κλειδί ασφαλείας. Το κλειδί ασφαλείας βασίζεται σε μια φράση πρόσβασης, τυπικά μια λέξη ή μια σειρά από γράμματα και αριθμούς με καθορισμένο μήκος, η οποία σας ζητήθηκε όταν ρυθμίσατε την ασφάλεια του ασύρματου δικτύου σας. Εάν χρησιμοποιήσετε αυτή τη μέθοδο για να ρυθμίσετε τη σύνδεση δικτύου και διαθέτετε ένα κλειδί ασφαλείας για το ασύρματο δίκτυο, θα πρέπει να εισάγετε τη φράση πρόσβασης κατά τη διάρκεια της διαδικασίας αυτόματης ή μη αυτόματης ρύθμισης.

#### Τρόπος αυτόματης ρύθμισης

- 1 Ορίστε την επιλογή Τύπος δικτύου σε Ασύρματο από τη σελίδα Άνοιγμα ρυθμίσεων δικτύου.
- 2 Το προϊόν πραγματοποιεί αναζήτηση για διαθέσιμα ασύρματα δίκτυα. Όταν τελειώσει η αναζήτηση, εμφανίζει μια λίστα με τα διαθέσιμα δίκτυα.
- 3 Στη λίστα δικτύων, επιλέξτε ένα δίκτυο.
	- " Εάν ο επιθυμητός ασύρματος δρομολογητής δεν εμφανίζεται, επιλέξτε Ανανέωση για να πραγματοποιήσετε αναζήτηση ξανά.
	- " Εάν δεν είναι δυνατός ο εντοπισμός του δρομολογητή αφού δοκιμάσετε ξανά, επιλέξτε Προσθήκη δικτύου.
- 4 Εάν επιλέξατε ένα δίκτυο που προστατεύεται με κωδικό πρόσβασης, εισαγάγετε τον κωδικό πρόσβασης και πατήστε Έναρξη.

" Μπορείτε να παραλείψετε αυτό το βήμα εάν επιλέξατε ένα ανοιχτό δίκτυο.

- 5 Εμφανίζεται η οθόνη σύνδεσης δικτύου και ξεκινά η διαδικασία επαλήθευσης.
- 6 Όταν επαληθευτεί η σύνδεση, εμφανίζεται το κουμπί OK στο κάτω μέρος της οθόνης.
- 7 Πατήστε το κουμπί OK.

#### Μη αυτόματη ρύθμιση δικτύου (Ασύρματο)

Τα διάφορα γραφεία ενδέχεται να χρησιμοποιούν στατικές διευθύνσεις IP.

Σε αυτή την περίπτωση, ζητήστε από το διαχειριστή του δικτύου τη διεύθυνση IP, τη μάσκα υποδικτύου, την πύλη και τη διεύθυνση διακομιστή DNS. Εισαγάγετε αυτές τις τιμές μη αυτόματα.

#### Εντοπισμός των τιμών σύνδεσης δικτύου

Για να προβάλετε τις τιμές σύνδεσης δικτύου στους περισσότερους υπολογιστές με λειτουργικό σύστημα Windows, ακολουθήστε αυτά τα βήματα.

- 1 Κάντε δεξί κλικ στο εικονίδιο Δίκτυο στο κάτω δεξιό μέρος της οθόνης.
- 2 Στο αναδυόμενο μενού που εμφανίζεται, κάντε κλικ στην επιλογή Κατάσταση.
- 3 Στο πλαίσιο διαλόγου που εμφανίζεται, κάντε κλικ στην καρτέλα Υποστήριξη.
- 4 Στην καρτέλα Υποστήριξη, κάντε κλικ στο κουμπί Λεπτομέρειες. Εμφανίζονται οι τιμές σύνδεσης δικτύου.

#### Τρόπος μη αυτόματης ρύθμισης

- 1 Ορίστε την επιλογή Τύπος δικτύου σε Ασύρματο από τη σελίδα Άνοιγμα ρυθμίσεων δικτύου.
- 2 Το προϊόν πραγματοποιεί αναζήτηση για διαθέσιμα ασύρματα δίκτυα. Όταν τελειώσει η αναζήτηση, εμφανίζει μια λίστα με τα διαθέσιμα δίκτυα.
- 3 Στη λίστα δικτύων, επιλέξτε ένα δίκτυο.
	- $\blacktriangleright$  Εάν ο επιθυμητός ασύρματος δρομολογητής δεν εμφανίζεται, επιλέξτε **Ανανέωση** για να πραγματοποιήσετε αναζήτηση ξανά.
	- " Εάν δεν είναι δυνατός ο εντοπισμός του δρομολογητή αφού δοκιμάσετε ξανά, επιλέξτε Προσθήκη δικτύου.
- 4 Εάν επιλέξατε ένα δίκτυο που προστατεύεται με κωδικό πρόσβασης, εισαγάγετε τον κωδικό πρόσβασης και πατήστε Έναρξη.
	- " Μπορείτε να παραλείψετε αυτό το βήμα εάν επιλέξατε ένα ανοιχτό δίκτυο.
- 5 Εμφανίζεται η οθόνη σύνδεσης δικτύου και ξεκινά η διαδικασία επαλήθευσης.
- 6 Επιλέξτε Άκυρο ενώ επιχειρούνται οι συνδέσεις δικτύου. Αυτό θα διακόψει τη σύνδεση.
- 7 Επιλέξτε Ρυθμίσεις IP στην οθόνη σύνδεσης δικτύου. Εμφανίζεται η οθόνη Ρυθμίσεις IP.
- 8 Επιλέξτε το επάνω πεδίο και, στη συνέχεια, ορίστε την επιλογή Ρύθμιση IP σε Μη αυτόματη εισαγωγή.
	- $\blacktriangleright$  Η αλλαγή της επιλογής **Ρύθμιση IP** σε **Μη αυτόματη εισαγωγή** αλλάζει αυτόματα την επιλογή Ρύθμιση DNS σε Μη αυτόματη εισαγωγή.
- 9 Εισαγάγετε μη αυτόματα τις τιμές Διεύθυνση IP, Μάσκα υποδικτύου, Πύλη και Διακομιστής DNS.
- 10 Όταν τελειώσετε, επιλέξτε OK στο κάτω μέρος της σελίδας. Εμφανίζεται η οθόνη ελέγχου σύνδεσης δικτύου και ξεκινά η διαδικασία επαλήθευσης.
- 11 Όταν επαληθευτεί η σύνδεση, εμφανίζεται το κουμπί OK στο κάτω μέρος της οθόνης.
- 12 Πατήστε το κουμπί OK για να ολοκληρώσετε τη ρύθμιση.

#### Τρόπος ρύθμισης με χρήση του κουμπιού WPS

Εάν ο δρομολογητής σας διαθέτει κουμπί WPS, ακολουθήστε αυτά τα βήματα.

- 1 Ορίστε την επιλογή Τύπος δικτύου σε Ασύρματο από τη σελίδα Άνοιγμα ρυθμίσεων δικτύου.
- 2 Επιλέξτε Χρήση WPS.
- 3 Πατήστε το κουμπί WPS ή PBC στον ασύρματο δρομολογητή σας εντός δύο λεπτών. Το προϊόν σας λαμβάνει αυτόματα τις τιμές ρύθμισης δικτύου που χρειάζεται και συνδέεται στο δίκτυό σας.
- 4 Εμφανίζεται η οθόνη σύνδεσης δικτύου και η ρύθμιση του δικτύου ολοκληρώνεται.

# <span id="page-24-0"></span>Κεφάλαιο 03 Γραφή

# Τι είναι μια «Συλλογή»;

- Τα αρχεία ονομάζονται «συλλογές» σε αυτό το προϊόν. Μια «συλλογή» είναι ένα αρχείο με πολλαπλές σελίδες συνδεδεμένες μεταξύ τους.
- Μια συλλογή μπορεί να περιλαμβάνει έως και 20 σελίδες συνδεδεμένες μεταξύ τους. " Η δυνατότητα ΛΕΙΤΟΥΡΓΙΑ ΠΙΝΕΛΟΥ υποστηρίζει μόνο μία σελίδα.
- " Μπορείτε να ανοίξετε μόνο μία συλλογή σε μία οθόνη. Για περισσότερες πληροφορίες, ανατρέξτε στην ενότητα «[Μενού](#page-28-1)».

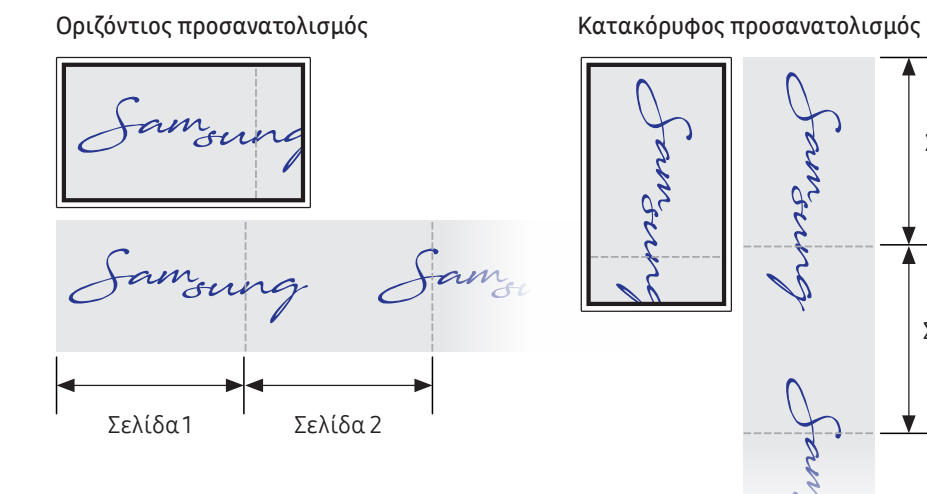

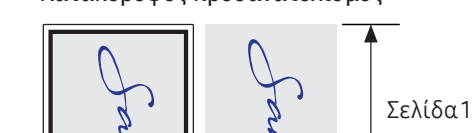

de<br>S

Σελίδα 2

 $\bullet$ 

<span id="page-25-0"></span>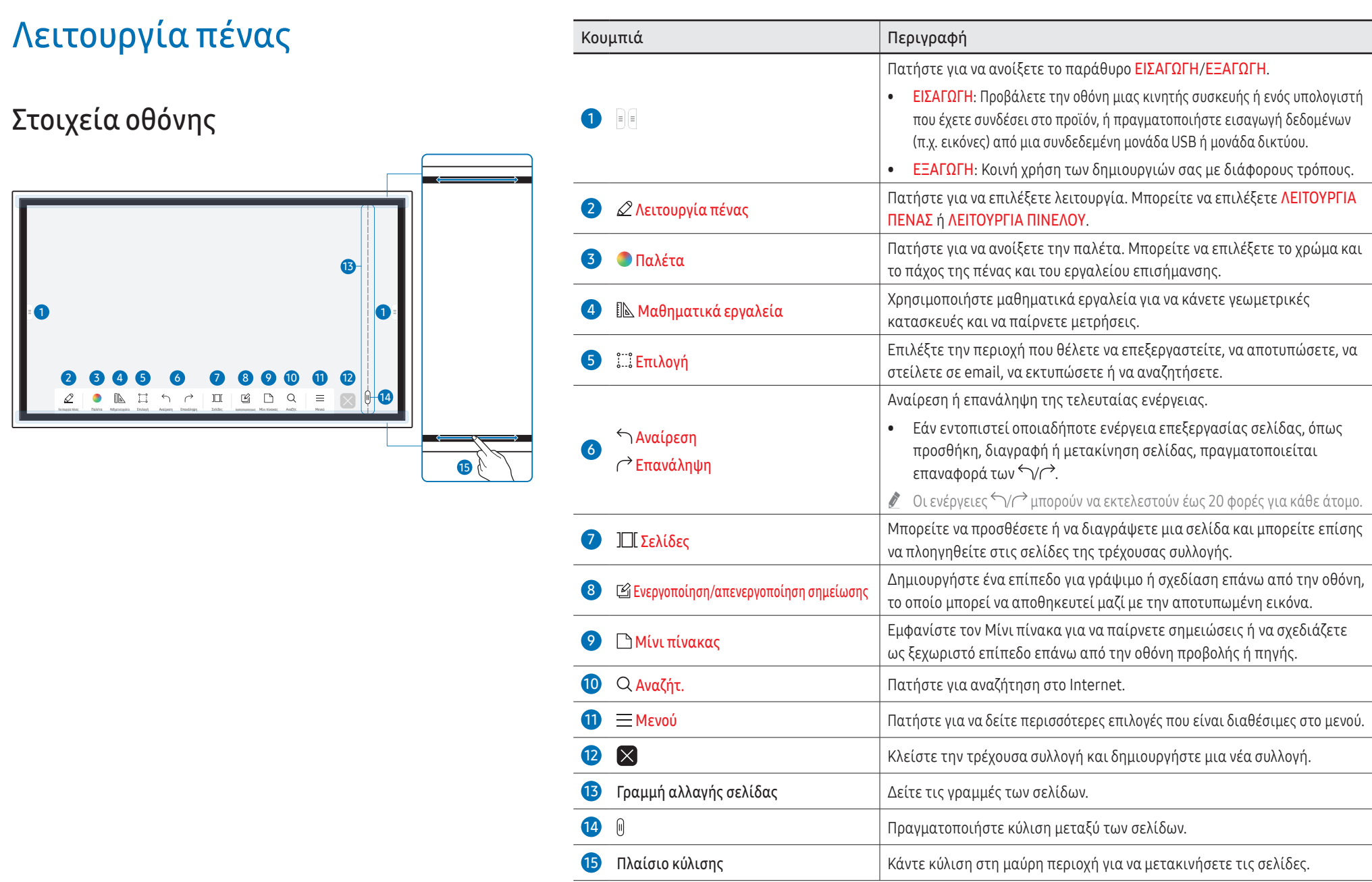

# <span id="page-26-0"></span>Σχεδίαση

Μπορείτε ελεύθερα να χρησιμοποιήσετε την παρεχόμενη πένα για να γράψετε οτιδήποτε θέλετε.

- Λεπτή μύτη ( A ): Τύπος πένας
- Χοντρή μύτη (B): Τύπος εργαλείου επισήμανσης

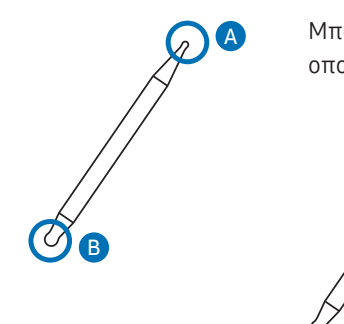

# Σβήσιμο

Μπορείτε να χρησιμοποιήσετε το δάχτυλο ή την παλάμη σας για να σβήσετε αυτά που γράψατε.

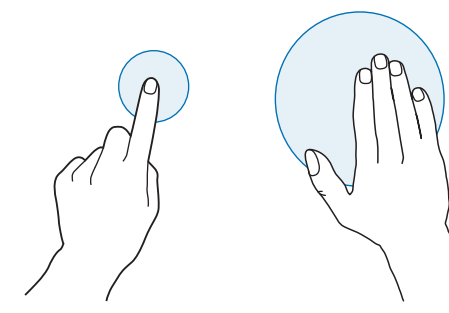

# Χρήση του απλού μενού

Μπορείτε να προσπελάσετε γρήγορα το απλό μενού με παρατεταμένο πάτημα σε οποιοδήποτε σημείο.

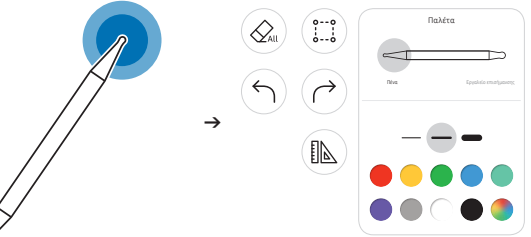

# <span id="page-27-0"></span>Λειτουργία πινέλου

Στοιχεία οθόνης

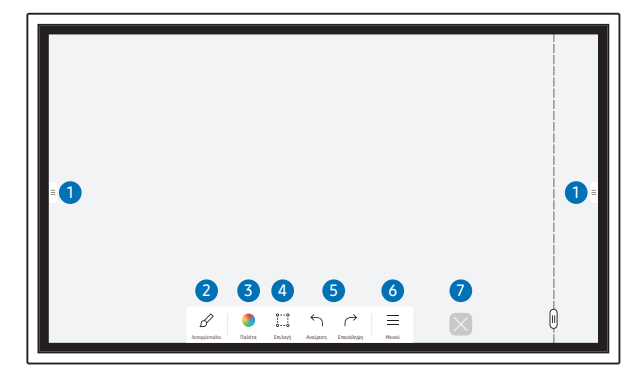

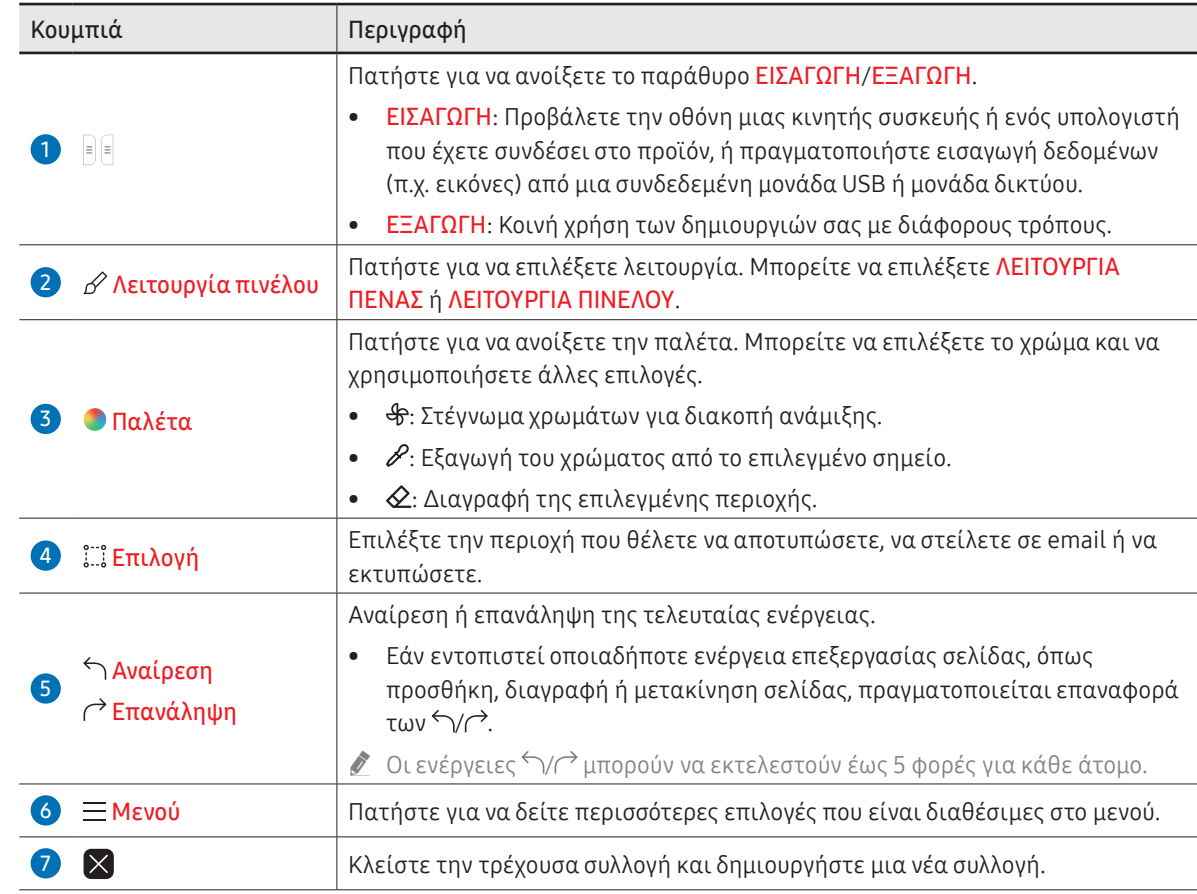

" Οι αλλαγές πάχους εφαρμόζονται αμέσως, ανάλογα με την περιοχή που αγγίζει την οθόνη. (5,0 cm το μέγιστο)

" Συνιστάται η χρήση πινέλου.

" Η δυνατότητα ΛΕΙΤΟΥΡΓΙΑ ΠΙΝΕΛΟΥ υποστηρίζει αφή ενός σημείου.

" Το προϊόν μπορεί να διακρίνει 2.048 επίπεδα πάχους στη ΛΕΙΤΟΥΡΓΙΑ ΠΙΝΕΛΟΥ.

# <span id="page-28-1"></span><span id="page-28-0"></span>Μενού

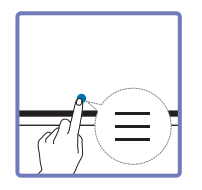

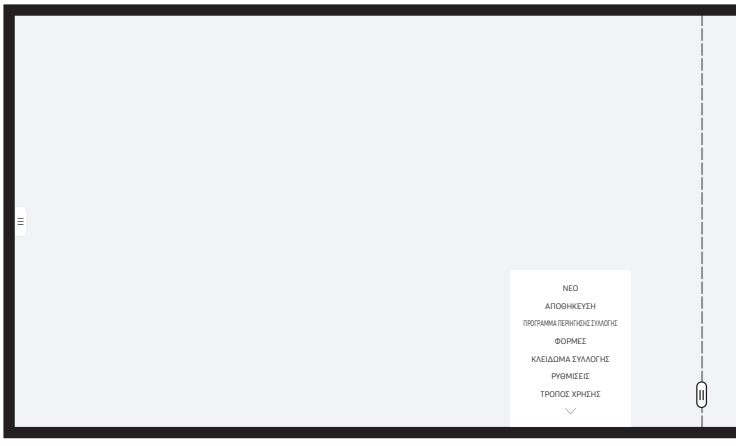

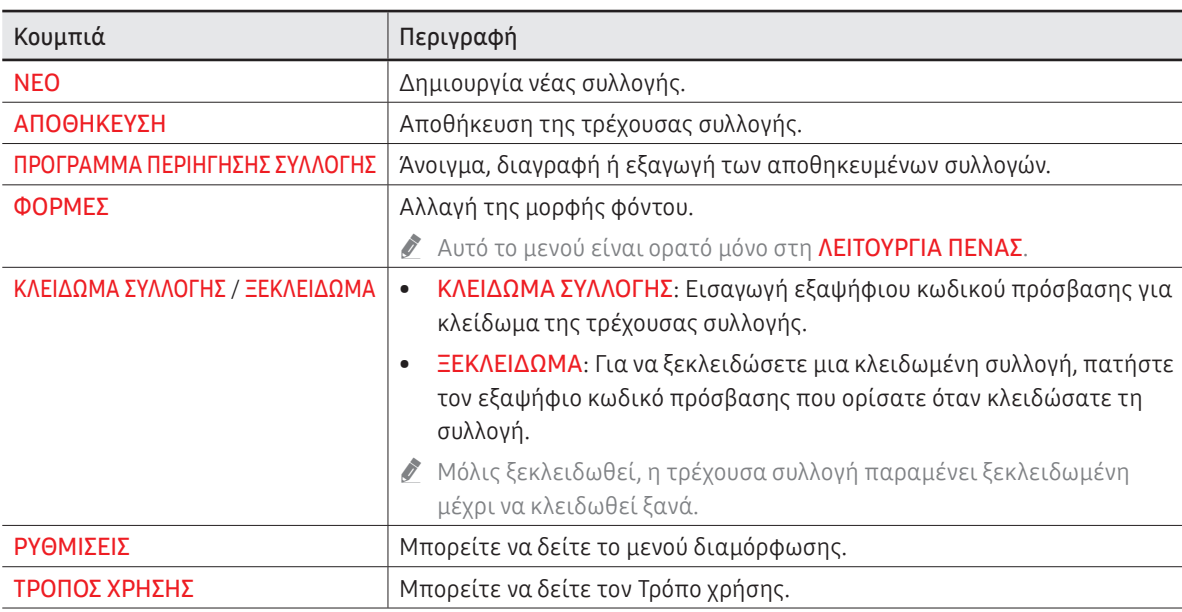

## <span id="page-29-0"></span>Πρόγραμμα περιήγησης συλλογής

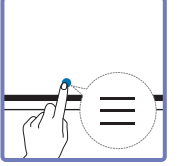

#### → ΠΡΟΓΡΑΜΜΑ ΠΕΡΙΗΓΗΣΗΣ ΣΥΛΛΟΓΗΣ

Άνοιγμα, περιήγηση και διαχείριση των συλλογών μέσω της λειτουργίας Πρόγραμμα περιήγησης συλλογής.

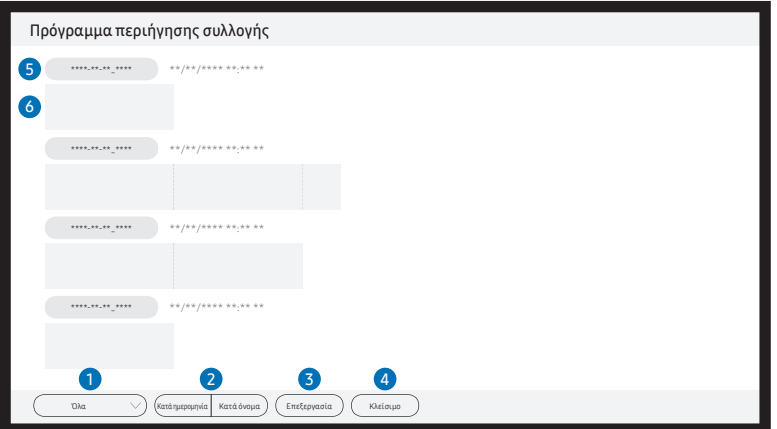

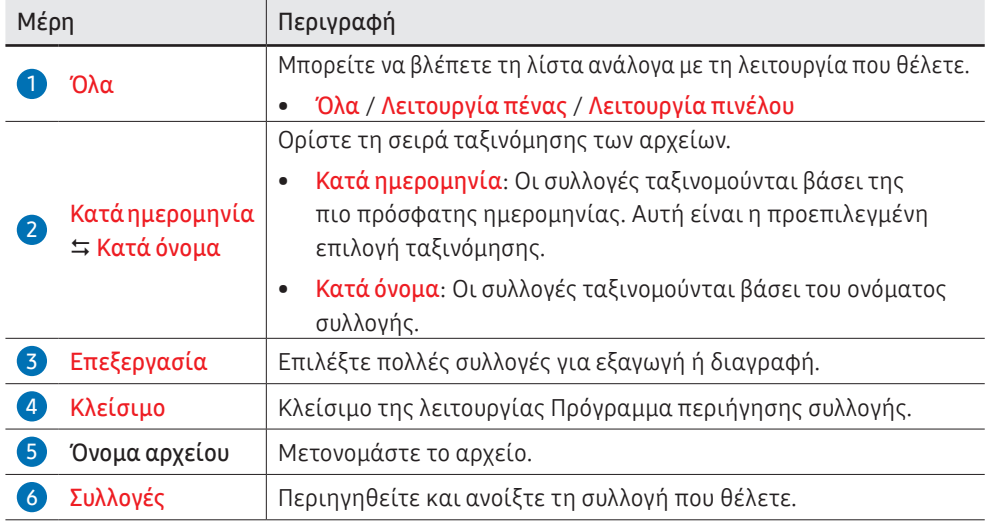

# Διαγραφή / Εξαγωγή συλλογών

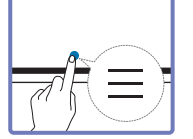

#### → ΠΡΟΓΡΑΜΜΑ ΠΕΡΙΗΓΗΣΗΣ ΣΥΛΛΟΓΗΣ → Επεξεργασία

Μπορείτε να επιλέξετε πολλές συλλογές για εξαγωγή ή διαγραφή.

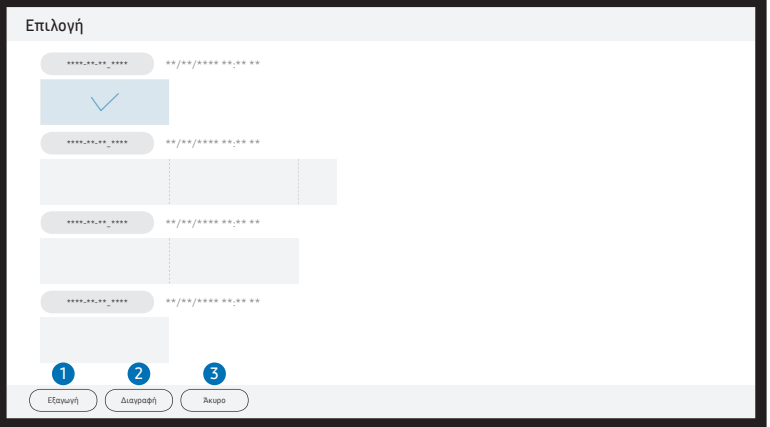

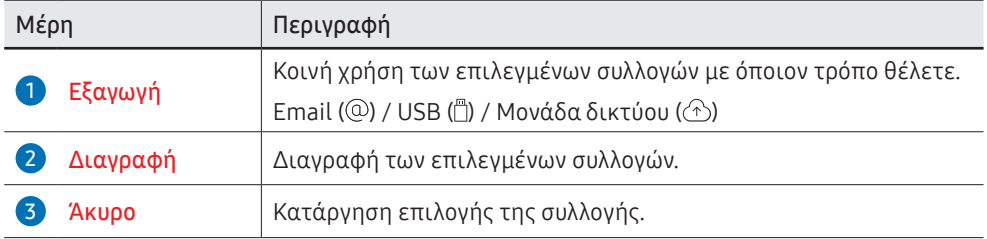

 $\blacktriangleright$  Για να ανοίξετε μια κλειδωμένη συλλογή (Δ), πατήστε τον εξαψήφιο κωδικό πρόσβασης.

# <span id="page-30-0"></span>Προβολή σελίδας

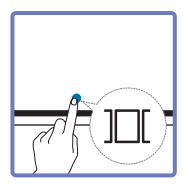

Μπορείτε να μετακινήσετε ή να επεξεργαστείτε τις συλλογές για κάθε σελίδα.

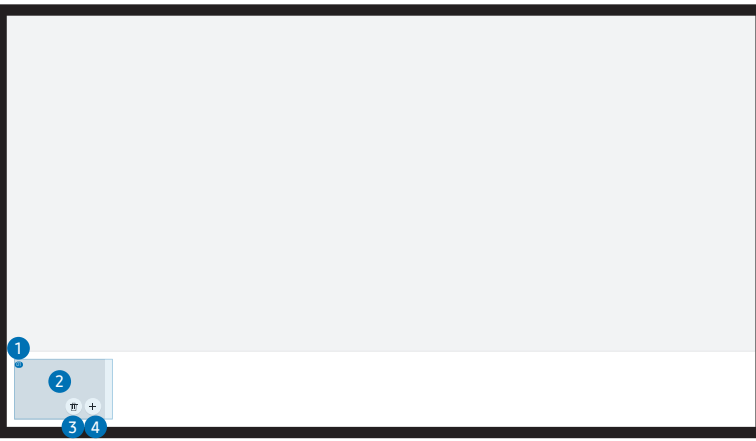

" Αυτό το μενού είναι ορατό μόνο στη ΛΕΙΤΟΥΡΓΙΑ ΠΕΝΑΣ.

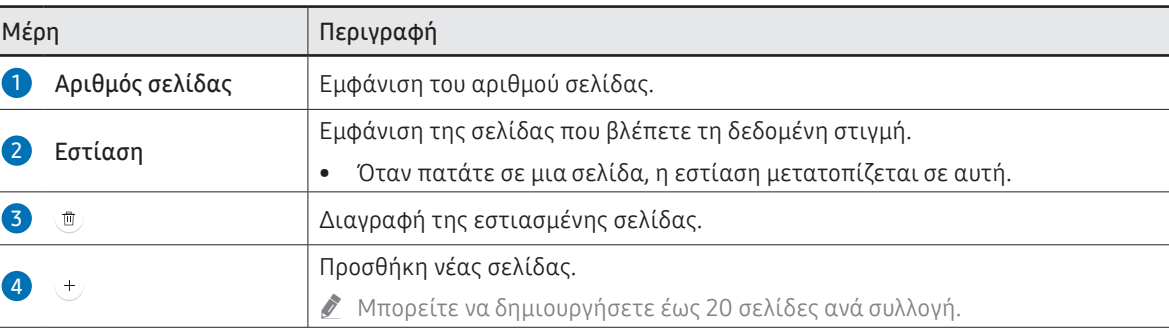

\$ Η εικόνα που εμφανίζεται ενδέχεται να διαφέρει, ανάλογα με το μοντέλο.

# <span id="page-31-0"></span>Ενεργοποίηση/απενεργοποίηση σημείωσης

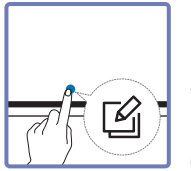

Προσθέστε ένα επίπεδο επάνω από την οθόνη, για να γράψετε ή να σχεδιάσετε σε αυτό. Αυτή η λειτουργία μπορεί να είναι χρήσιμη για την προσθήκη σημείωσης σε περιεχόμενο από μια εξωτερική πηγή.

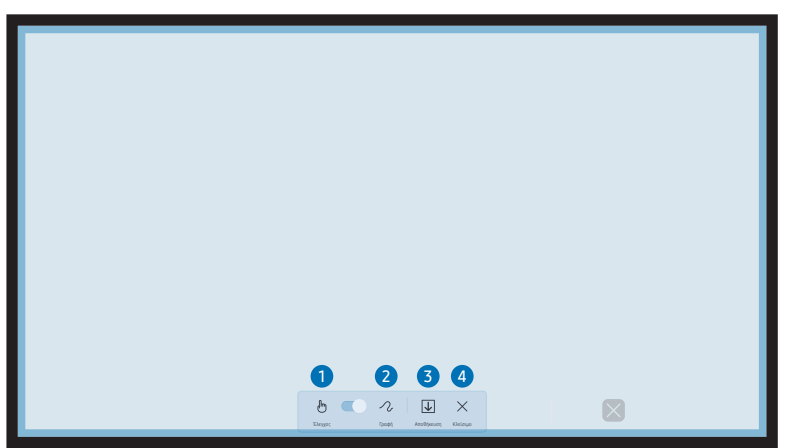

Αυτό το μενού είναι ορατό μόνο στη **ΛΕΙΤΟΥΡΓΙΑ ΠΕΝΑΣ**.

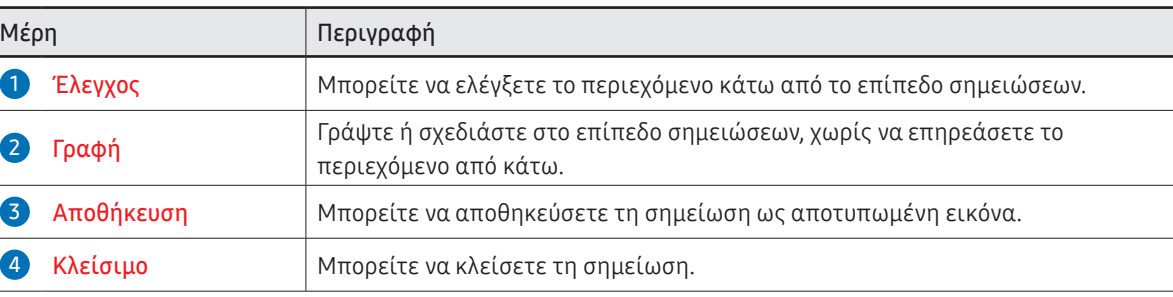

# <span id="page-32-0"></span>Χρήση των εργαλείων επιλογής

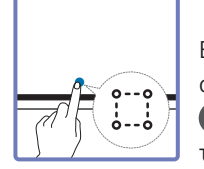

Επιλέξτε την περιοχή που θέλετε να επεξεργαστείτε, να αποτυπώσετε, να στείλετε σε email, να εκτυπώσετε ή να αναζητήσετε. Χρησιμοποιήστε το για να μετακινήσετε ή να περιστρέψετε την επιλογή σας ή να αλλάξετε το μέγεθός της.

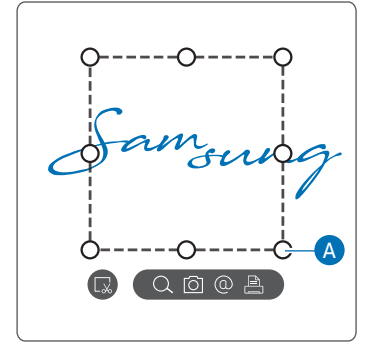

### Αναζήτηση / Αποτύπωση / Email / Εκτύπωση

- 1 Πατήστε :: στο μενού εργαλείων. Εμφανίζεται στην οθόνη ένα πλαίσιο επιλογής. " Σύρετε το σημείο A του πλαισίου επιλογής για να προσαρμόσετε το μέγεθος.
- 2 Επιλέξτε την περιοχή και μία από τις επιλογές  $Q / Q / Q$ .
	- " Το προϊόν πρέπει να είναι συνδεδεμένο σε δίκτυο για να χρησιμοποιήσετε τη λειτουργία Αναζήτ., Email ή Εκτύπωση.
- " Η λειτουργία Αναζήτ. είναι διαθέσιμη μόνο για χειρόγραφο κείμενο.

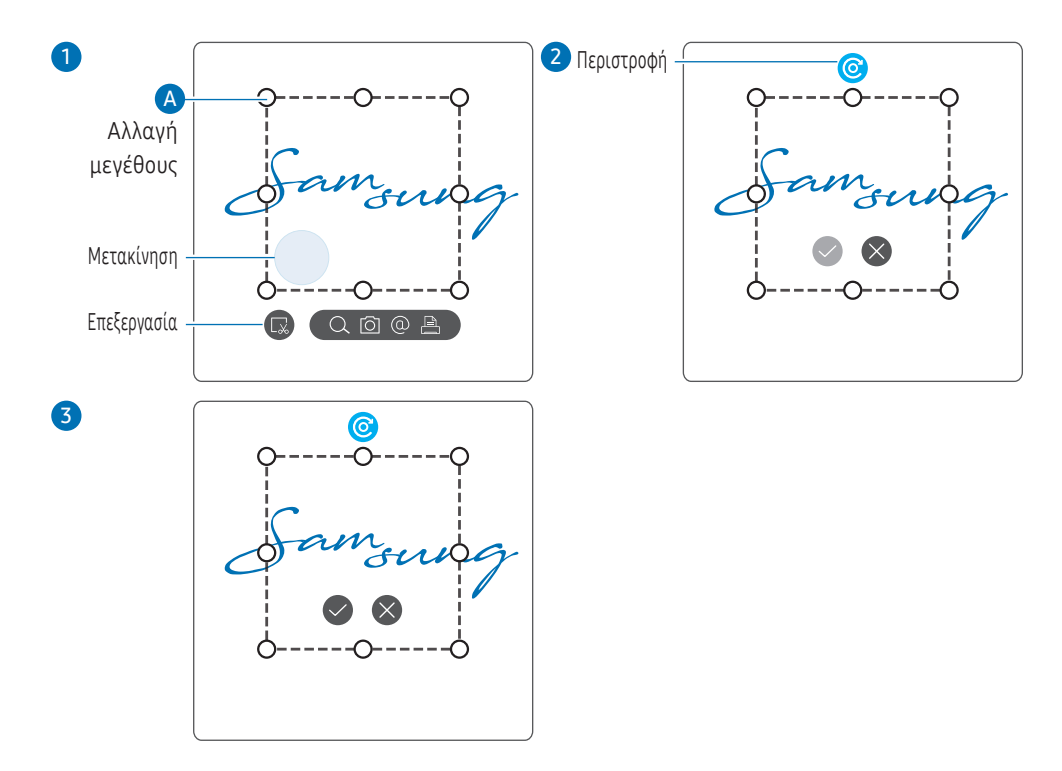

#### Επεξεργασία του επιλεγμένου περιεχομένου

- " Η λειτουργία επεξεργασίας είναι διαθέσιμη μόνο στη ΛΕΙΤΟΥΡΓΙΑ ΠΕΝΑΣ.
- 1 Πατήστε : : στο μενού εργαλείων. Εμφανίζεται στην οθόνη ένα πλαίσιο επιλογής. " Σύρετε το σημείο A του πλαισίου επιλογής για να προσαρμόσετε το μέγεθος.
- 2 Πατήστε ω για να ενεργοποιήσετε την επεξεργασία για την επιλεγμένη περιοχή.
- 3 Μετακινήστε, περιστρέψτε ή αλλάξτε το μέγεθος της επιλεγμένης περιοχής και πατήστε  $\heartsuit$ . " Πατήστε για να ματαιώσετε τις αλλαγές.

# <span id="page-33-0"></span>Κεφάλαιο 04 ΕΙΣΑΓΩΓΗ

Μπορείτε να προβάλετε την οθόνη μιας κινητής συσκευής ή ενός υπολογιστή που έχετε συνδέσει στο προϊόν, ή να πραγματοποιήστε εισαγωγή δεδομένων (π.χ. εικόνες) από μια συνδεδεμένη μονάδα USB ή μονάδα δικτύου.

• Πατήστε  $\Box$ στην αριστερή ή στη δεξιά πλευρά της οθόνης για να ανοίξετε το παράθυρο ΕΙΣΑΓΩΓΗ/ΕΞΑΓΩΓΗ. Στη συνέχεια, πατήστε ΕΙΣΑΓΩΓΗ για να επιλέξετε την επιθυμητή συσκευή.

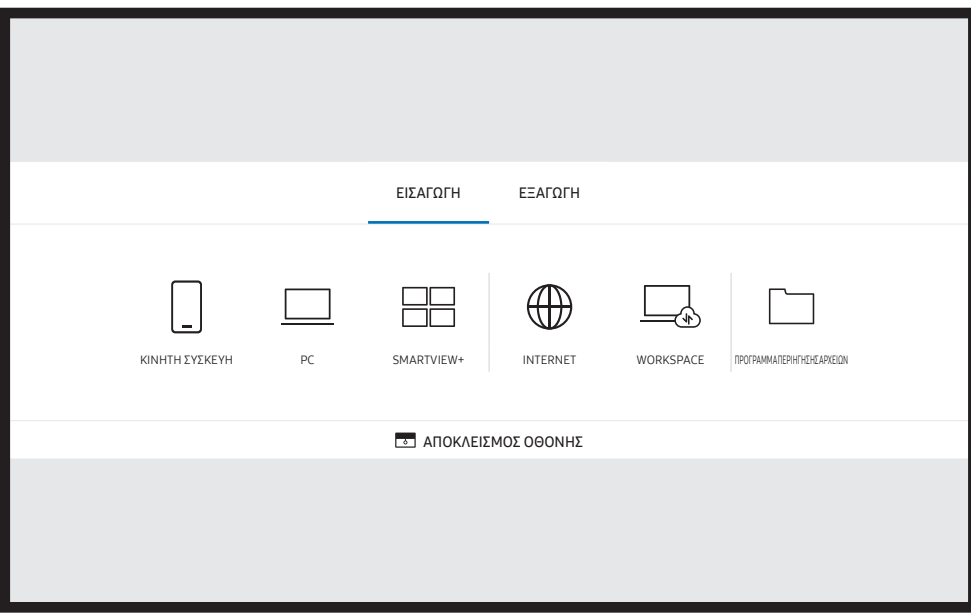

**Σ Το ΑΠΟΚΛΕΙΣΜΟΣ ΟΘΟΝΗΣ**: Μπορείτε να αποκρύψετε την οθόνη του Flip για λίγο με τη λειτουργία ΑΠΟΚΛΕΙΣΜΟΣ ΟΘΟΝΗΣ. Για επιστροφή στην προηγούμενη οθόνη, πατήστε το κουμπί Λειτουργίας.

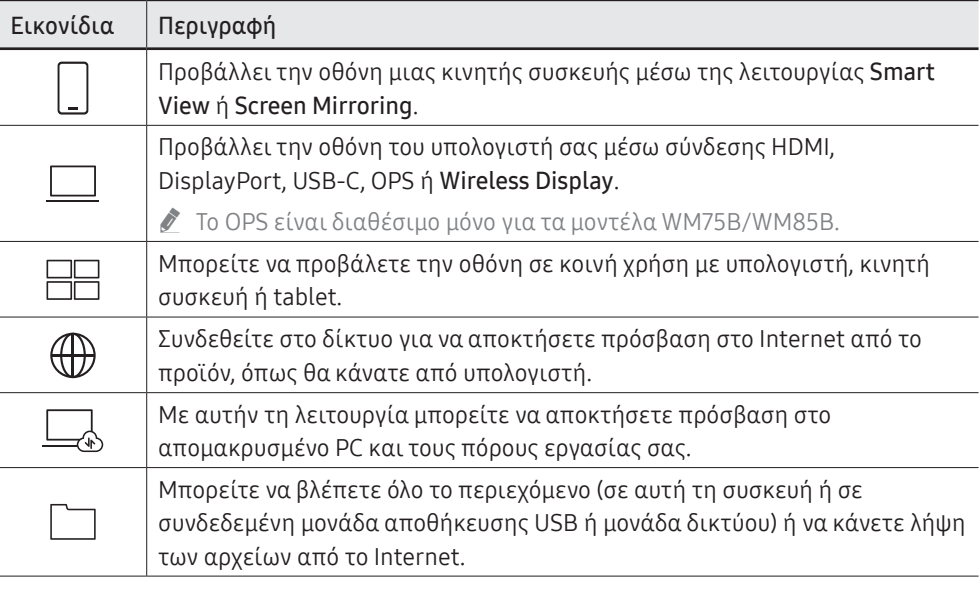

- " Η εγγενής μορφή FLIP (.iwb) αναφέρεται σε αρχεία που αποθηκεύονται απευθείας από τη συσκευή και υποστηρίζεται μόνο από συσκευές FLIP.
- $\triangle$  Υποστηριζόμενες μορφές αρχείων βίντεο: avi, mkv, asf, wmv, .mp4, mov, 3gp, vro, mpg, mpeg, ts, tp, trp, flv, vob, svi, m2ts, mts, .webm, .rmvb
- " Υποστηριζόμενες μορφές αρχείων εικόνας: JPG, BMP, PNG, MPO
- " Υποστηριζόμενες μορφές αρχείων εγγράφων: DOC, PPT, PDF, XLS

# <span id="page-34-0"></span>Σύνδεση με κινητή συσκευή

→ ΕΙΣΑΓΩΓΗ → ΚΙΝΗΤΗ ΣΥΣΚΕΥΗ

# Σύνδεση μέσω Smart View ή Screen Mirroring

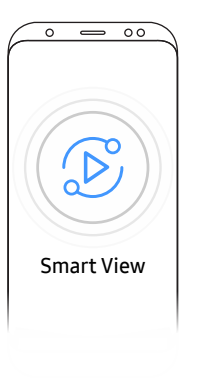

- 1 Σύρετε προς τα κάτω την επάνω γραμμή στην οθόνη της κινητής συσκευής για να εκκινήσετε τη λειτουργία Smart View ή Screen Mirroring.
- 2 Επιλέξτε αυτό το προϊόν από τη λίστα συσκευών που εμφανίζεται στην οθόνη.
	- Το αρχικό όνομα της συσκευής είναι [Κατηγορία] Interactive Signage Flip.
- " Μπορείτε να χειριστείτε την κινητή συσκευή από την οθόνη του προϊόντος.
- " Το περιεχόμενο HDCP (High-bandwidth Digital Content Protection) δεν εμφανίζεται στην οθόνη αν η λειτουργία Αποτύπωση PIP έχει ρυθμιστεί σε Ενεργ..

# Σύνδεση με υπολογιστή

#### → ΕΙΣΑΓΩΓΗ → PC

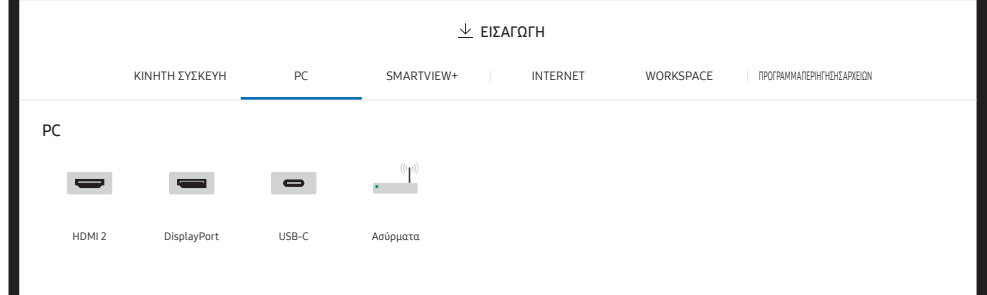

# <span id="page-35-0"></span>Σύνδεση μέσω καλωδίου

- " Τα εξαρτήματα σύνδεσης ενδέχεται να διαφέρουν, ανάλογα με το μοντέλο.
- 1 Συνδέστε το προϊόν με τον υπολογιστή μέσω καλωδίου HDMI, DP ή USB-C.
	- " Το περιεχόμενο HDCP δεν εμφανίζεται στην οθόνη αν η λειτουργία Αποτύπωση PIP έχει ρυθμιστεί σε Ενεργ..
	- " Όταν η οθόνη είναι μαύρη, απενεργοποιήστε τη λειτουργία Αποτύπωση PIP, επειδή ορισμένες κάρτες γραφικών υποστηρίζουν αυτόματα τη δυνατότητα HDCP.
	- " Χρησιμοποιήστε ένα καλώδιο USB-C με μήκος μικρότερο από 1 μέτρο.
	- " Η φόρτιση με καλώδιο USB-C είναι διαθέσιμη μόνο όταν το προϊόν είναι ενεργοποιημένο.

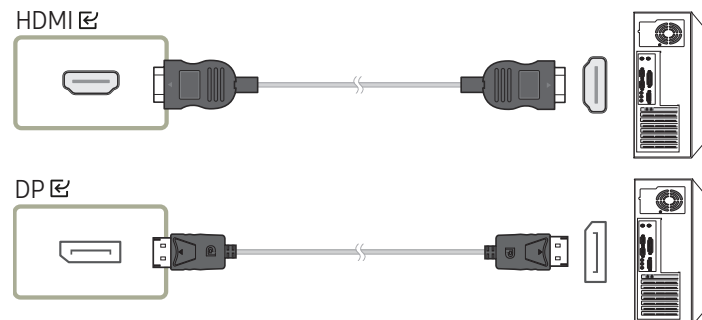

#### <WM55B/WM65B>

- " Πρέπει να χρησιμοποιήσετε ένα καλώδιο USB-C που υποστηρίζει μετάδοση βίντεο. Χρησιμοποιήστε ένα καλώδιο που υποστηρίζει DP ALT Mode (Μετάδοση βίντεο).
- " Υποστηρίζεται επίσης φόρτιση έως 15 W (5 V/μέγ. 3 A). Η φόρτιση με καλώδιο USB-C είναι διαθέσιμη μόνο όταν το προϊόν είναι ενεργοποιημένο.

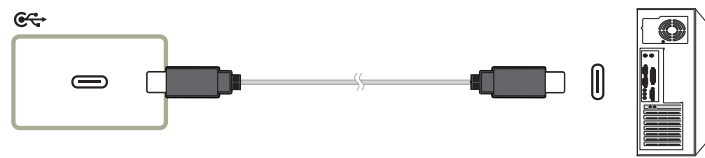

#### <WM75B/WM85B>

- " Πρέπει να χρησιμοποιήσετε ένα καλώδιο USB-C που υποστηρίζει μετάδοση βίντεο και τη λειτουργία φόρτισης. Χρησιμοποιήστε ένα καλώδιο που υποστηρίζει DP ALT Mode (μετάδοση βίντεο) και Power Delivery (ισχύς 65 W ή υψηλότερη).
- " Η φόρτιση με καλώδιο USB-C είναι διαθέσιμη μόνο όταν το προϊόν είναι ενεργοποιημένο.

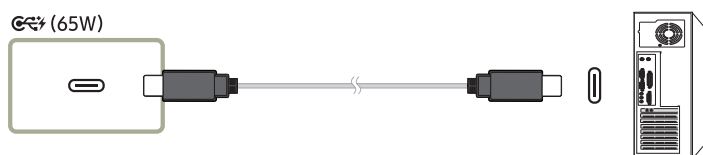

- 2 Επιλέξτε **-** ΕΙΣΑΓΩΓΗ → PC → HDMI / DisplayPort / USB-C στην οθόνη.
- 3 Για να χειριστείτε τον υπολογιστή από την οθόνη του προϊόντος, συνδέστε το παρεχόμενο καλώδιο USB στη θύρα **ΤΟUCH** <sup>γ</sup> του προϊόντος.
	- " Αν χρησιμοποιείται σε διαμόρφωση πολλών οθονών, βεβαιωθείτε ότι έχετε διαμορφώσει το FLIP ως κύρια οθόνη.
	- " Αυτό το βήμα δεν ισχύει αν χρησιμοποιείτε καλώδιο USB-C.
	- " Εάν χρησιμοποιείτε Mac OS, πρέπει να εγκαταστήσετε το πρόγραμμα οδήγησης UPDD για έλεγχο του υπολογιστή σας. Μπορείτε να κάνετε λήψη του προγράμματος οδήγησης UPDD από την ηλεκτρονική διεύθυνση https://displaysolutions.samsung. com/support/resources/product-support.

Εάν χρησιμοποιείτε MAC με λειτουργικό σύστημα macOS 11 (Big Sur) και μεταγενέστερο, μεταβείτε στο παράθυρο Προτιμήσεις συστήματος, κάντε κλικ στην επιλογή Ασφάλεια και απόρρητο, έπειτα επιλέξτε App Store και αναγνωρισμένους προγραμματιστές από την ενότητα Να επιτρέπονται οι εφαρμογές που έχουν ληφθεί από.

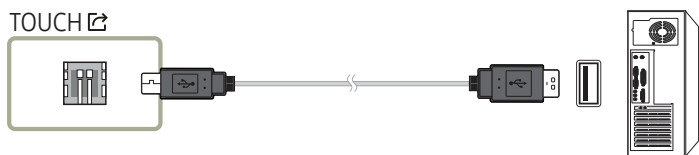
### Σύνδεση μέσω OPS (πωλείται ξεχωριστά)

" Το OPS είναι διαθέσιμο μόνο για τα μοντέλα WM75B/WM85B.

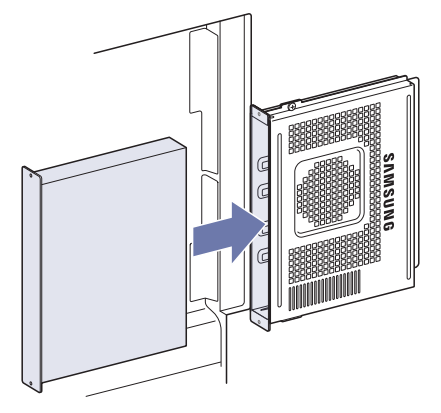

Η οθόνη αφής ενδέχεται να μην λειτουργεί σωστά κατά τη διάρκεια των αρχικών ρυθμίσεων των Windows για το OPS. Συνδέστε ένα ποντίκι και ένα πληκτρολόγιο στο OPS για να τα χρησιμοποιείτε κατά τη διάρκεια των αρχικών ρυθμίσεων.

" Απενεργοποιήστε το Flip προτού συνδέσετε το OPS.

### Σύνδεση μέσω της λειτουργίας Wireless Display

" Αυτή η λειτουργία είναι διαθέσιμη μόνο για έναν φορητό υπολογιστή που υποστηρίζει τη λειτουργία Wireless Display.

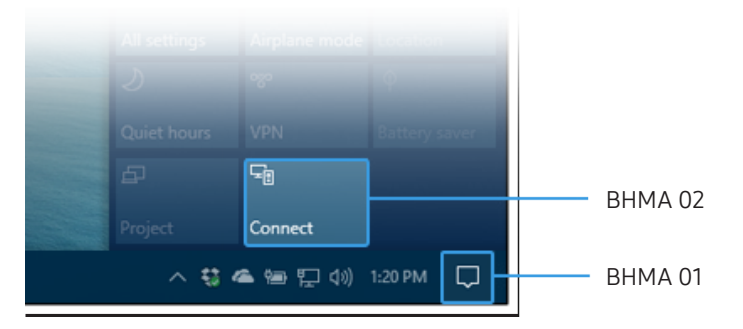

- 1 Επιλέξτε Κέντρο ενεργειών ή Συσκευές στην περιοχή ειδοποιήσεων της γραμμής εργασιών του φορητού υπολογιστή.
- 2 Κάντε κλικ στο Σύνδεση ή Προβολή και επιλέξτε τη συσκευή [Κατηγορία] Interactive Signage Flip για να ολοκληρωθεί η σύνδεση.
- " Η διαδικασία σύνδεσης ενδέχεται να διαφέρει, ανάλογα με τον φορητό υπολογιστή.
- " Αφού ολοκληρωθεί η σύνδεση μέσω Wireless Display, μπορείτε να χειρίζεστε την οθόνη του φορητού υπολογιστή από την οθόνη του προϊόντος.
- " Αυτή η λειτουργία υποστηρίζεται μόνο από τα Windows 8.1 και 10.

## Σύνδεση μέσω SMARTVIEW+

#### $\text{H} \rightarrow \text{EIX}$  ATOFH  $\rightarrow$  SMARTVIEW+

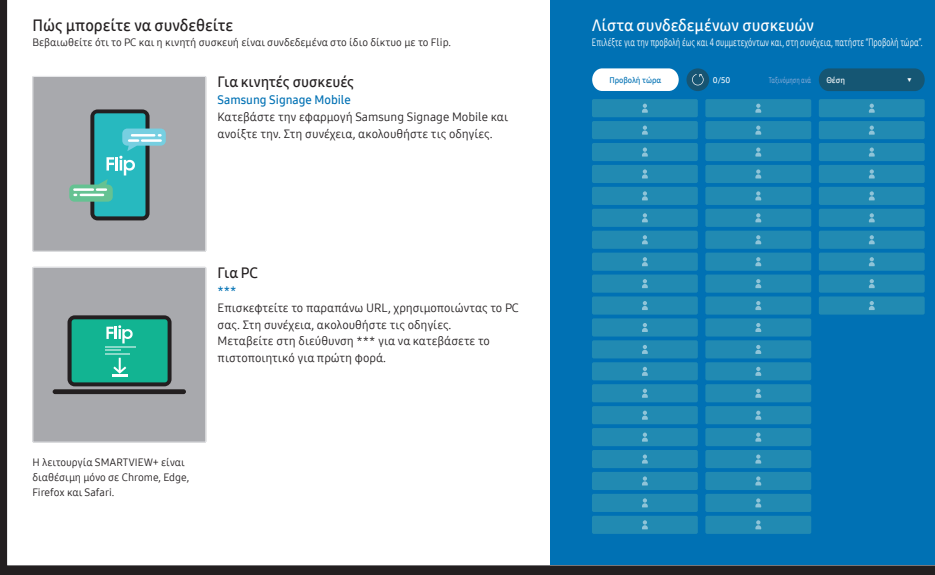

Μπορείτε να προβάλετε την οθόνη σε κοινή χρήση με υπολογιστή, κινητή συσκευή ή tablet. Βεβαιωθείτε ότι ο υπολογιστής, η κινητή συσκευή και το tablet είναι συνδεδεμένα στο ίδιο δίκτυο με το Flip.

- 1 Επιλέξτε SMARTVIEW+.
- 2 Αφού εκκινηθεί το SMARTVIEW+, ακολουθήστε τις οδηγίες στην οθόνη για να συνδεθείτε με την επιθυμητή συσκευή.
- " Απαιτείται εγκατάσταση του πιστοποιητικού CA για τον υπολογιστή-πελάτη. Μπορείτε να πραγματοποιήσετε λήψη του πιστοποιητικού CA από τη διεύθυνση URL που παρέχεται στην αρχική οθόνη του SMARTVIEW+.
- " Ενδέχεται να εμφανιστεί μια προειδοποίηση ασφαλείας αν προσπαθήσετε να προσπελάσετε το Flip SMARTVIEW+ στο πρόγραμμα περιήγησης του υπολογιστήπελάτη χωρίς να είναι εγκατεστημένο το πιστοποιητικό CA. Κάντε κλικ στο «Για προχωρημένους» στο πρόγραμμα περιήγησης για να προχωρήσετε στην τοποθεσία, όπου μπορείτε να εγκαταστήσετε το πιστοποιητικό CA. (Αυτή η οδηγία ενδέχεται να μην ισχύει για όλα τα προγράμματα περιήγησης.)
- " Αν ο λόγος πλευρών οθόνης της συσκευής-πελάτη διαφέρει από αυτόν του Flip, η συσκευή-πελάτης ενδέχεται να μεταδίδει μια μερικώς περικομμένη οθόνη. Ενδέχεται να βλέπετε μια μερικώς περικομμένη εικόνα οθόνης της συσκευής-πελάτη στο Flip, καθώς προβάλλεται σύμφωνα με το σήμα που λαμβάνεται από τη συσκευή-πελάτη.
- " Το SMARTVIEW+ υποστηρίζει τα παρακάτω προγράμματα περιήγησης. Ωστόσο, τα προγράμματα περιήγησης ενδέχεται να μη λειτουργούν σωστά σε ορισμένες συσκευές.
	- Web Browser: Chrome 72 ή νεότερη έκδοση, Safari 13 ή νεότερη έκδοση, Edge 79 ή νεότερη έκδοση, FireFox 66 ή νεότερη έκδοση
	- PC: Windows, Mac OS, ChromeOS
	- Συνιστούμε τα παρακάτω για βελτιστοποιημένη κοινή χρήση οθόνης με το SMARTVIEW+:
		- Χρησιμοποιήστε το πρόγραμμα περιήγησης Firefox.
		- Ρυθμίστε τον λόγο πλευρών οθόνης και τον προσανατολισμό οθόνης της συσκευής-πελάτη ώστε να είναι ίδιοι με εκείνους του Flip. (Παράδειγμα: Υπολογιστής – Οριζόντιος προσανατολισμός, Flip – Οριζόντιος προσανατολισμός)
- " Μπορείτε να πραγματοποιήσετε λήψη και εγκατάσταση της εφαρμογής SAMSUNG SIGNAGE MOBILE (Samsung Flip) από το Play Store, το App Store ή το Galaxy Store.
	- Κινητή συσκευή: iOS (12 ή νεότερη έκδοση), Android (9 ή νεότερη έκδοση)
- " Αφού συνδέσετε τη συσκευή-πελάτη με το Flip, πρέπει να ενεργοποιήσετε μια επιλογή κοινής χρήσης από την πλήρη οθόνη, την οθόνη εφαρμογής ή την καρτέλα προγράμματος περιήγησης για να αρχίσετε την κοινή χρήση της οθόνης σας.

### Σύνδεση στο Internet

#### → ΕΙΣΑΓΩΓΗ → INTERNET

Συνδεθείτε στο δίκτυο για να αποκτήσετε πρόσβαση στο Internet από το προϊόν, όπως θα κάνατε από υπολογιστή.

Αποτυπώστε, επανατοποθετήστε ή δείτε το παράθυρο του προγράμματος περιήγησης σε προβολή πλήρους οθόνης.

" Μια συγκεκριμένη σελίδα μπορεί να μην εμφανίζεται ή να μη λειτουργεί λόγω προβλημάτων συμβατότητας.

### Διαβάστε προτού χρησιμοποιήσετε τη λειτουργία INTERNET

Διαβάστε αυτές τις πληροφορίες προτού χρησιμοποιήσετε τη λειτουργία INTERNET.

- Υποστηρίζεται η λήψη και η αποστολή αρχείων.
- Η λειτουργία INTERNET ενδέχεται να μην έχει τη δυνατότητα να προσπελάζει ορισμένες διαδικτυακές τοποθεσίες, συμπεριλαμβανομένων εκείνων που τις διαχειρίζονται ορισμένες εταιρείες.
- Το Flip δεν υποστηρίζει την αναπαραγωγή βίντεο μορφής Flash.
- Δεν υποστηρίζονται εφαρμογές ηλεκτρονικού εμπορίου για διαδικτυακές αγορές.
- Δεν υποστηρίζεται ActiveX.
- Υποστηρίζεται μόνο ένας περιορισμένος αριθμός γραμματοσειρών. Ορισμένα σύμβολα και χαρακτήρες ενδέχεται να μην εμφανίζονται σωστά.
- Η απόκριση σε εντολές τηλεχειριστηρίου και η αντίστοιχη ένδειξη οθόνης ενδέχεται να καθυστερήσουν ενώ φορτώνεται μια ιστοσελίδα.
- Η φόρτωση μιας ιστοσελίδας ενδέχεται να καθυστερήσει ή να ματαιωθεί τελείως, ανάλογα με την κατάσταση των συστημάτων που συμμετέχουν.
- Δεν υποστηρίζονται οι λειτουργίες αντιγραφής και επικόλλησης.
- Όταν συνθέτετε ένα email ή ένα απλό μήνυμα, ενδέχεται να μην είναι διαθέσιμες ορισμένες λειτουργίες, όπως το μέγεθος γραμματοσειράς και η επιλογή χρώματος.
- Υπάρχει ένα όριο στον αριθμό των σελιδοδεικτών και το μέγεθος του αρχείου καταγραφής που μπορεί να αποθηκευτεί.
- Ο αριθμός των παραθύρων που μπορούν να ανοιχτούν ταυτόχρονα είναι περιορισμένος.
- Η ταχύτητα περιήγησης στο Web θα διαφέρει, ανάλογα με το περιβάλλον δικτύου.
- Το ιστορικό περιήγησης αποθηκεύεται από νεότερο προς παλαιότερο, με τις παλαιότερες καταχωρίσεις να αντικαθίστανται πρώτες.
- Ανάλογα με τους τύπους codec βίντεο/ήχου που υποστηρίζονται, ενδέχεται να μην είναι δυνατή η αναπαραγωγή ορισμένων αρχείων βίντεο και ήχου HTML5.
- Το σήμα πηγών βίντεο από παρόχους υπηρεσιών ροής που είναι βελτιστοποιημένες για υπολογιστές ενδέχεται να μην αναπαράγεται σωστά στο αποκλειστικό μας πρόγραμμα περιήγησης στο INTERNET.

## Σύνδεση στο WORKSPACE

#### → ΕΙΣΑΓΩΓΗ → WORKSPACE

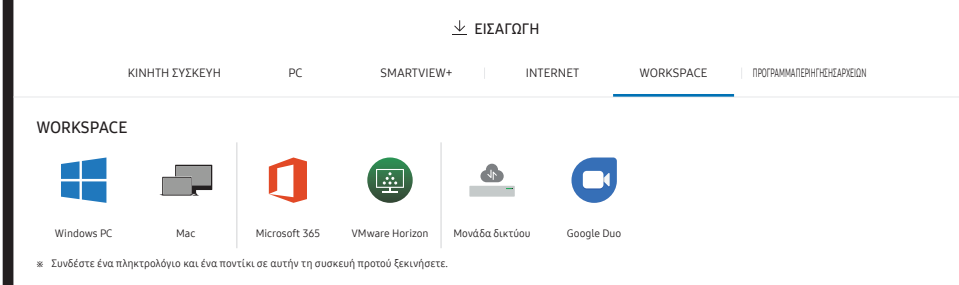

Με αυτήν τη λειτουργία μπορείτε να αποκτήσετε πρόσβαση στο απομακρυσμένο PC και τους πόρους εργασίας σας.

- Windows PC
	- Απομακρυσμένο PC: Αυτή η λειτουργία σάς επιτρέπει να συνδέσετε το προϊόν με απομακρυσμένο υπολογιστή ή διακομιστή cloud.
	- " Υποστηρίζονται μόνο υπολογιστές ή διακομιστές cloud με λειτουργικό σύστημα macOS/ Windows 7 Pro ή μεταγενέστερο.
- Mac
	- Απομακρυσμένη είσοδος: Συνδεθείτε σε συσκευή Mac μέσω της λειτουργίας Απομακρυσμένη είσοδος.
- Microsoft 365: Παρέχει πρόσβαση στις δυνατότητες Microsoft 365 της Microsoft.
- VMware Horizon: Οι εταιρικοί πελάτες με υποδομή VMware μπορούν να προσπελάσουν το VMware Horizon.
- Μονάδα δικτύου: Συνδέστε τη μονάδα δικτύου για μεταφορά αρχείων.
	- " Μπορείτε να καταχωρίσετε μια μονάδα δικτύου όταν υπάρχει συνδεδεμένο δίκτυο. Για πληροφορίες σχετικά με τον τρόπο σύνδεσης σε ένα δίκτυο, ανατρέξτε στην ενότητα «[Σύνδεση σε δίκτυο](#page-20-0)».
	- $\blacktriangleright$  Μπορείτε να καταχωρίσετε έναν λογαριασμό μονάδας δικτύου στο  $\equiv$  Μενού → ΡΥΘΜΙΣΕΙΣ  $\rightarrow$  Σύνδεση  $\rightarrow$  Ρυθμίσεις για προχωρημένους  $\rightarrow$  Μονάδα δικτύου  $\rightarrow$  Προσθήκη λογαριασμού. Για να καταχωρίσετε έναν λογαριασμό μονάδας δικτύου, πρέπει να εισάγετε τα στοιχεία Διεύθυνση, Όνομα χρήστη και Κωδικός πρόσβ..

Για να καταχωρίσετε τον λογαριασμό μονάδας δικτύου σας, ανατρέξτε στην ενότητα «[Προσθήκη λογαριασμού](#page-54-0)» για την επιλογή Μονάδα δικτύου.

- " Πραγματοποιήστε εισαγωγή βίντεο, εικόνων, εγγενών αρχείων FLIP (.iwb) ή αρχείων εγγράφων.
- Google Duo: Μπορείτε να χρησιμοποιήσετε αυτή την εφαρμογή για να αρχίσετε μια βιντεοκλήση με έως και 32 συμμετέχοντες.
	- " Απαιτείται σύνδεση κάμερας για χρήση αυτής της εφαρμογής.

### Εισαγωγή από συσκευή USB

#### → ΕΙΣΑΓΩΓΗ → ΠΡΟΓΡΑΜΜΑ ΠΕΡΙΗΓΗΣΗΣ ΑΡΧΕΙΩΝ

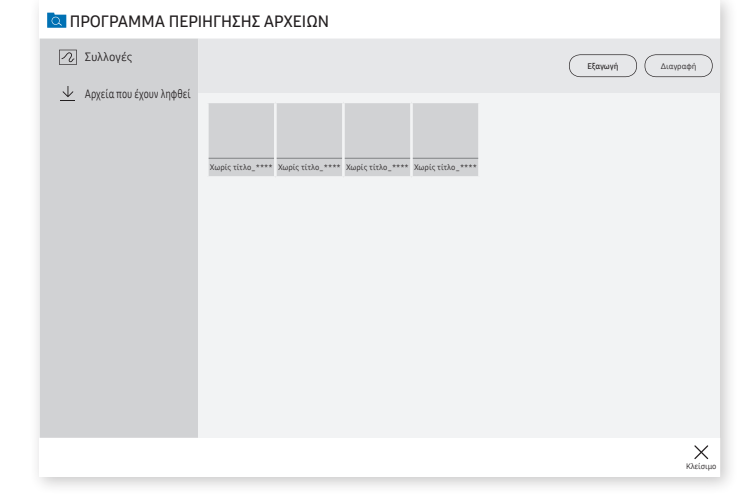

" Τα περιεχόμενα που εμφανίζονται στην οθόνη του προϊόντος ενδέχεται να διαφέρουν από την παραπάνω εικόνα.

#### Συνδέστε έναν εξωτερικό σκληρό δίσκο ή μια συσκευή αποθήκευσης USB.

" Πραγματοποιήστε εισαγωγή βίντεο, εικόνων, εγγενών αρχείων FLIP (.iwb) ή αρχείων εγγράφων.

## Παράθυρο πηγής

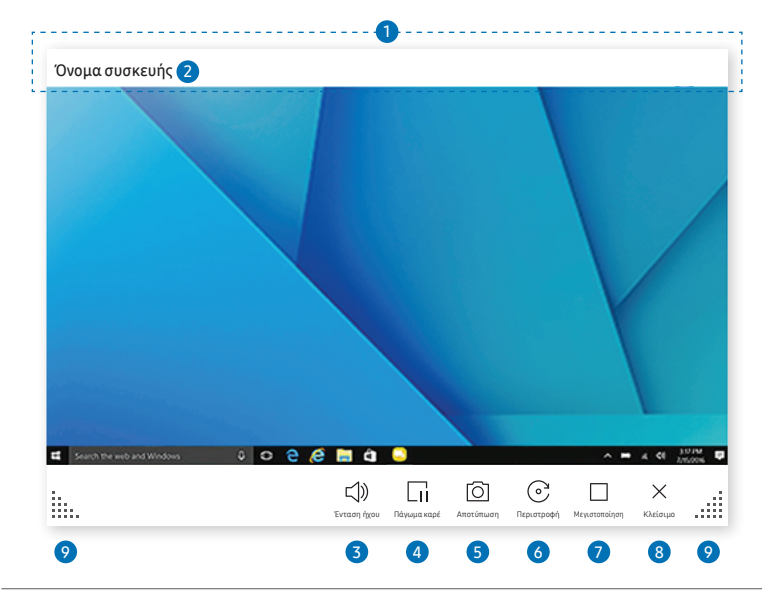

\$ Οι διαθέσιμες λειτουργίες ενδέχεται να διαφέρουν, ανάλογα με τη ρύθμιση PIP.

Όταν συνδέετε έναν υπολογιστή ή μια κινητή συσκευή στο προϊόν, εμφανίζεται το παράθυρο πηγής.

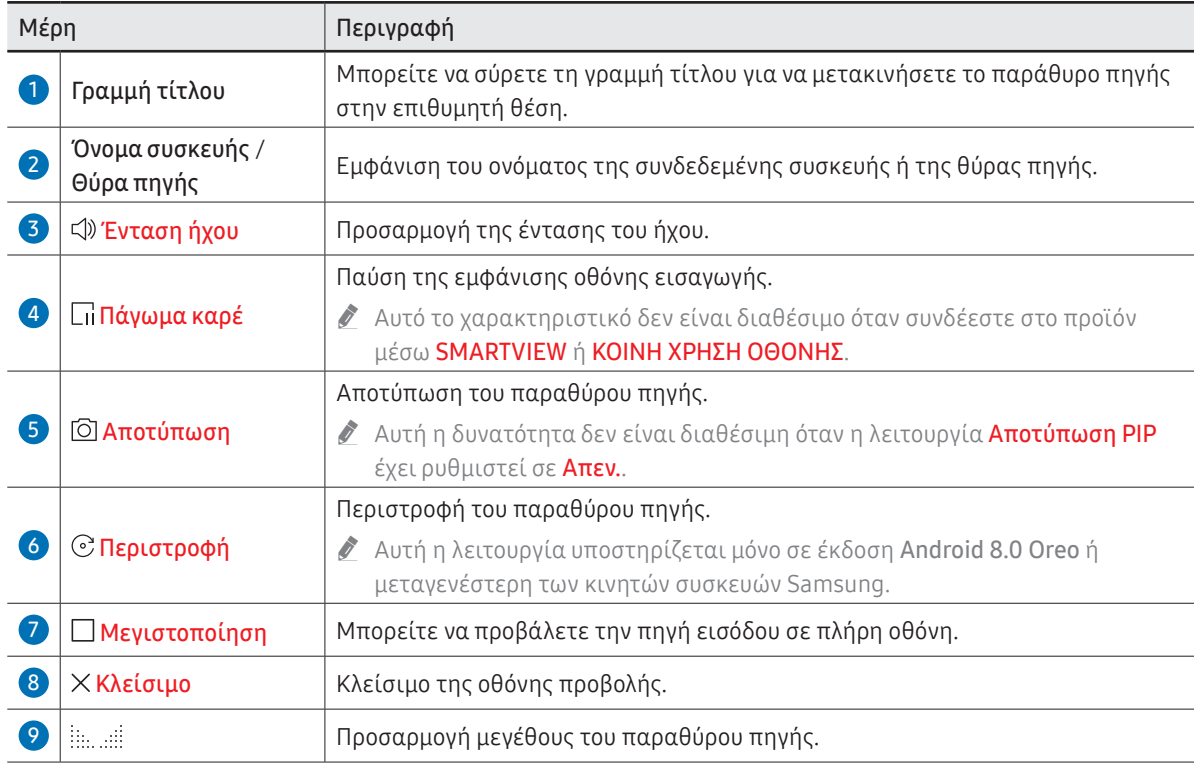

### Προβολή εγγράφων

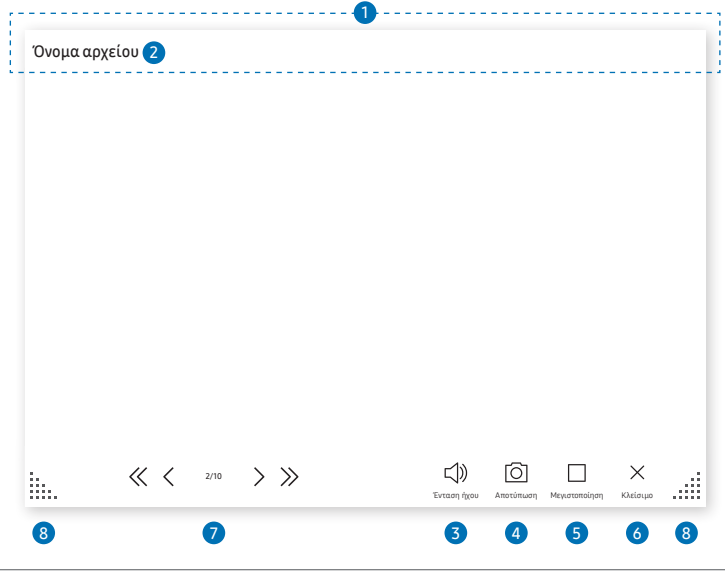

\$ Οι διαθέσιμες λειτουργίες ενδέχεται να διαφέρουν, ανάλογα με τη ρύθμιση PIP.

Προβάλλει το αρχείο εγγράφου που επιλέγετε για εισαγωγή από το Πρόγραμμα περιήγησης αρχείων ή μια μονάδα δικτύου.

" Υποστηριζόμενες μορφές αρχείων εγγράφων: DOC, PPT, PDF, XLS

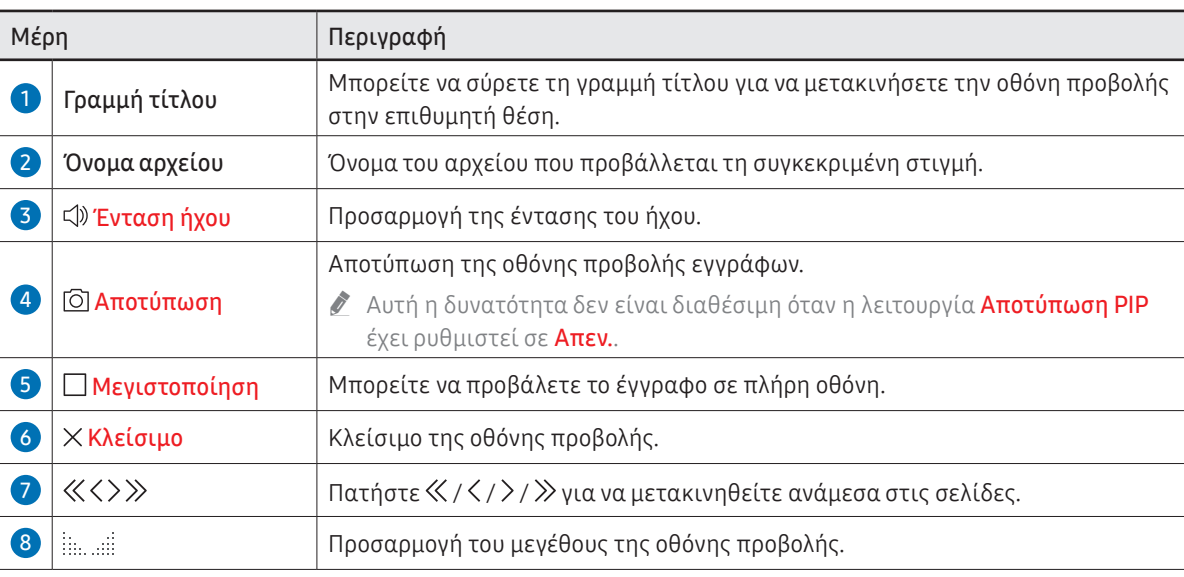

### Προβολή εικόνων

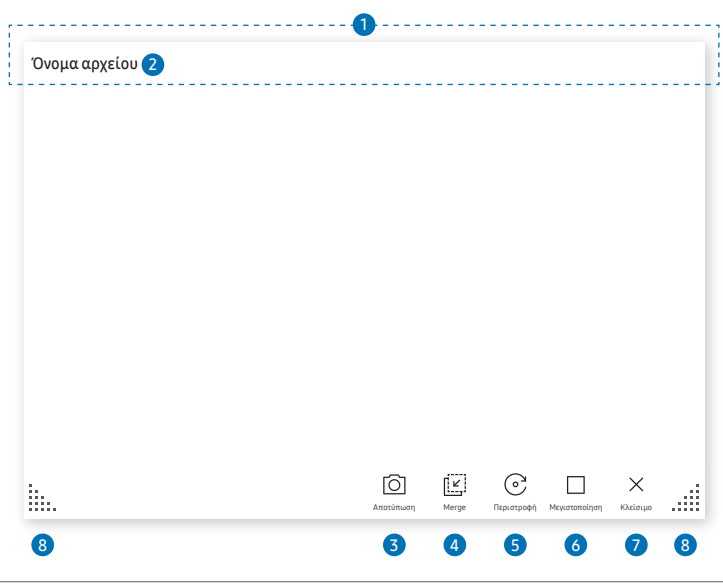

Επιλέξτε το αρχείο για εισαγωγή από το Πρόγραμμα περιήγησης αρχείων ή μια μονάδα δικτύου.

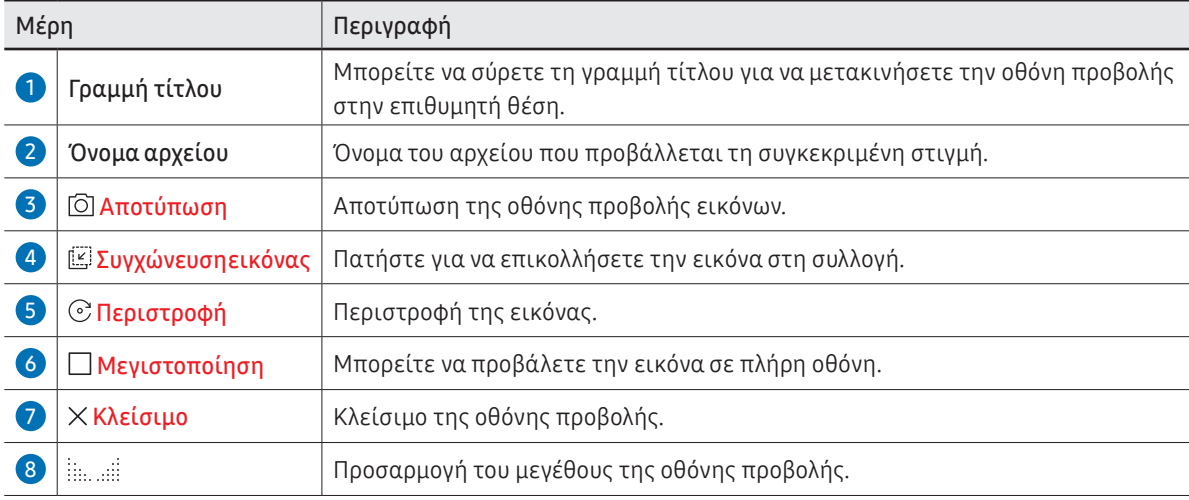

\$ Οι διαθέσιμες λειτουργίες ενδέχεται να διαφέρουν, ανάλογα με τη ρύθμιση PIP.

### Προβολή βίντεο

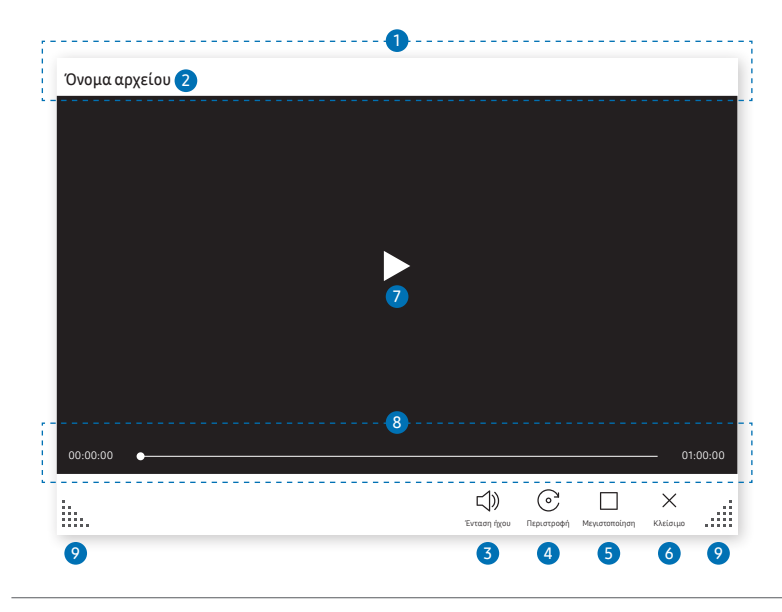

\$ Οι διαθέσιμες λειτουργίες ενδέχεται να διαφέρουν, ανάλογα με τη ρύθμιση PIP.

Επιλέξτε το αρχείο βίντεο για εισαγωγή από το Πρόγραμμα περιήγησης αρχείων ή μια συσκευή δικτύου και προβολή.

" Υποστηριζόμενες μορφές αρχείων βίντεο: avi, mkv, asf, wmv, .mp4, mov, 3gp, vro, mpg, mpeg, ts, tp, trp, flv, vob, svi, m2ts, mts, .webm, .rmvb

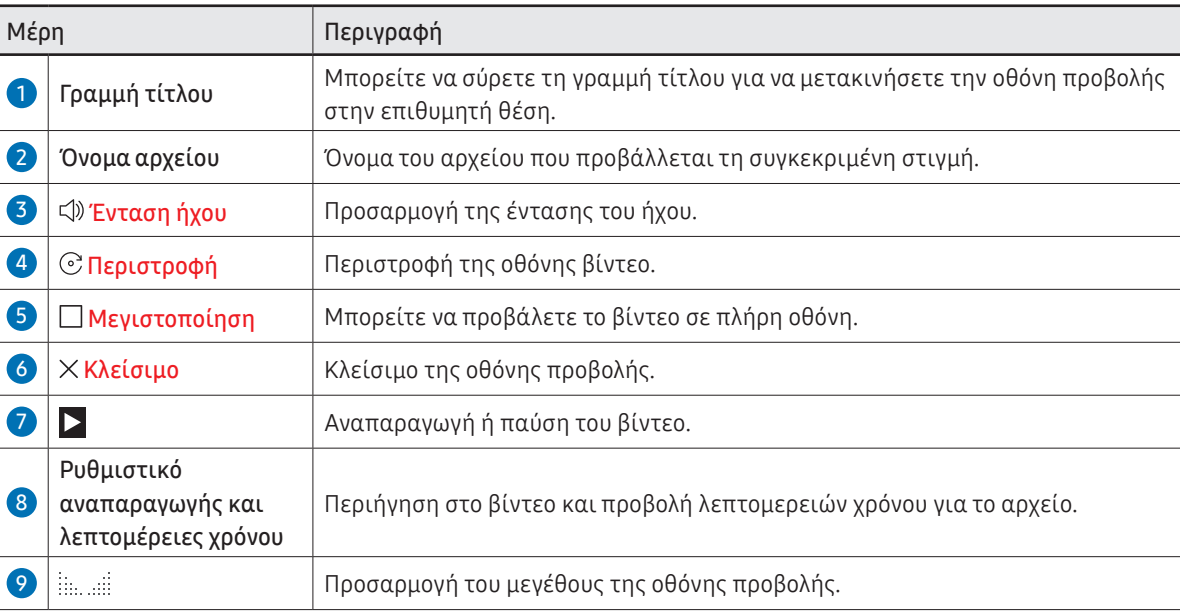

# Κεφάλαιο 05 ΕΞΑΓΩΓΗ

Μπορείτε να πραγματοποιήσετε εξαγωγή των συλλογών που έχετε δημιουργήσει με διάφορους τρόπους.

• Πατήστε ε επαν αριστερή ή στη δεξιά πλευρά της οθόνης για να ανοίξετε το παράθυρο ΕΙΣΑΓΩΓΗ/ΕΞΑΓΩΓΗ. Στη συνέχεια, πατήστε ΕΞΑΓΩΓΗ για να επιλέξετε το επιθυμητό μενού.

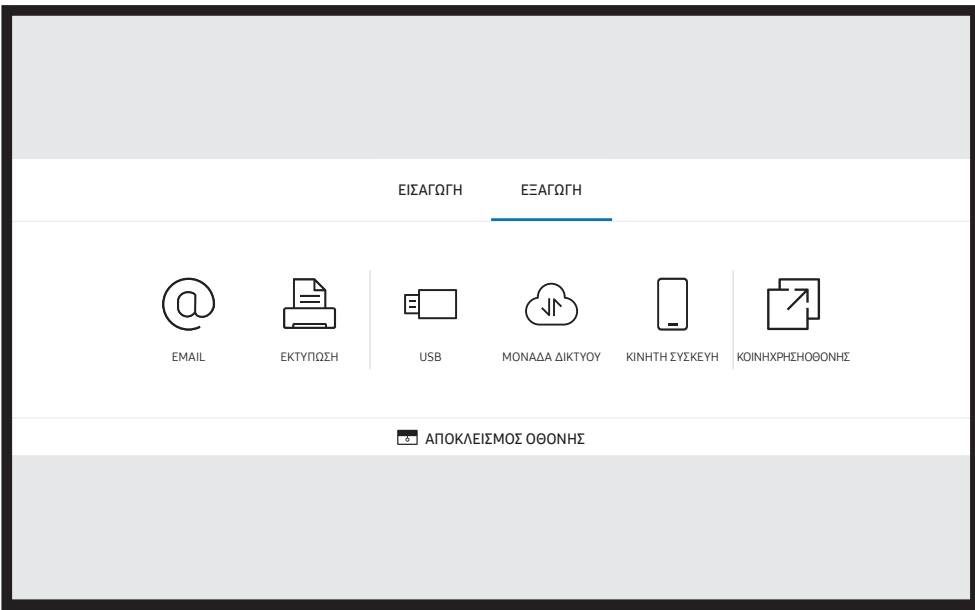

**Σ ΒΙΑΠΟΚΛΕΙΣΜΟΣ ΟΘΟΝΗΣ:** Μπορείτε να αποκρύψετε την οθόνη του Flip για λίγο με τη λειτουργία ΑΠΟΚΛΕΙΣΜΟΣ ΟΘΟΝΗΣ. Για επιστροφή στην προηγούμενη οθόνη, πατήστε το κουμπί Λειτουργίας.

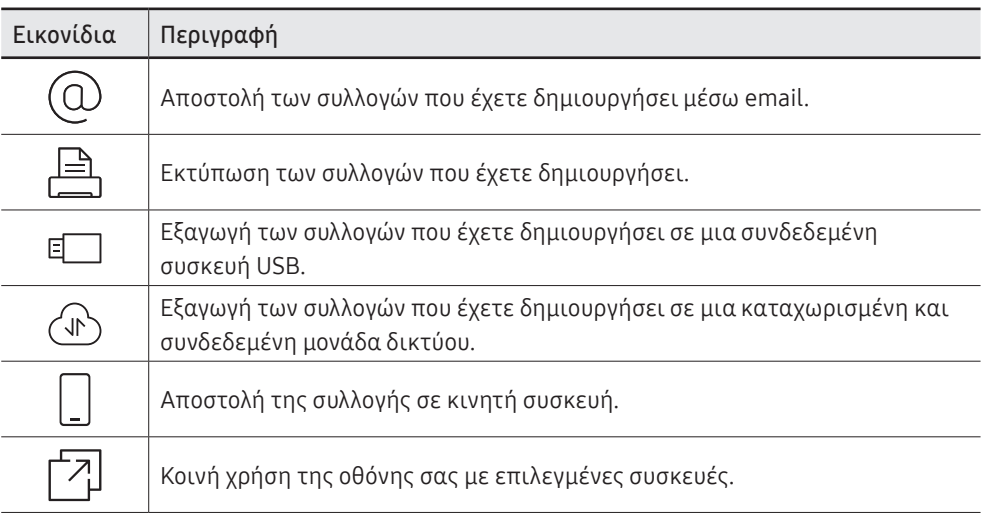

### Αποστολή email

 $\text{E} \rightarrow \text{E}$  =  $\text{E}$   $\cap$   $\text{E}$   $\cap$   $\text{E}$   $\rightarrow$   $\text{E}$   $\cap$   $\text{E}$   $\cap$   $\text{E}$   $\cap$   $\text{E}$   $\cap$   $\text{E}$   $\cap$   $\text{E}$   $\cap$   $\text{E}$   $\cap$   $\text{E}$   $\cap$   $\text{E}$   $\cap$   $\text{E}$   $\cap$   $\text{E}$   $\cap$   $\text{E}$   $\cap$   $\text{E}$ 

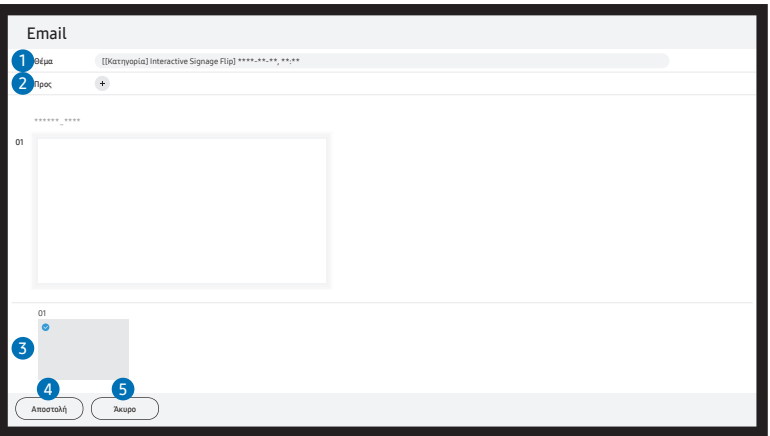

Για να στείλετε τις συλλογές που έχετε δημιουργήσει μέσω email, πρέπει πρώτα να καταχωρίσετε τον λογαριασμό email σας.

- $\blacktriangleright$  Μπορείτε να καταχωρίσετε τον λοναριασμό email σας στο  $\equiv$  Μενού → ΡΥΘΜΙΣΕΙΣ → Σύνδεση → Ρυθμίσεις για προχωρημένους → Email.
- "Εάν ορίσετε την επιλογή **Έλεγχος ταυτότητας αποστολέα** σε **Προσωπικός λογαριασμός** στο  $\equiv$  Μενού  $\rightarrow$ PYΘΜΙΣΕΙΣ → Σύνδεση → Ρυθμίσεις για προχωρημένους → Email, θα πρέπει να επαληθεύετε τον λογαριασμό σας κάθε φορά που στέλνετε ένα email. Δείτε παρακάτω.
	- Μπορείτε να στέλνετε μηνύματα email όταν η επιλογή Έλεγχος ταυτότητας αποστολέα έχει οριστεί σε Προσωπικός λογαριασμός, εφόσον έχετε λογαριασμό στον συγκεκριμένο διακομιστή ηλεκτρονικού ταχυδρομείου (Όνομα διακομιστή SMTP και Αριθμός θύρας SMTP).

Λάβετε υπόψη ότι ο αποστολέας πρέπει να παρέχει το αναγνωριστικό και τον κωδικό πρόσβασης του λογαριασμού SMTP καθώς και τη διεύθυνση του αποστολέα για κάθε email.

- Εάν ορίσετε την επιλογή Έλεγχος ταυτότητας αποστολέα σε Προεπιλεγμένος λογαριασμός, μπορείτε να χρησιμοποιείτε το αναγνωριστικό και τον κωδικό πρόσβασης SMTP που αποθηκεύσατε στο Προεπιλεγμένος λογαριασμός για την αποστολή μηνυμάτων email. (Η διεύθυνση του αποστολέα είναι συνήθως ίδια με το αναγνωριστικό SMTP, με ορισμένες εξαιρέσεις ανάλογα με τον διακομιστή SMTP.)
- Για τις πληροφορίες SMTP που είναι απαραίτητες για την καταχώριση ενός διακομιστή ηλεκτρονικού ταχυδρομείου, επικοινωνήστε με τον διαχειριστή του διακομιστή.

" Τα αρχεία που αποθηκεύτηκαν ως ειδικά αρχεία μετατρέπονται σε αρχεία PDF και αποστέλλονται.

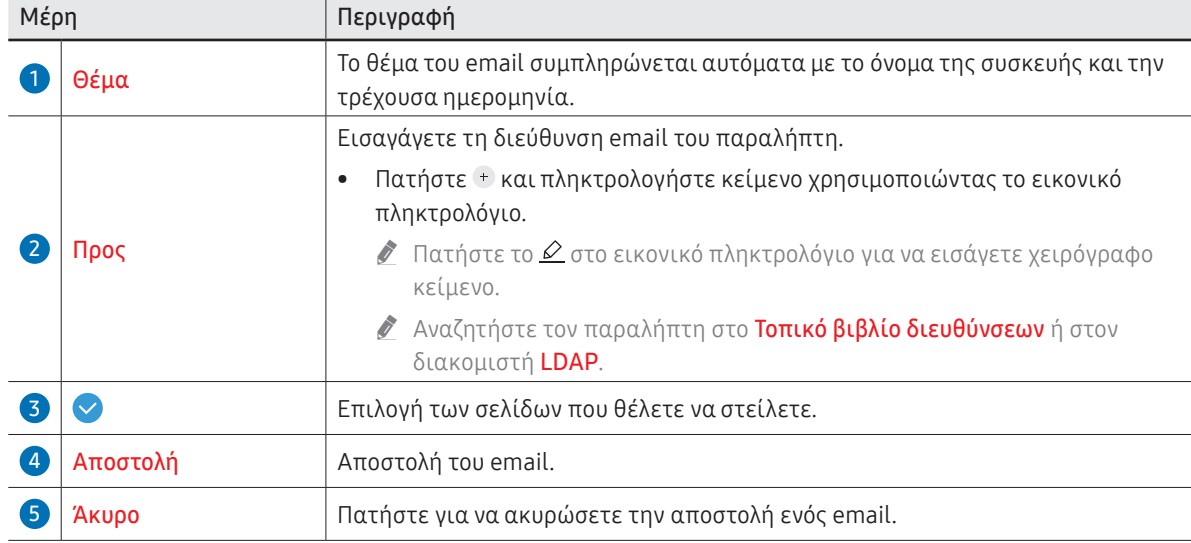

### <span id="page-46-0"></span>Εκτύπωση

Για εκτύπωση, πρέπει να ρυθμίσετε τις επιλογές Διακομιστής εκτύπωσης και Ρύθμιση ώρας.

Για τη ρύθμιση της επιλογής Διακομιστής εκτύπωσης, το προϊόν, ο εκτυπωτής και ο υπολογιστής σας πρέπει να έχουν συνδεθεί στο ίδιο δίκτυο.

Το Flip Printing Software θα πρέπει επίσης να είναι εγκατεστημένο στον συνδεδεμένο υπολογιστή.

- " Για πληροφορίες σχετικά με τον τρόπο σύνδεσης σε ένα δίκτυο, ανατρέξτε στην ενότητα «[Σύνδεση σε δίκτυο](#page-20-0)».
- Μπορείτε να ρυθμίσετε την επιλογή **Διακομιστής εκτύπωσης** στο **Ξ Μενού → ΡΥΘΜΙΣΕΙΣ**  $\rightarrow$  Σύνδεση  $\rightarrow$  Ρυθμίσεις για προχωρημένους  $\rightarrow$  Διακομιστής εκτύπωσης.
- Μπορείτε να ρυθμίσετε την επιλογή Ρύθμιση ώρας στο  $\equiv$  Μενού → ΡΥΘΜΙΣΕΙΣ → Σύστημα → Ώρα → Ρύθμιση ώρας.
- " Το λογισμικό Flip Printing Software διατίθεται στο διαδίκτυο
	- <http://displaysolutions.samsung.com>
	- <http://www.samsung.com>
- " Δεν υποστηρίζονται οι συσκευές που μεταφέρουν αρχεία, όπως οι εικονικοί εκτυπωτές (PDF, XPS, One note κ.λπ.) ή οι συσκευές φαξ. Υποστηρίζονται μόνο εκτυπωτές που μπορούν να εκτυπώσουν πραγματικό χαρτί.
- " Το μόνο μέγεθος χαρτιού εκτύπωσης που υποστηρίζεται είναι A4.

### Εγκατάσταση λογισμικού εκτύπωσης Flip

#### Ακολουθήστε τις οδηγίες στην οθόνη για να εγκαταστήσετε το Flip Printing Software.

" Η εγκατάσταση διαρκεί περίπου 10 λεπτά και ο χρόνος που απαιτείται μπορεί να διαφέρει ανάλογα με το περιβάλλον του υπολογιστή σας.

#### Απαιτήσεις εγκατάστασης υπολογιστή

- Υποστηριζόμενα λειτουργικά συστήματα: Windows 7 (32/64 bit), Windows 10 (32/64 bit), MAC
	- " Κατά την εγκατάσταση του λογισμικού, βεβαιωθείτε ότι έχουν ήδη εγκατασταθεί οι κρίσιμες ενημερώσεις των Windows. Πραγματοποιήστε ενημέρωση των Windows στην πιο πρόσφατη έκδοση πριν ξεκινήσετε την εγκατάσταση.
	- " Για τα Windows 7, βεβαιωθείτε ότι είναι ήδη εγκατεστημένο το Service Pack 1.

### Ρύθμιση του εκτυπωτή

Μετά την εγκατάσταση του Flip Printing Software, κάντε τις παρακάτω ρυθμίσεις στο μενού που εμφανίζεται στην οθόνη του προϊόντος.

### Αυτόματη ρύθμιση

- 1 Επιλέξτε το μενού ΞΜενού → ΡΥΘΜΙΣΕΙΣ → Σύνδεση → Ρυθμίσεις για προχωρημένους.
- 2 Επιλέξτε Διακομιστής εκτύπωσης → Σύνδεση στο διακομιστή → Αυτόματο.

### Μη αυτόματη ρύθμιση

- 1 Επιλέξτε το μενού  $\equiv$  Μενού → ΡΥΘΜΙΣΕΙΣ → Σύνδεση → Ρυθμίσεις για προχωρημένους.
- 2 Επιλέξτε Διακομιστής εκτύπωσης → Σύνδεση στο διακομιστή → Χειροκίνητα και, στη συνέχεια, εισαγάγετε τη διεύθυνση IP διακομιστή και τον αριθμό Διακομ. θύρα του υπολογιστή όπου είναι εγκατεστημένο το Flip Printing Software.

#### → ΕΞΑΓΩΓΗ → ΕΚΤΥΠΩΣΗ

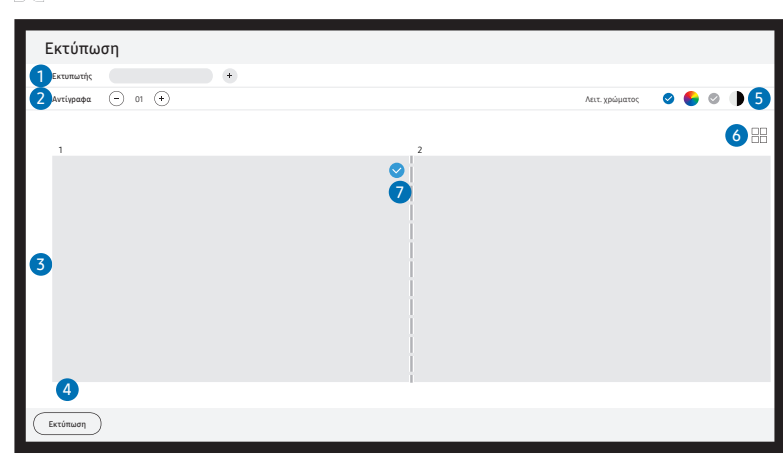

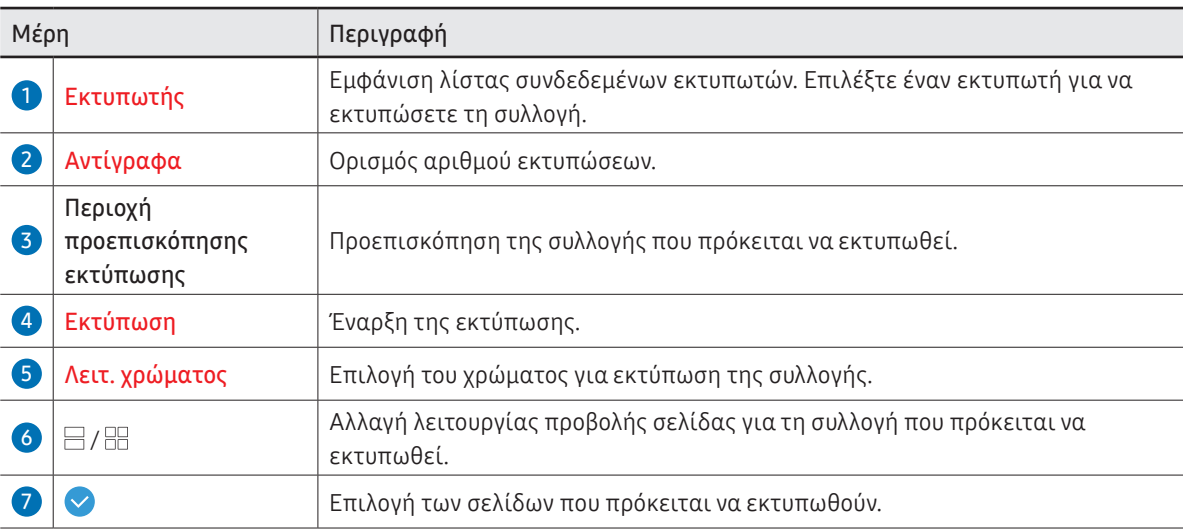

# Εξαγωγή σε συσκευή USB

#### $\text{H} \rightarrow \text{E}$  =  $\text{H} \rightarrow \text{USB}$

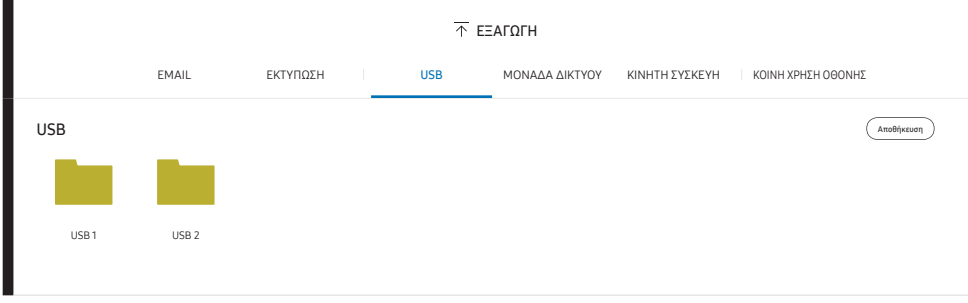

" Τα περιεχόμενα που εμφανίζονται στην οθόνη του προϊόντος ενδέχεται να διαφέρουν από την παραπάνω εικόνα.

#### Συνδέστε έναν εξωτερικό σκληρό δίσκο ή μια συσκευή αποθήκευσης USB.

" Η συσκευή σας αποθηκεύει τα αρχεία σε δύο εκδόσεις (μορφές IWB και PDF).

# Εξαγωγή σε μονάδα δικτύου

#### → ΕΞΑΓΩΓΗ → ΜΟΝΑΔΑ ΔΙΚΤΥΟΥ

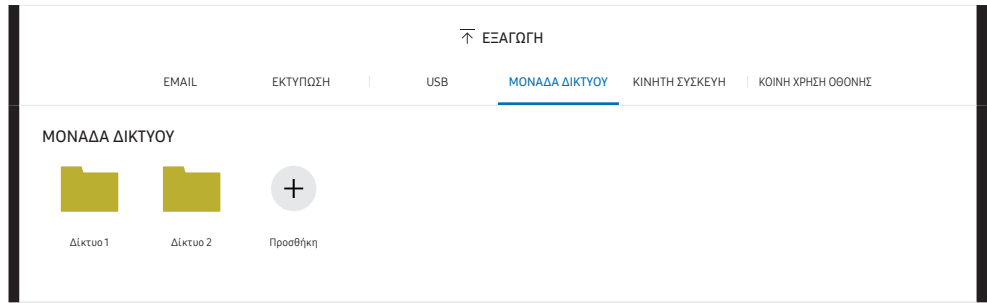

#### Συνδέστε τη μονάδα δικτύου για να αποθηκεύσετε τα αρχεία.

- " Μπορείτε να καταχωρίσετε μια μονάδα δικτύου όταν υπάρχει συνδεδεμένο δίκτυο. Για πληροφορίες σχετικά με τον τρόπο σύνδεσης σε ένα δίκτυο, ανατρέξτε στην ενότητα «[Σύνδεση σε δίκτυο](#page-20-0)».
- Μπορείτε να καταχωρίσετε έναν λογαριασμό μονάδας δικτύου στο  $\equiv$  Μενού  $\rightarrow$ ΡΥΘΜΙΣΕΙΣ → Σύνδεση → Ρυθμίσεις για προχωρημένους → Μονάδα δικτύου → Προσθήκη λογαριασμού.

Για να καταχωρίσετε έναν λογαριασμό μονάδας δικτύου, πρέπει να εισάγετε τα στοιχεία Διεύθυνση, Όνομα χρήστη και Κωδικός πρόσβ..

Για να καταχωρίσετε τον λογαριασμό μονάδας δικτύου σας, ανατρέξτε στην ενότητα «[Προσθήκη λογαριασμού](#page-54-0)» για την επιλογή Μονάδα δικτύου.

" Η συσκευή σας αποθηκεύει τα αρχεία σε δύο εκδόσεις (μορφές IWB και PDF).

## Αποστολή σε κινητή συσκευή

#### → ΕΞΑΓΩΓΗ → ΚΙΝΗΤΗ ΣΥΣΚΕΥΗ

Προβολή της οθόνης του προϊόντος σε μια κινητή συσκευή.

" Η κοινή χρήση διατίθεται προς το παρόν μόνο για συλλογές.

Πραγματοποιήστε λήψη της εφαρμογής SAMSUNG SIGNAGE MOBILE, μετά την αναζήτηση στο Play Store ή στο Galaxy store, στην κινητή συσκευή σας και εισαγάγετε τα παρακάτω στοιχεία, τα οποία μπορείτε να βρείτε στην οθόνη του προϊόντος.

- Εκδόσεις που υποστηρίζονται: iOS (12 ή νεότερη έκδοση), Android (9.0 ή νεότερη έκδοση)
- Κωδικός QR, Όνομα Wi-Fi, Κωδικός πρόσβασης Wi-Fi, Διεύθυνση IP διακομιστή

# Κοινή χρήση της οθόνης

#### → ΕΞΑΓΩΓΗ → ΚΟΙΝΗ ΧΡΗΣΗ ΟΘΟΝΗΣ

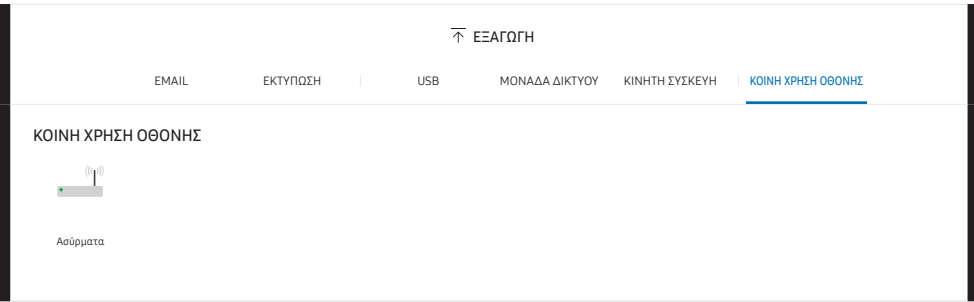

Πραγματοποιήστε κοινή χρήση της οθόνης σας με επιλεγμένες συσκευές.

### Ασύρματη σύνδεση

#### Επιλέξτε → ΕΞΑΓΩΓΗ → ΚΟΙΝΗ ΧΡΗΣΗ ΟΘΟΝΗΣ → Ασύρματα στην οθόνη και, στη συνέχεια, τη συσκευή με την οποία θα γίνει κοινή χρήση οθόνης.

- " Η δυνατότητα ΚΟΙΝΗ ΧΡΗΣΗ ΟΘΟΝΗΣ λειτουργεί καλύτερα όταν το FLIP χρησιμοποιείται σε οριζόντιο προσανατολισμό.
- " Οι συσκευές πρέπει να υποστηρίζουν τη λήψη Screen Mirroring για την προβολή της οθόνης κοινής χρήσης χρησιμοποιώντας την ΚΟΙΝΗ ΧΡΗΣΗ ΟΘΟΝΗΣ.

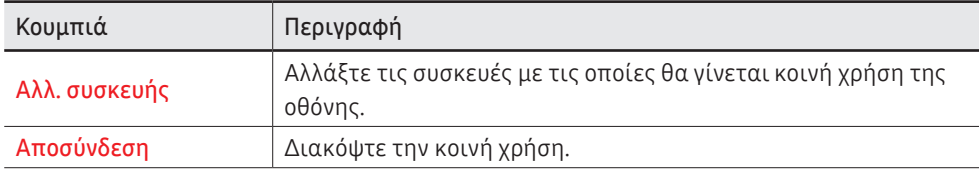

# Κεφάλαιο 06 ΡΥΘΜΙΣΕΙΣ

→ ΡΥΘΜΙΣΕΙΣ

### Σύνδεση

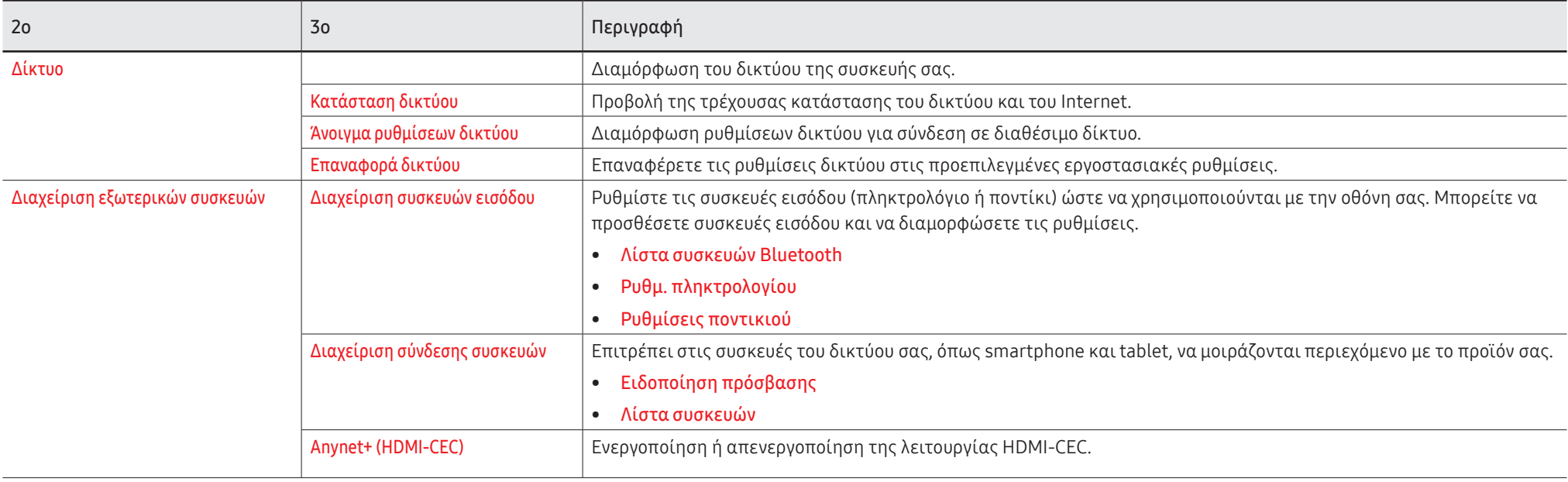

### Anynet+ (HDMI-CEC)

Το Anynet+ είναι μια λειτουργία που σας επιτρέπει να ελέγχετε όλες τις συνδεδεμένες συσκευές Samsung που υποστηρίζουν Anynet+ μέσω του τηλεχειριστηρίου του προϊόντος Samsung. Το σύστημα Anynet+ μπορεί να χρησιμοποιηθεί μόνο με συσκευές Samsung που διαθέτουν τη λειτουργία Anynet+. Για να βεβαιωθείτε ότι μια συσκευή Samsung διαθέτει αυτή τη λειτουργία, ελέγξτε αν φέρει το λογότυπο Anynet+.

- Μπορείτε να ελέγξετε συσκευές Anynet+ μόνο με το τηλεχειριστήριο του προϊόντος. Δεν μπορείτε να χρησιμοποιήσετε τα κουμπιά του προϊόντος.
- Το τηλεχειριστήριο του προϊόντος ενδέχεται να μη λειτουργεί υπό ορισμένες συνθήκες. Σε αυτή την περίπτωση, επιλέξτε ξανά τη συσκευή Anynet+.
- Το Anynet+ λειτουργεί όταν η συσκευή AV που υποστηρίζει Anynet+ είναι σε κατάσταση αναμονής ή ενεργοποίησης.
- Στη λειτουργία PIP, το Anynet+ εκτελείται μόνο όταν μια συσκευή AV είναι συνδεδεμένη ως κύρια οθόνη. Δεν εκτελείται εάν η συσκευή AV είναι συνδεδεμένη ως δευτερεύουσα οθόνη.
- Το Anynet+ υποστηρίζει έως 12 συσκευές AV συνολικά. Σημειώστε ότι μπορείτε να συνδέσετε έως 3 συσκευές του ίδιου τύπου.

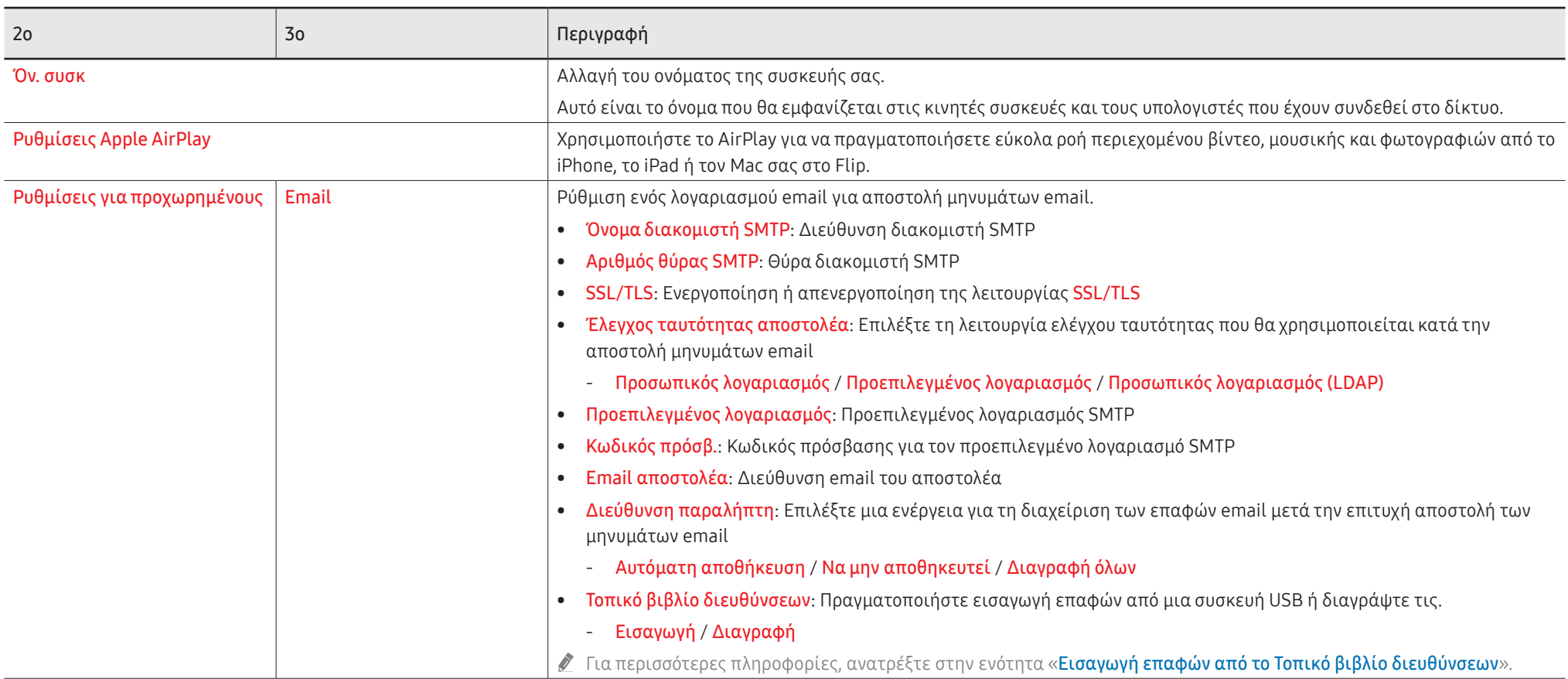

### Τοπικό βιβλίο διευθύνσεων

### <span id="page-53-0"></span>Εισαγωγή επαφών από το Τοπικό βιβλίο διευθύνσεων

Για να χρησιμοποιήσετε το Τοπικό βιβλίο διευθύνσεων του FLIP, πρώτα πραγματοποιήστε εισαγωγή επαφών από ένα αρχείο CSV χρησιμοποιώντας μια συσκευή USB.

1 Χρήση LDAP: Ορίστε την επιλογή Να μη γίνει χρήση.

Μενού → ΡΥΘΜΙΣΕΙΣ → Σύνδεση → Ρυθμίσεις για προχωρημένους → Εισαγάγετε κωδικό πρόσβασης → LDAP → Ορισμός σύνδεσης LDAP → Χρήση LDAP → Να μη γίνει χρήση

2 Ρυθμίστε τις λεπτομέρειες στο μενού Email.

Μενού → ΡΥΘΜΙΣΕΙΣ → Σύνδεση → Ρυθμίσεις για προχωρημένους → Εισαγάγετε κωδικό πρόσβασης → Email

- 3 Επεξεργαστείτε και αποθηκεύστε το Τοπικό βιβλίο διευθύνσεων σε μια συσκευή USB. Δημιουργήστε μια λίστα επαφών με την παρακάτω δομή και αποθηκεύστε την στον ριζικό κατάλογο ως RecentSearchList.csv.
	- Δομή αρχείου RecentSearchList.csv (παράδειγμα)

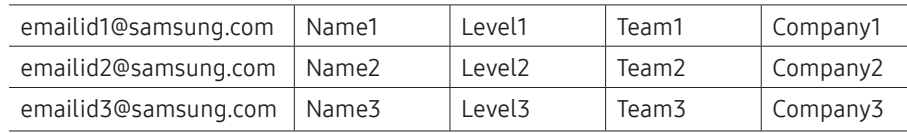

4 Συνδέστε τη συσκευή USB στο FLIP για εισαγωγή επαφών.

#### Μενού → ΡΥΘΜΙΣΕΙΣ → Σύνδεση → Ρυθμίσεις για προχωρημένους → Εισαγάγετε κωδικό πρόσβασης → Email → Τοπικό βιβλίο διευθύνσεων → Εισαγωγή

- " Η συσκευή USB και το περιεχόμενό της μπορεί να μην εντοπίζονται σωστά εάν χρησιμοποιείται καλώδιο επέκτασης USB. (Οι διανομείς USB δεν υποστηρίζονται.)
- " Μην αφαιρέσετε τη συσκευή USB κατά τη διάρκεια της φόρτωσης.
- " Εάν έχουν συνδεθεί περισσότερες από δύο συσκευές USB, κάποιες από αυτές μπορεί να μην εντοπίζονται.
- " Οι συσκευές USB που απαιτούν υψηλότερη ισχύ λειτουργίας πρέπει να συνδεθούν στη θύρα USB  $\leftarrow$  (1A) στο πίσω μέρος του προϊόντος.
- " Το σύστημα αρχείων υποστηρίζει μορφές FAT, exFAT και NTFS.

### Χρήση επαφών στο Τοπικό βιβλίο διευθύνσεων

Αναζητά αυτόματα και προτείνει από τη λίστα επαφών όταν επιλέγετε παραλήπτη στο  $\text{E} \rightarrow \text{E}$  =  $\text{E}$  =  $\text{E}$  +  $\text{E}$  +  $\text{E}$  +  $\text{E}$  +  $\text{E}$  +  $\text{E}$  +  $\text{E}$  +  $\text{E}$  +  $\text{E}$  +  $\text{E}$  +  $\text{E}$  +  $\text{E}$  +  $\text{E}$  +  $\text{E}$  +  $\text{E}$  +  $\text{E}$  +  $\text{E}$  +  $\text{E}$  +  $\text{E}$  +  $\text{$ 

" Για να χρησιμοποιήσετε αυτή τη λειτουργία, ολοκληρώστε τη ρύθμιση των λεπτομερειών στο μενού Email.

### Διαγραφή επαφών από το Τοπικό βιβλίο διευθύνσεων

Μενού → ΡΥΘΜΙΣΕΙΣ → Σύνδεση → Ρυθμίσεις για προχωρημένους → Εισαγάγετε κωδικό πρόσβασης → Email → Τοπικό βιβλίο διευθύνσεων → Διαγραφή

<span id="page-54-0"></span>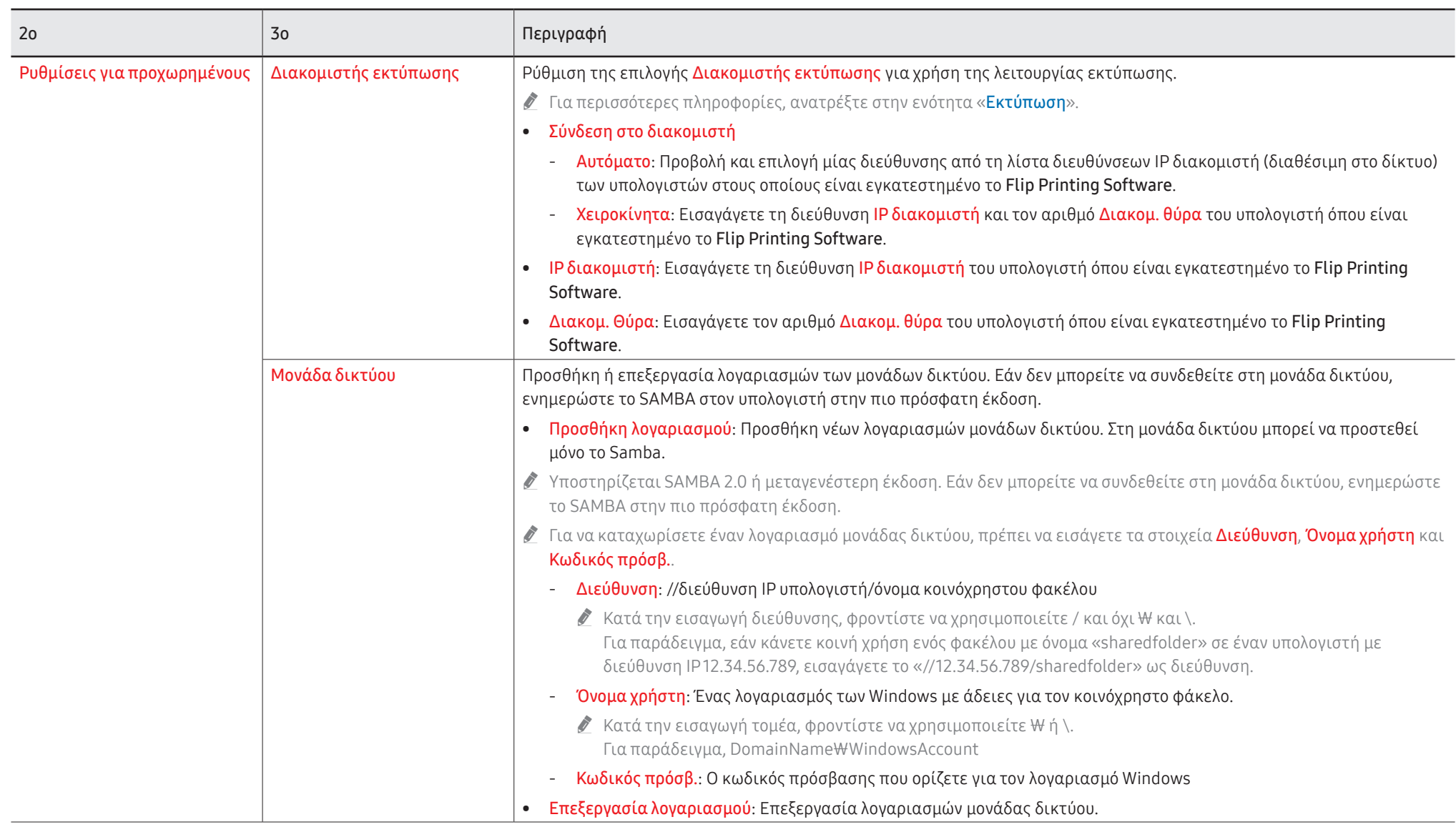

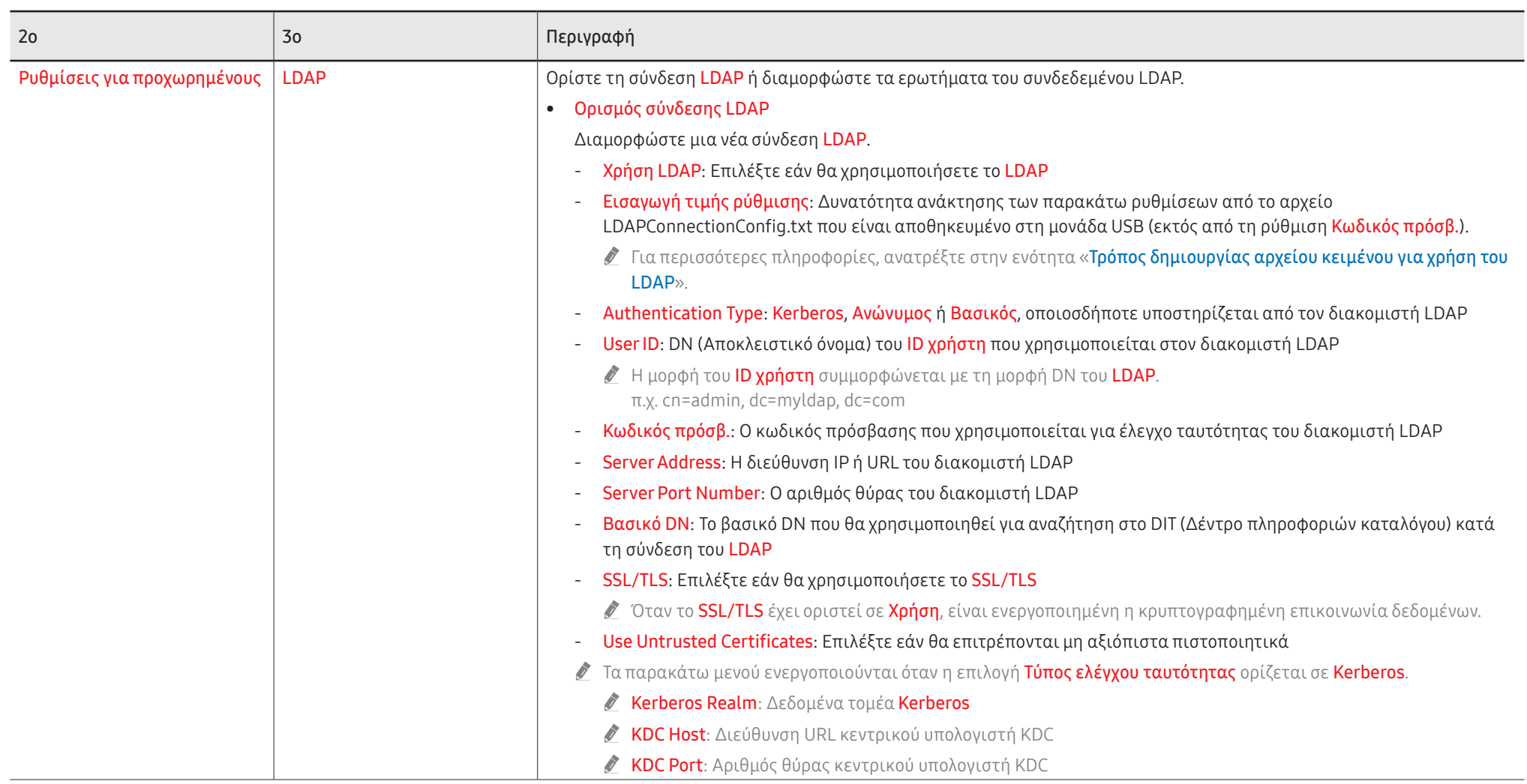

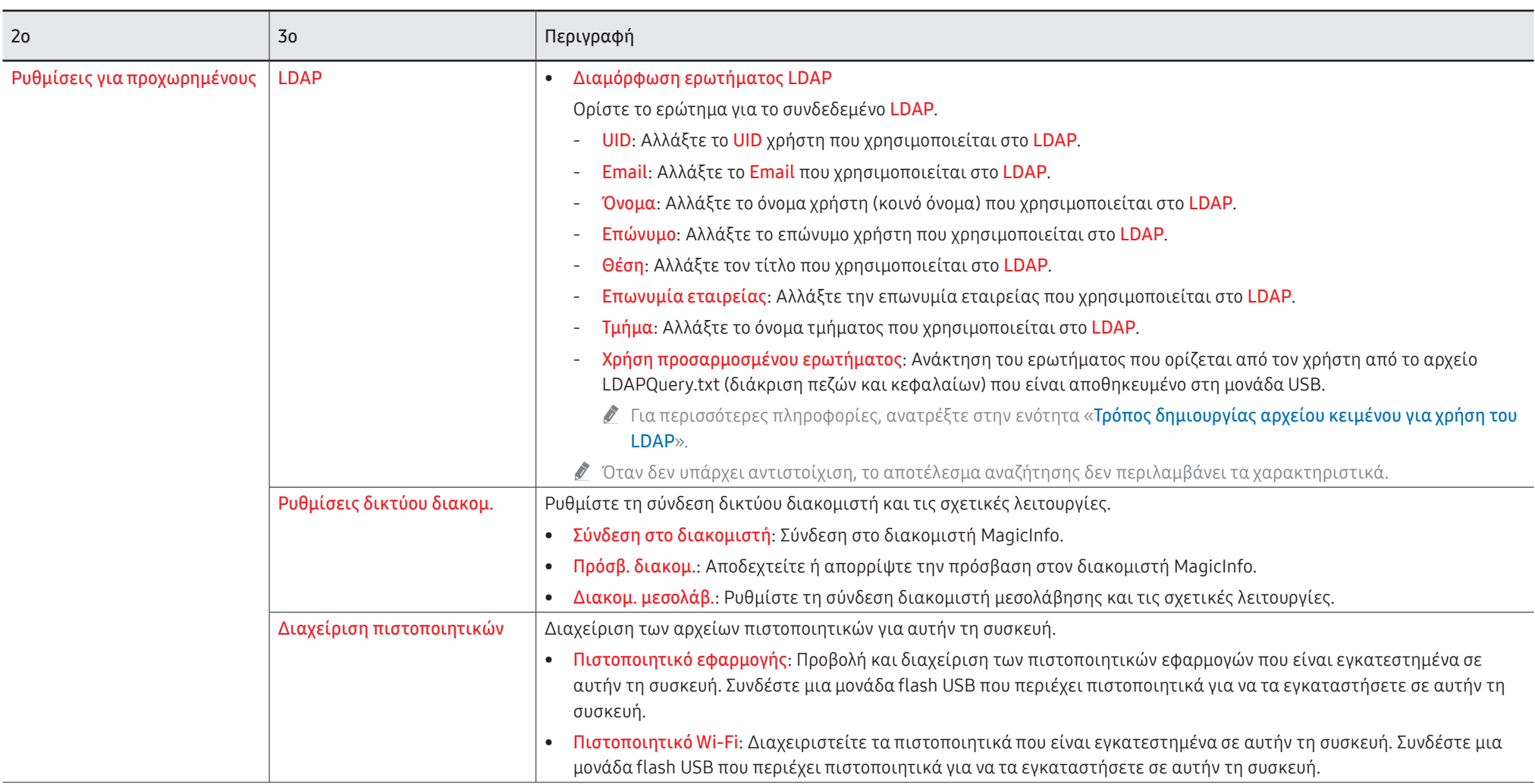

### <span id="page-57-0"></span>Τρόπος δημιουργίας αρχείου κειμένου για χρήση του LDAP

Η διαμόρφωση του LDAP αποτελείται ουσιαστικά από πολλές μεγάλες προτάσεις. Κατά τη διαμόρφωση του LDAP, μπορείτε να ανακτήσετε το FLIP μέσω του αρχείου κειμένου, για αποφυγή τυπογραφικών λαθών και πραγματοποίηση μαζικών ρυθμίσεων.

- " Το όνομα του αρχείου και του περιεχομένου που εισάγετε πρέπει να έχουν διάκριση πεζών και κεφαλαίων για σωστή λειτουργία.
- Μορφή αρχείου LDAPConnectionConfig.txt
	- (1) Παράδειγμα αρχείου κειμένου

User ID=cn=Manager, dc=example, dc=com

Server Address=123.456.789.012

Server Port Number=12345

Base DN=dc=samsung, dc=example, dc=com

SSL/TLS=Don't Use

Use Untrusted Certificates=Don't Use

Authentication Type=Basic

Kerberos Realm=MYLDAP.COM

KDC Host=krb1.myldap.com

KDC Port=88

(2) Εκχώρηση τιμών (VAL) για κάθε κλειδί

User ID: Εισαγάγετε το ID χρήστη.

Server Address: Εισαγάγετε τη διεύθυνση IP ή URL του διακομιστή LDAP.

Server Port Number: Εισαγάγετε τη θύρα του διακομιστή LDAP.

SSL/TLS: Ορίστε την επιλογή Use ή Don't Use.

Use Untrusted Certificates: Ορίστε την επιλογή Use ή Don't Use..

Authentication Type: Ορίστε την επιλογή Basic ή Anonymous.

- Τα παρακάτω τρία στοιχεία θα προστεθούν εάν επιλέξετε τον τύπο ελέγχου ταυτότητας Kerberos.

Kerberos Realm: Συμπληρώστε το πεδίο Kerberos (Παράδειγμα: MYLDAP.LDAP) KDC Host: Εισαγάγετε τη διεύθυνση URL κεντρικού υπολογιστή KDC (Παράδειγμα: krb1.myldap.com)

KDC Port: Εισαγάγετε τη θύρα κεντρικού υπολογιστή KDC (Παράδειγμα: 88)

" Εάν επιλέξετε να χρησιμοποιείτε τον τύπο ελέγχου ταυτότητας Kerberos, χρησιμοποιήστε το αρχικό αναγνωριστικό χρήστη Kerberos στην επιλογή ID χρήστη αντί για το αναγνωριστικό χρήστη σε μορφή DN (Αποκλειστικό όνομα). (Παράδειγμα: Mirko)

• Μορφή αρχείου LDAPQuery.txt

(1) Παράδειγμα αρχείου κειμένου

UID=uid

Email=mail

Name=cn

Last Name=sn

Position=title

Company Name=o

Department=departmentNumber

Query=(|(mail=\*<A>\*)(cn=\*<A>\*))

#### (2) Εκχώρηση τιμών (VAL) για κάθε κλειδί

- 1) Τμήμα αντιστοίχισης (όλες οι γραμμές εκτός της τελευταίας)
	- Περιλαμβάνει όλες τις γραμμές εκτός της τελευταίας, με τη σειρά UID, Email, Όνομα, Επώνυμο, Θέση, Επωνυμία εταιρείας και Τμήμα.
	- Οι τιμές αντιστοιχίζονται με τον εξής τρόπο.

Στα αριστερά της σύνταξης «=» είναι το όνομα που εμφανίζεται στο μενού Διαμόρφωση ερωτήματος LDAP (βρίσκεται και αυτό στα αριστερά) και αντιστοιχίζεται με τις τιμές στα δεξιά του «=» (τα πραγματικά χαρακτηριστικά του διακομιστή LDAP).

- Μπορείτε να επιλέξετε χαρακτηριστικά για αλλαγή τιμών. Για παράδειγμα, μπορείτε να αλλάξετε τις τιμές της δεξιάς πλευράς χωρίς να αλλάξετε τις τιμές της αριστερής.
- 2) Τμήμα ερωτήματος
	- Το <A> είναι η λέξη-κλειδί που χρησιμοποιείται για μια αναζήτηση.
	- Η σύνταξη για τη Χρήση προσαρμοσμένου ερωτήματος συμμορφώνεται με τον κανόνα ερωτήματος LDAP, εκτός από το <A>.

Για παράδειγμα, όταν περιλαμβάνεται το <A> στο χαρακτηριστικό mail ή cn, μπορείτε να το δημιουργήσετε ως εξής.

Query=(|(mail=\*<A>\*)(cn=\*<A>\*))

# Σύστημα

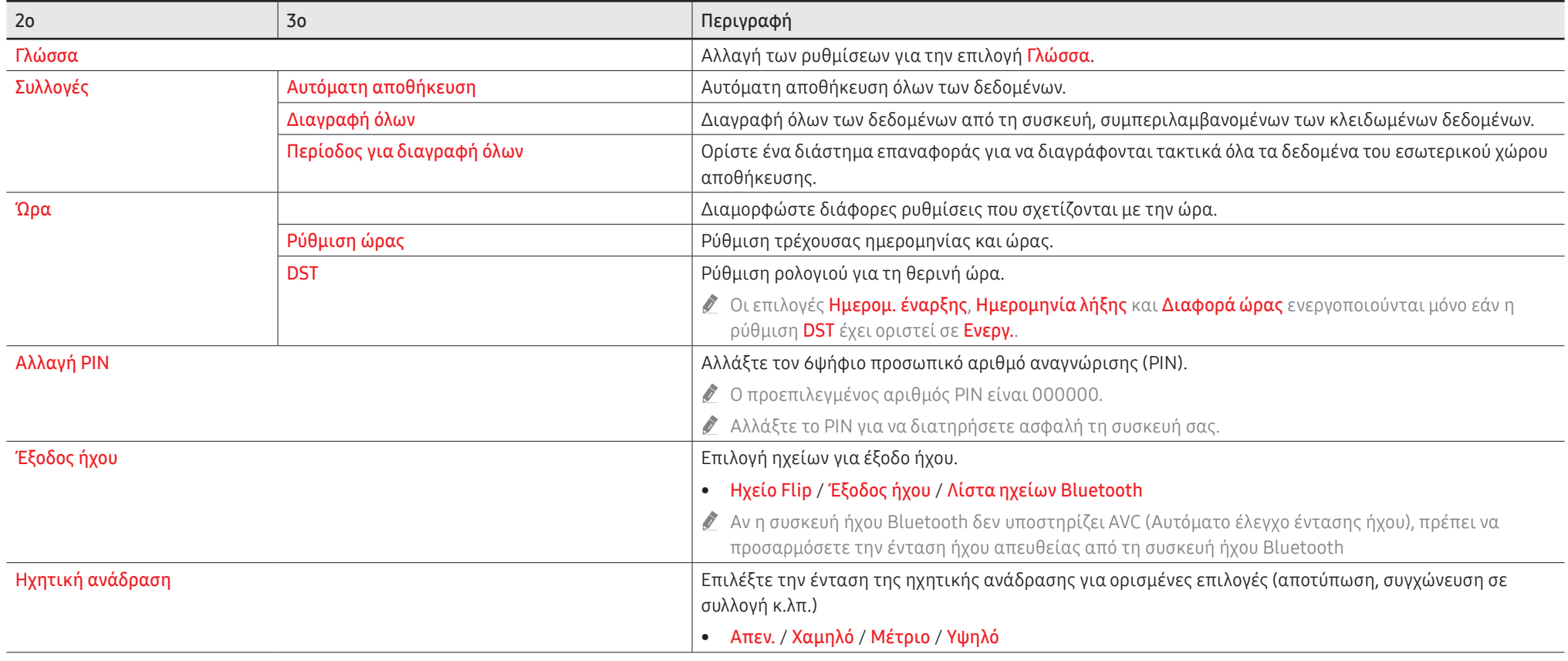

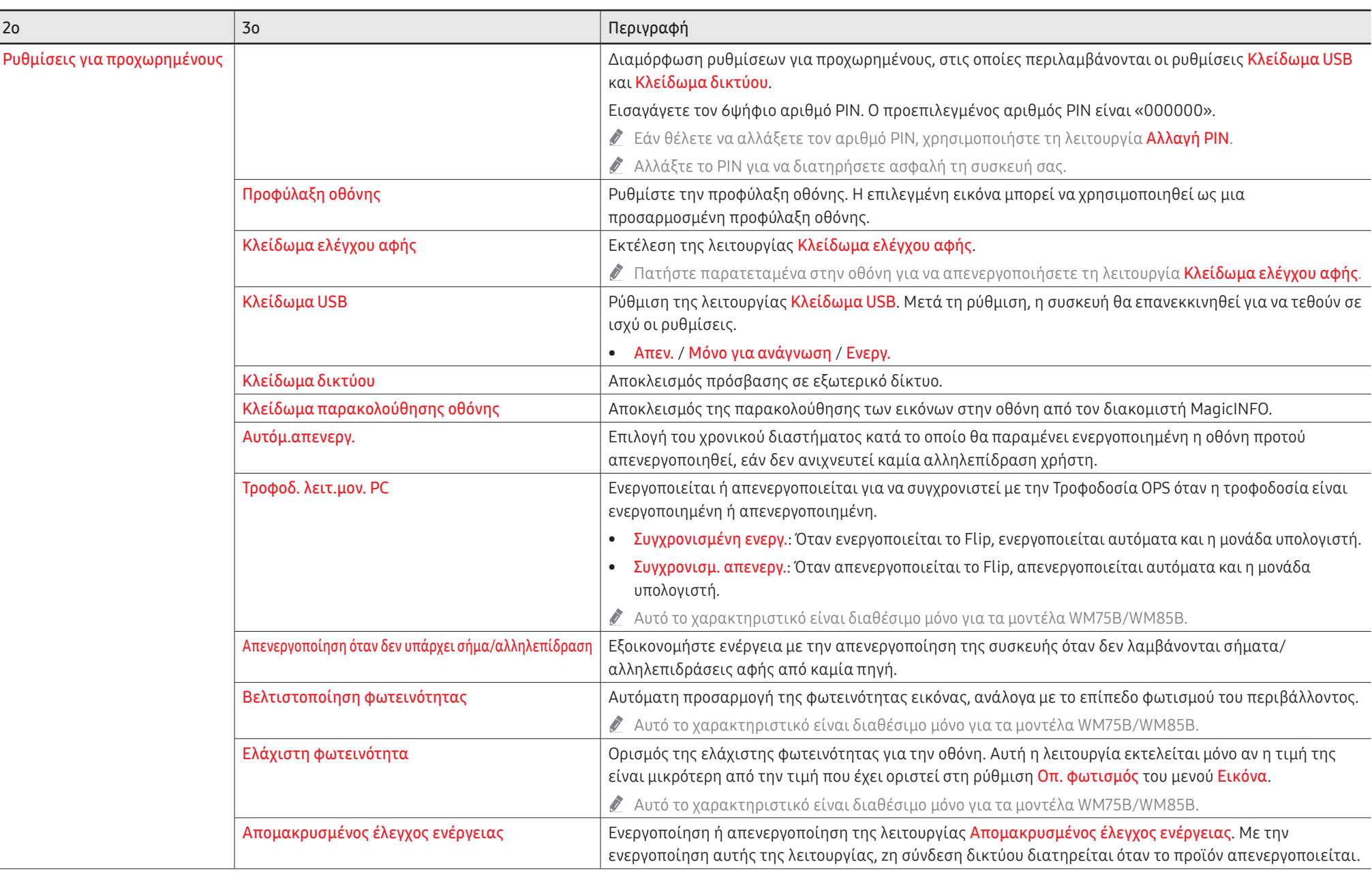

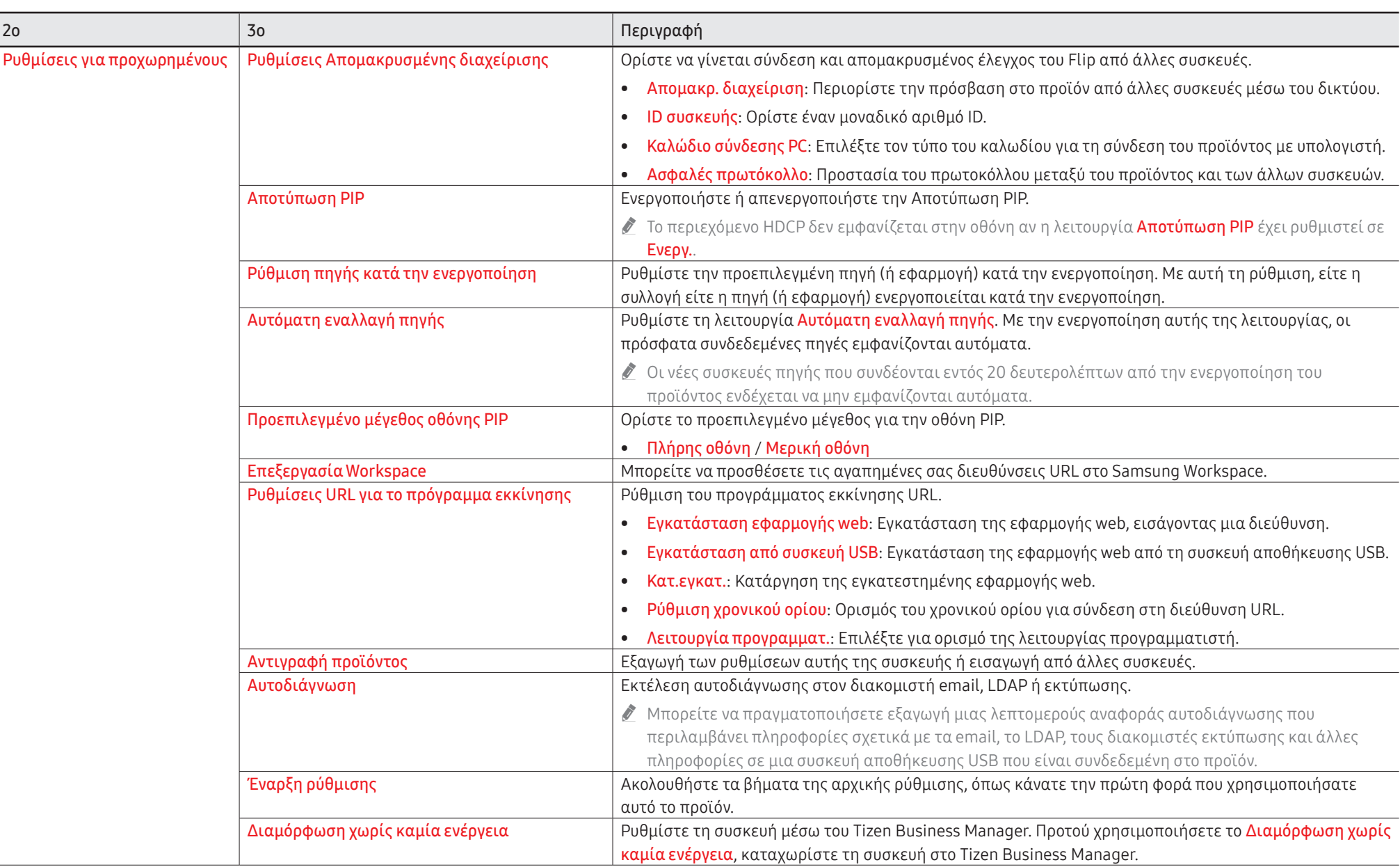

### Εικόνα

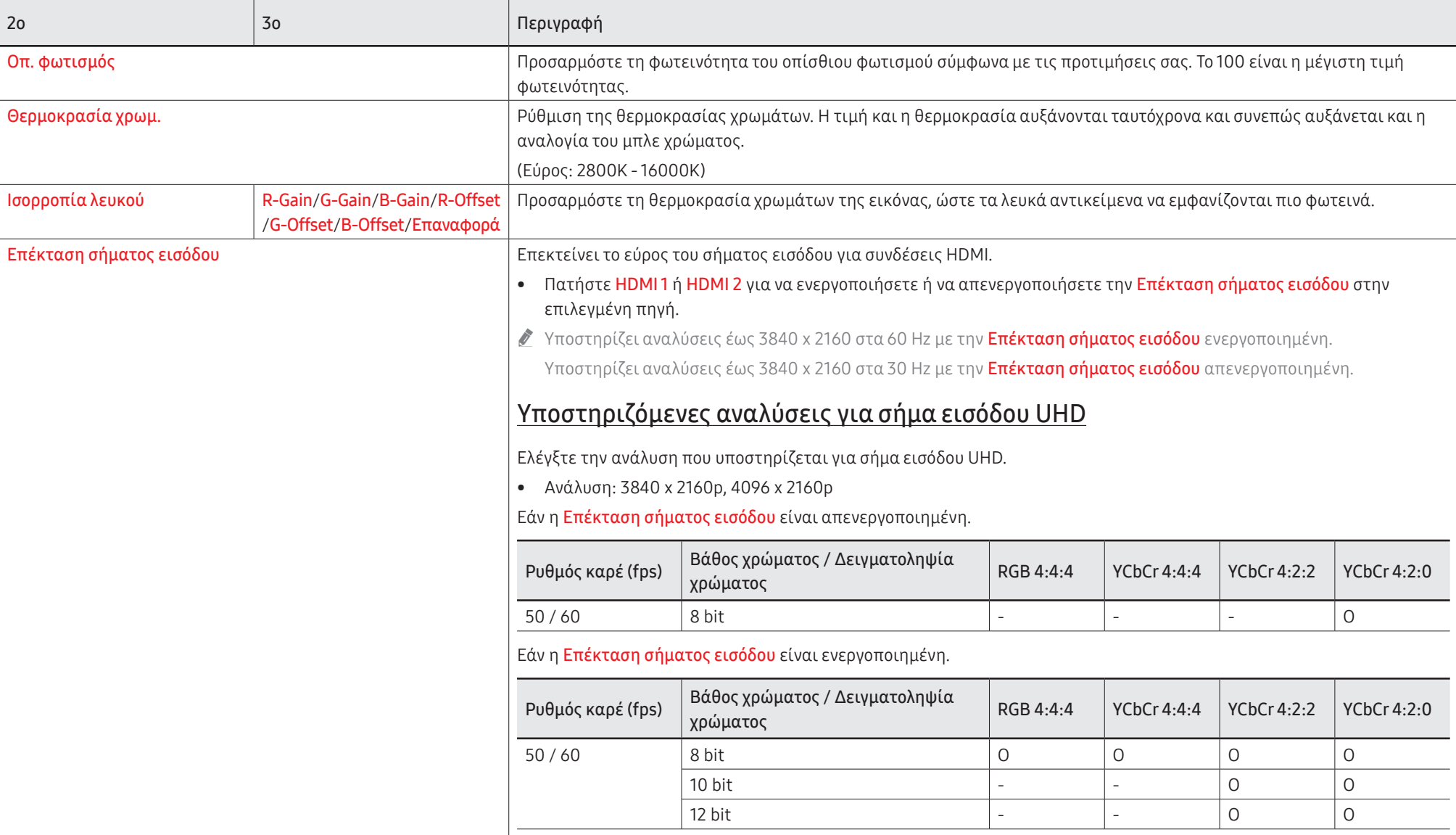

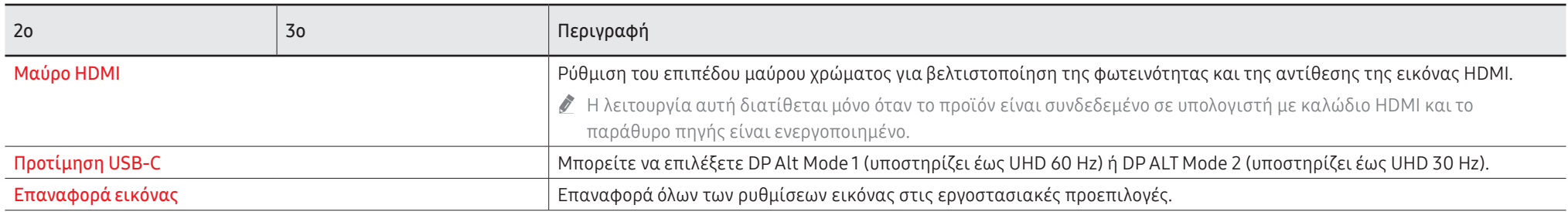

# Υποστήριξη

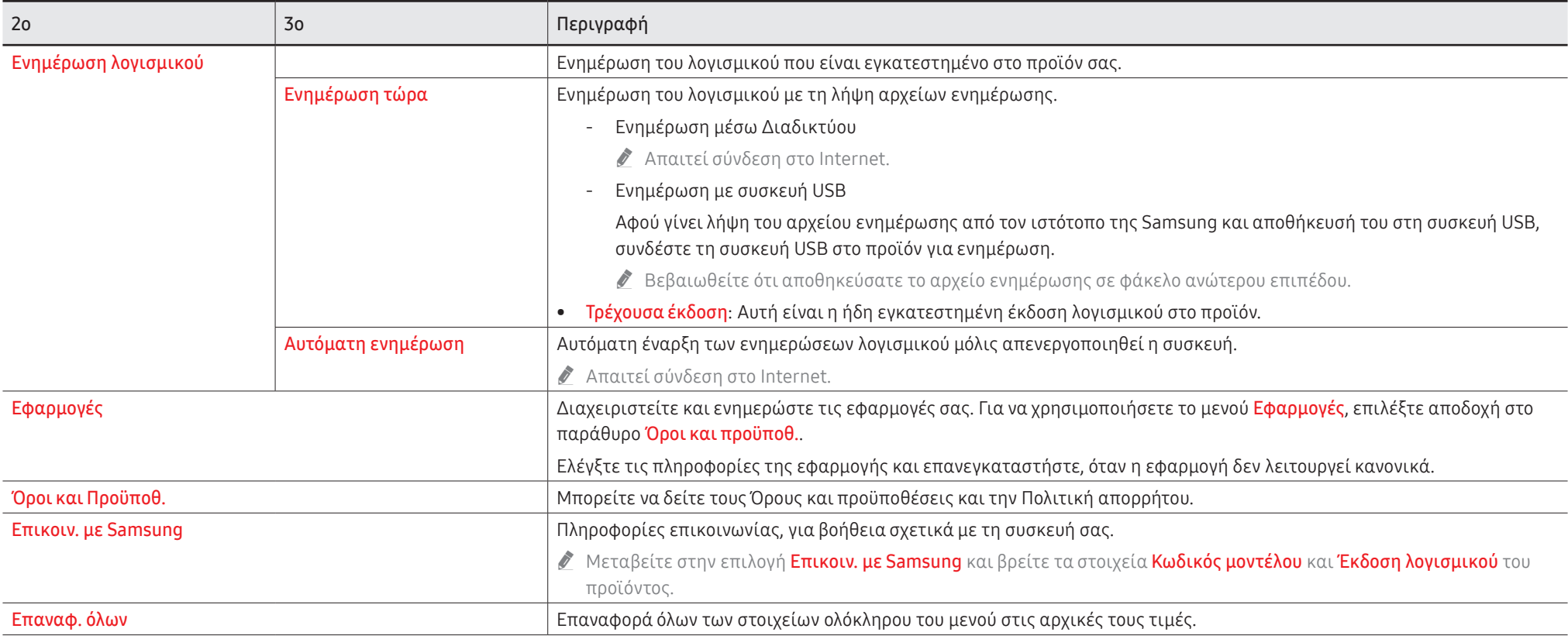

# Κεφάλαιο 07 Οδηγός αντιμετώπισης προβλημάτων

### Προβλήματα και λύσεις

\$ Εκτελέστε τις ακόλουθες δοκιμές στο προϊόν σας, προτού καλέσετε το Κέντρο εξυπηρέτησης πελατών της Samsung. Εάν το πρόβλημα παραμένει, επικοινωνήστε με το Κέντρο εξυπηρέτησης πελατών

της Samsung.

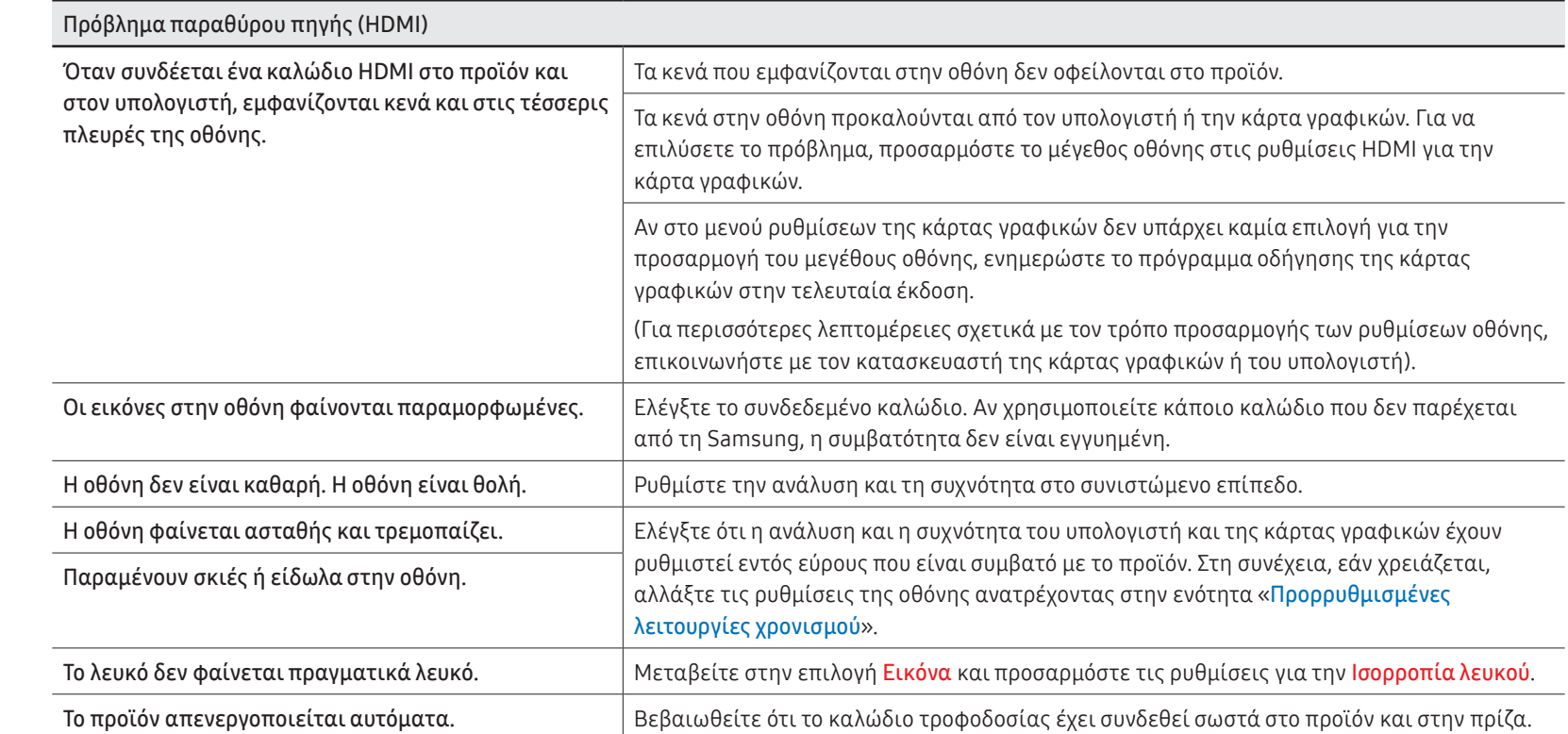

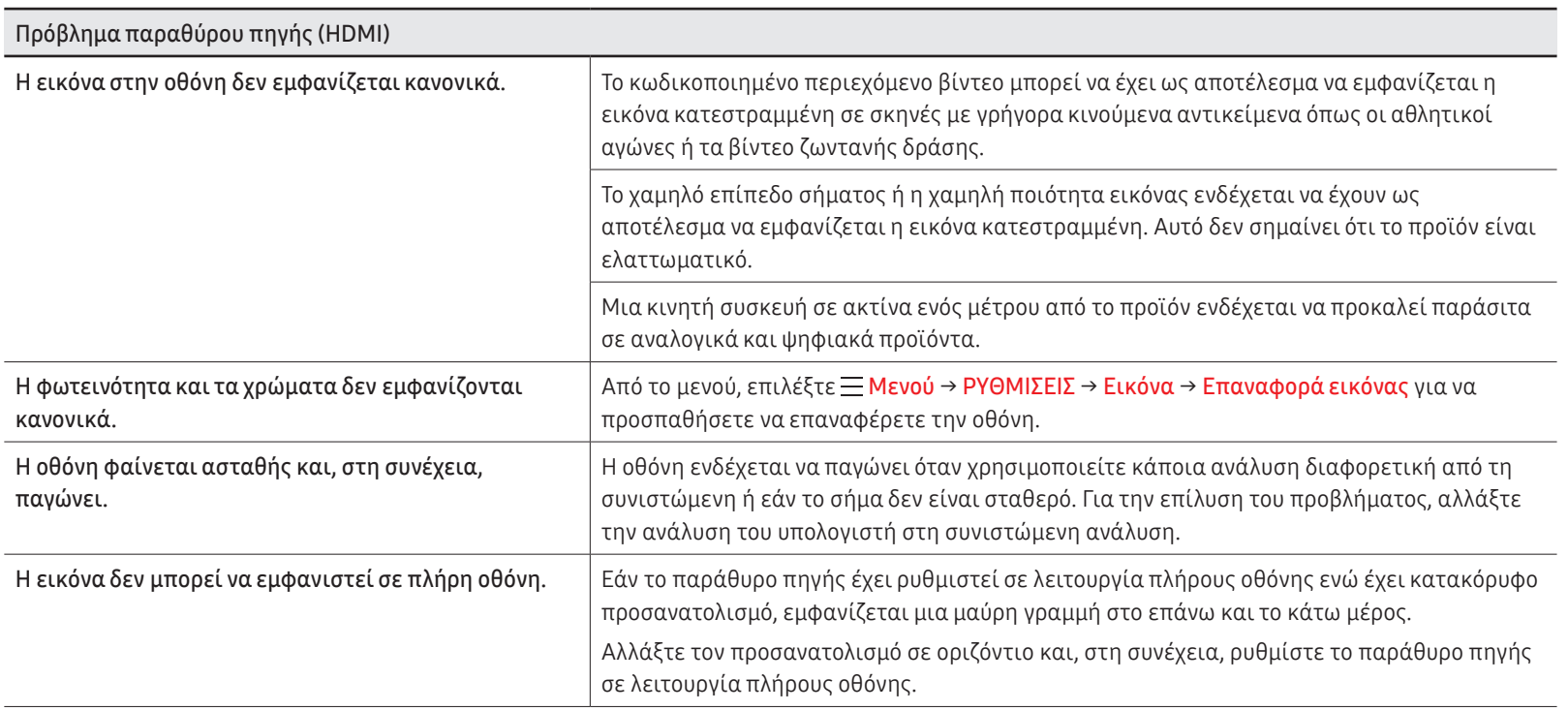

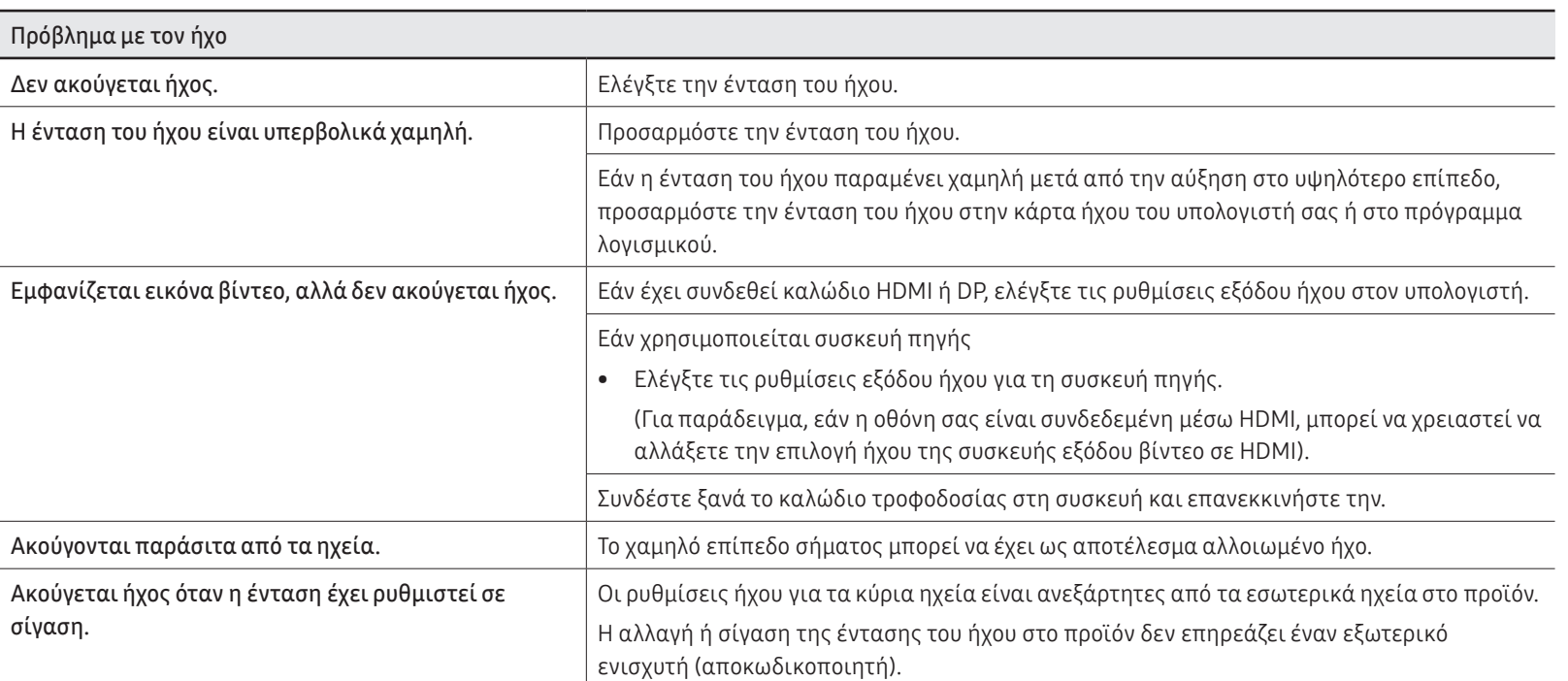

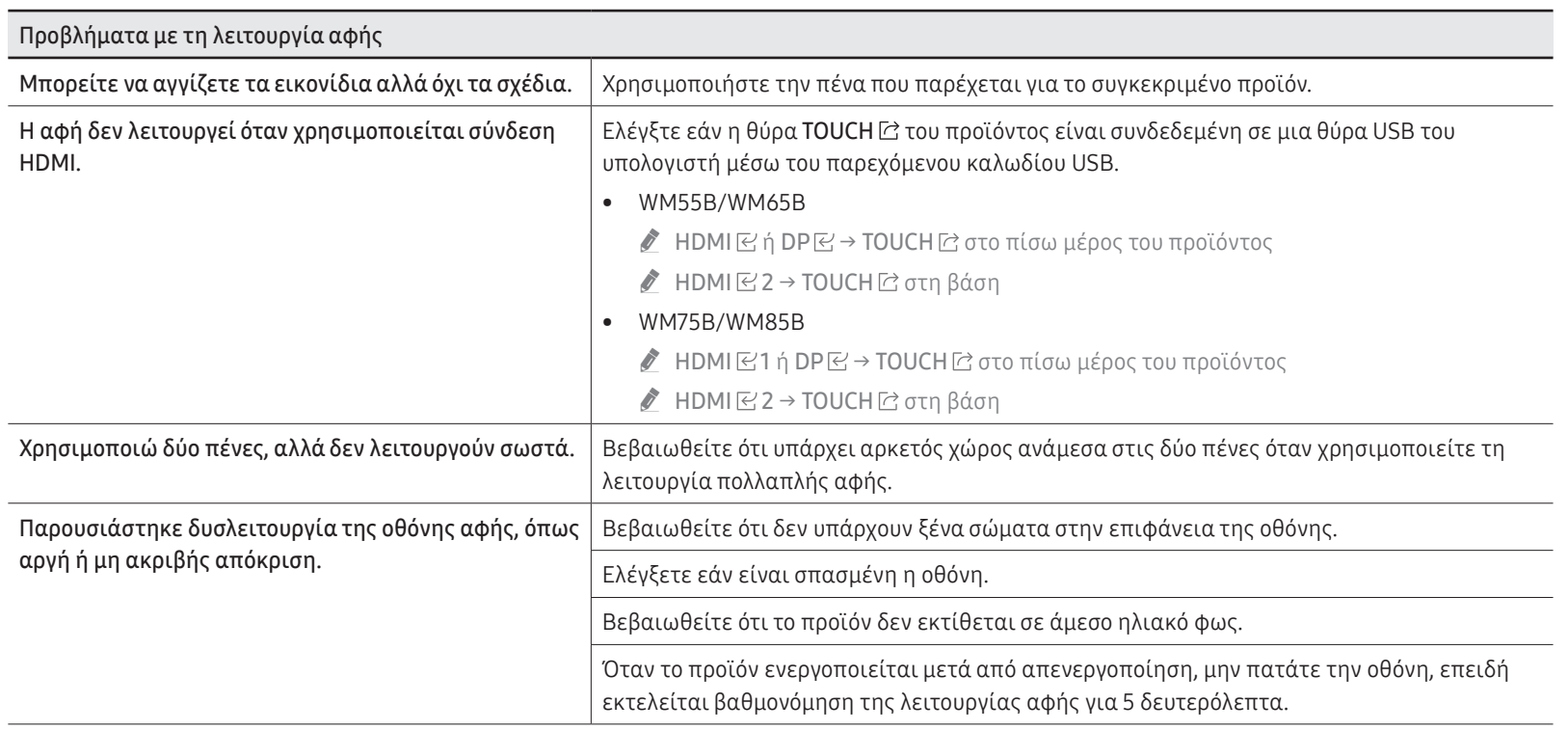

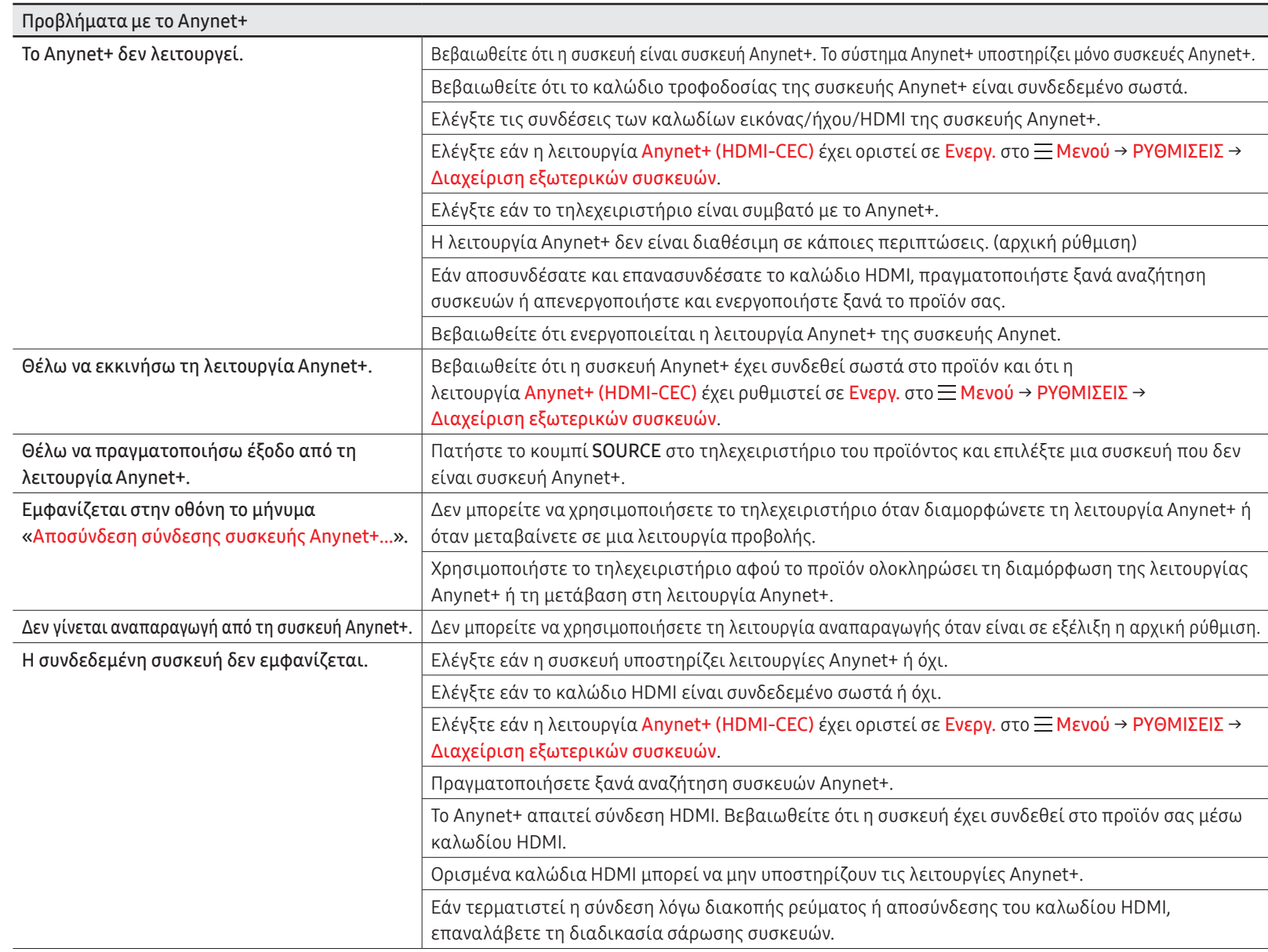

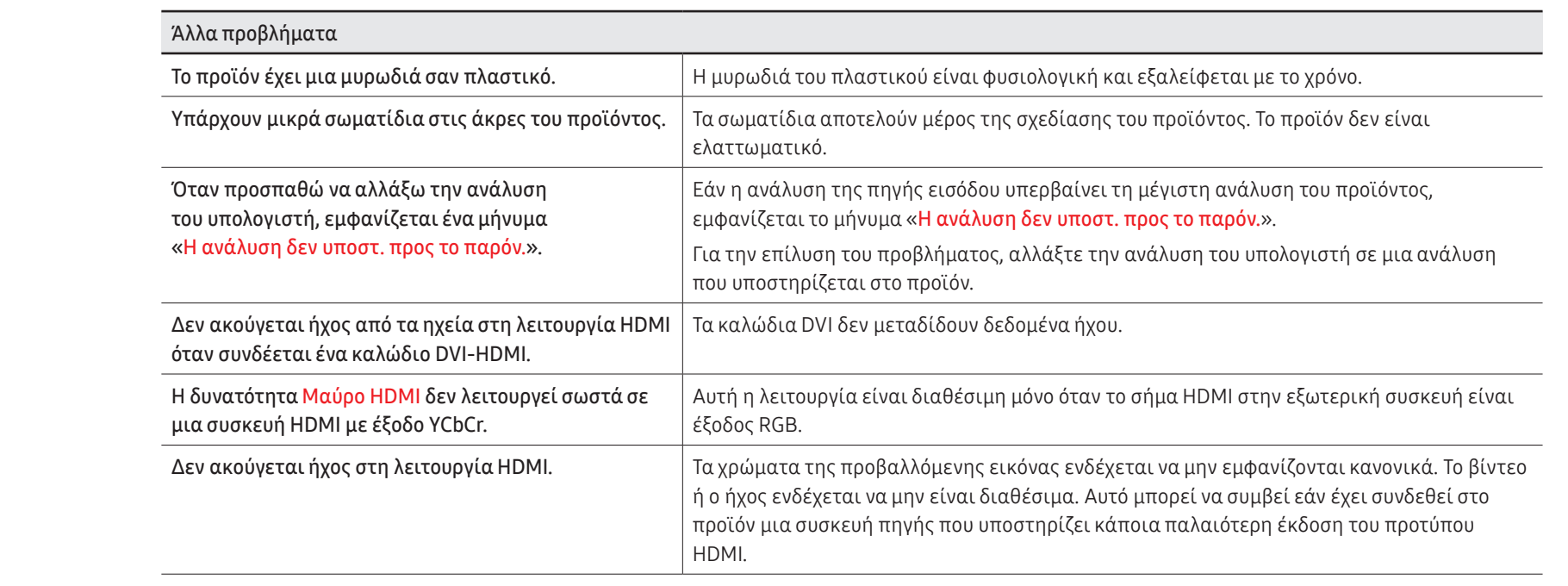

# Κεφάλαιο 08 Προδιαγραφές

### Γενικά

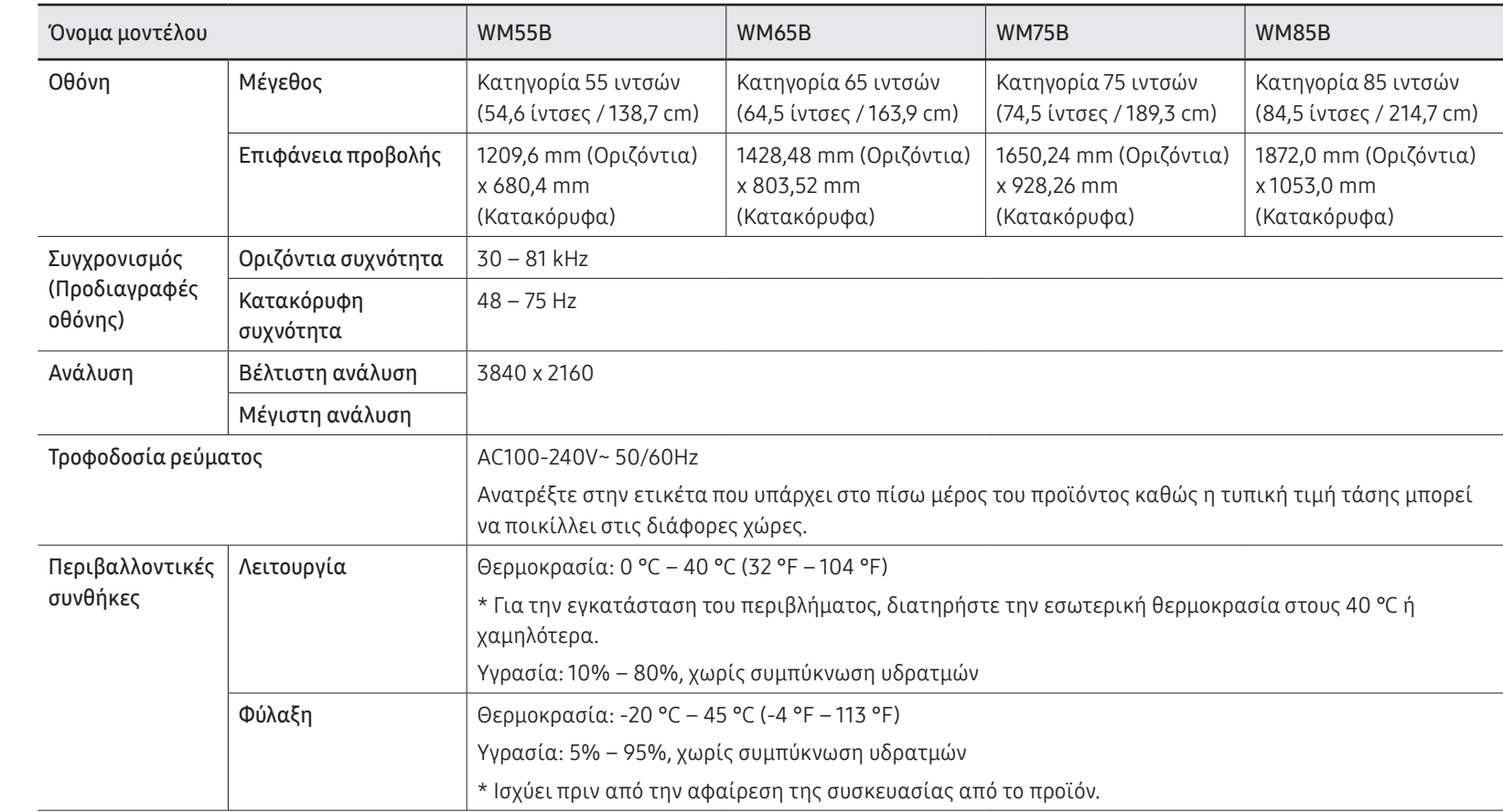

- \$ Οριζόντια συχνότητα: Ο χρόνος που απαιτείται για τη σάρωση μίας γραμμής από την αριστερή έως τη δεξιά πλευρά της οθόνης ονομάζεται οριζόντιος κύκλος. Η αντίστροφη τιμή του οριζόντιου κύκλου ονομάζεται οριζόντια συχνότητα. Η οριζόντια συχνότητα μετριέται σε kHz.
- \$ Κατακόρυφη συχνότητα: Το προϊόν προβάλλει μία εικόνα πολλές φορές το δευτερόλεπτο (σαν λαμπτήρας φθορισμού) για την προβολή όσων βλέπει ο θεατής. Η ρυθμός μίας εικόνας που προβάλλεται επανειλημμένα ανά δευτερόλεπτο ονομάζεται κατακόρυφη συχνότητα ή ρυθμός ανανέωσης. Η κατακόρυφη συχνότητα μετριέται σε Hz.
- " Λόγω της φύσης της κατασκευής αυτού του προϊόντος, περίπου 1 pixel ανά εκατομμύριο (1 ppm) ενδέχεται να φαίνεται φωτεινότερο ή σκοτεινότερο στην οθόνη. Αυτό δεν επηρεάζει την απόδοση του προϊόντος.
- " Αυτό το προϊόν μπορεί να ρυθμιστεί μόνον σε μία τιμή ανάλυσης για κάθε μέγεθος οθόνης, προκειμένου να επιτευχθεί η βέλτιστη ποιότητα εικόνας, λόγω της φύσης της οθόνης. Η χρήση τιμής ανάλυσης διαφορετικής από την καθορισμένη ενδέχεται να μειώσει την ποιότητα της εικόνας. Για να αποφευχθεί κάτι τέτοιο, σας συνιστούμε να επιλέξετε τη βέλτιστη ανάλυση που καθορίζεται για το προϊόν σας.
- " Για λεπτομερείς προδιαγραφές της συσκευής, επισκεφτείτε τον ιστότοπο της Samsung.
- Μόνο για την Ευρώπη (WM55B/WM65B μόνο)

Για να προσπελάσετε πληροφορίες επισήμανσης ενέργειας σχετικά με αυτό το προϊόν στο Ευρωπαϊκό μητρώο προϊόντων για την ενεργειακή επισήμανση (EPREL), μεταβείτε στην ηλεκτρονική διεύθυνση https://eprel.ec.europa.eu/qr/\*\*\*\*\*\* όπου \*\*\*\*\*\* είναι ο αριθμός καταχώρισης EPREL. Μπορείτε να βρείτε τον αριθμό καταχώρισης στην ετικέτα αξιολόγησης του προϊόντος σας.

### Προρρυθμισμένες λειτουργίες χρονισμού

Η οθόνη θα ρυθμιστεί αυτόματα εάν κάποιο σήμα που ανήκει στις παρακάτω τυπικές λειτουργίες σήματος μεταδίδεται από τον υπολογιστή σας. Εάν τα σήματα που μεταδίδονται από τον υπολογιστή διαφέρουν από την τυπική λειτουργία, η οθόνη μπορεί να μην εμφανίζεται. Σε αυτή την περίπτωση, αλλάξτε τις ρυθμίσεις σύμφωνα με τον παρακάτω πίνακα, ανατρέχοντας στο εγχειρίδιο χρήσης της κάρτας γραφικών.

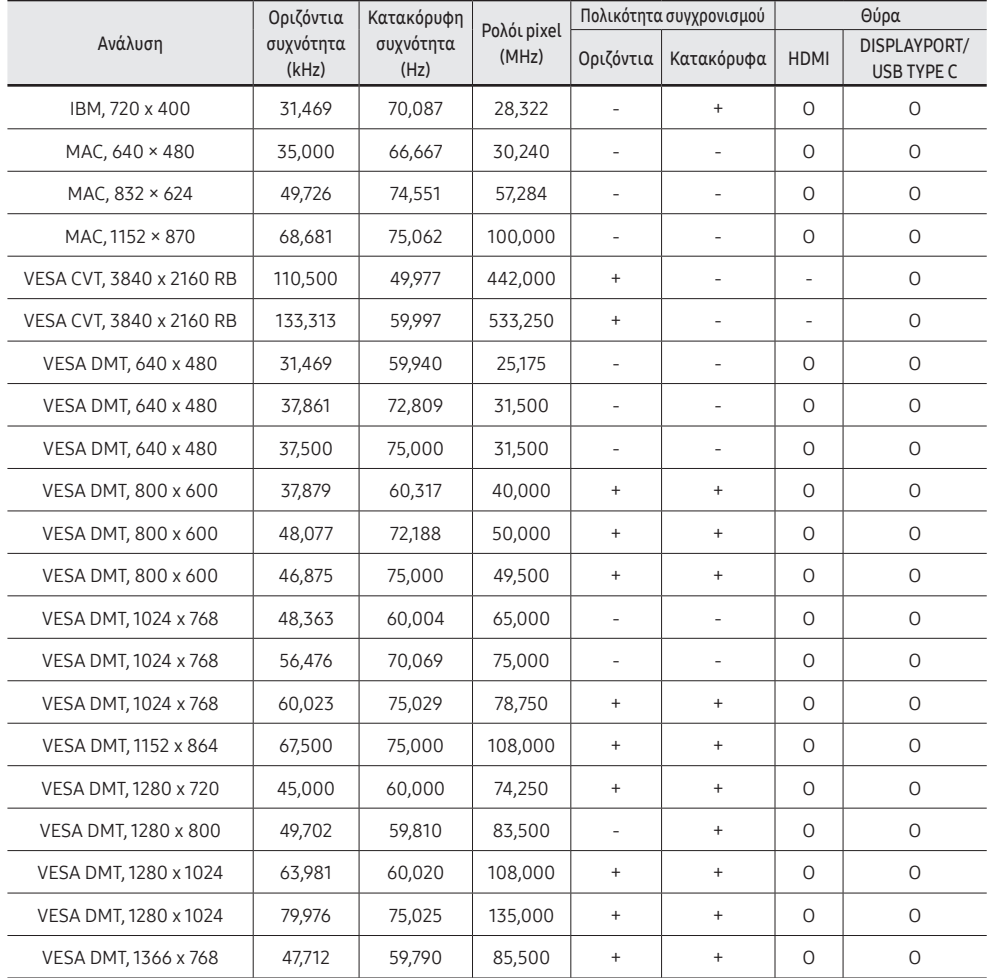

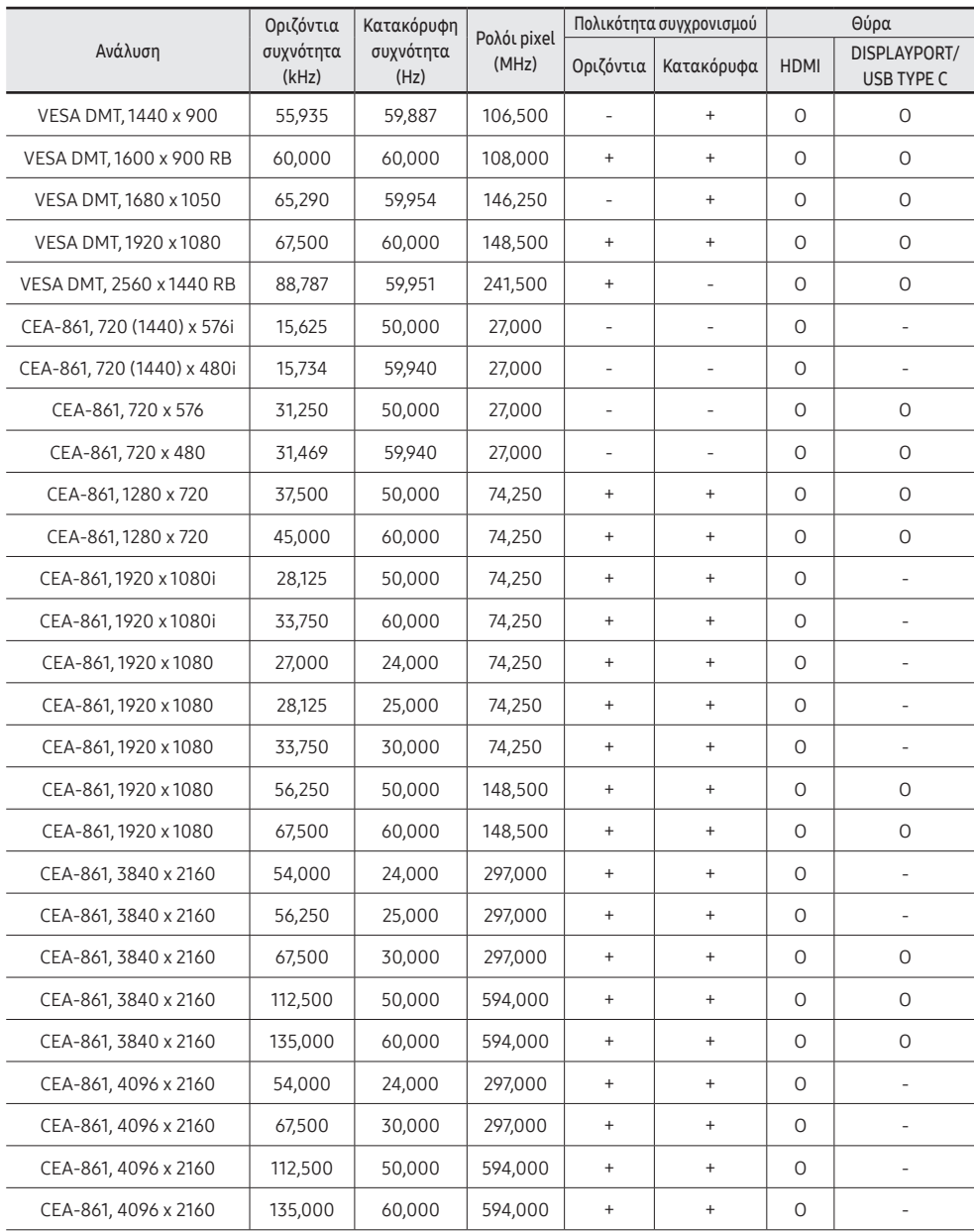

# Κεφάλαιο 09 Παράρτημα

### Ευθύνη σχετικά με την υπηρεσία επί πληρωμή (κόστος που επιβαρύνει τον πελάτη)

" Στις περιπτώσεις που ζητάτε συντήρηση, ενδέχεται να χρεώνεστε για την επίσκεψη του τεχνικού συντήρησης εάν συμβαίνει ένα από τα παρακάτω.

#### Περιπτώσεις όπου δεν πρόκειται για ελάττωμα του προϊόντος

Περιπτώσεις όπου πρόκειται για καθαρισμό, προσαρμογή, επεξήγηση, εκ νέου εγκατάσταση κ.λπ.

- Εάν ο τεχνικός συντήρησης κληθεί να δώσει οδηγίες σχετικά με τη χρήση του προϊόντος ή απλά ρυθμίσει τις επιλογές χωρίς την αποσυναρμολόγηση του προϊόντος.
- Εάν κάποιο ελάττωμα έχει προκληθεί από εξωτερικούς περιβαλλοντικούς παράγοντες (Internet, κεραία, σήμα ενσύρματης σύνδεσης κ.λπ.)
- Εάν κάποιο προϊόν έχει εγκατασταθεί ξανά ή έχουν συνδεθεί πρόσθετες συσκευές έπειτα από την πρώτη εγκατάσταση του αγορασμένου προϊόντος.
- Εάν κάποιο προϊόν έχει εγκατασταθεί ξανά για να μεταφερθεί σε κάποιο άλλο σημείο ή σε κάποιο άλλο χώρο.
- Εάν ο πελάτης ζητήσει οδηγίες σχετικά με τον τρόπο χρήσης ενός προϊόντος άλλης εταιρείας.
- Εάν ο πελάτης ζητήσει οδηγίες σχετικά με τον τρόπο χρήσης του δικτύου ή σχετικά με το πρόγραμμα κάποιας άλλης εταιρείας.
- Εάν ο πελάτης ζητήσει εγκατάσταση και ρύθμιση λογισμικού για το προϊόν.
- Εάν ο τεχνικός συντήρησης απομακρύνει/καθαρίσει σκόνη ή ξένες ουσίες από το εσωτερικό του προϊόντος.

• Εάν ο πελάτης ζητήσει μια πρόσθετη εγκατάσταση μετά την αγορά ενός προϊόντος μέσω αγοράς από το σπίτι ή το Διαδίκτυο.

### Περιπτώσεις όπου έχει προκληθεί στο προϊόν κάποια ζημιά από λάθος του πελάτη

Περιπτώσεις όπου έχει προκληθεί ζημιά από κακό χειρισμό ή λανθασμένη επισκευή από την πλευρά του πελάτη.

Εάν έχει προκληθεί ζημιά στο προϊόν από ένα από τα εξής:

- Εξωτερική κρούση ή πτώση.
- Χρήση αναλωσίμων ή προϊόντος που έχει αγοραστεί ανεξάρτητα και δεν έχει καθοριστεί από τη Samsung.
- Επισκευή από κάποιο άτομο εκτός από μηχανικό εξωτερικής ανάθεσης ή συνεργάτη της Samsung Electronics Co., Ltd.
- Αναδιαμόρφωση ή επισκευή του προϊόντος από τον πελάτη.
- Χρήση του προϊόντος με λανθασμένη τάση ή με μη εγκεκριμένες ηλεκτρικές συνδέσεις.
- Δεν έχουν ακολουθηθεί οι οδηγίες «προσοχής» που περιλαμβάνονται στο εγχειρίδιο χρήσης.

#### Άλλα

- Εάν το προϊόν παρουσιάσει αστοχία εξαιτίας φυσικής καταστροφής. (αστραπή, πυρκαγιά, σεισμό, πλημμύρα κ.λπ.)
- Εάν όλα τα αναλώσιμα στοιχεία έχουν εξαντληθεί. (μπαταρία, γραφίτης, λάμπες φθορισμού, κεφαλή, εξάρτημα δόνησης, λυχνία, φίλτρο, ταινία κ.λπ.)
- " Εάν ο πελάτης ζητήσει την παροχή υπηρεσιών χωρίς το προϊόν να παρουσιάζει ελάττωμα, ενδέχεται να ισχύσει χρέωση. Συνεπώς, παρακαλούμε διαβάστε πρώτα το Εγχειρίδιο χρήσης.

## Αποτροπή δημιουργίας μόνιμου ειδώλου

### Τι είναι το μόνιμο είδωλο;

Το μόνιμο είδωλο δεν θα πρέπει να δημιουργείται όταν η οθόνη λειτουργεί φυσιολογικά. Η κανονική λειτουργία αναφέρεται σε ένα μοτίβο βίντεο που αλλάζει συνεχώς. Αν η οθόνη προβάλλει ένα σταθερό μοτίβο για παρατεταμένη χρονική περίοδο, ενδέχεται να υπάρξει μικρή διαφορά τάσης μεταξύ των ηλεκτροδίων σε pixel που ελέγχουν τους υγρούς κρυστάλλους.

Αυτή η διαφορά τάσης μεταξύ των ηλεκτροδίων αυξάνεται με το χρόνο και κάνει τους υγρούς κρυστάλλους λεπτότερους. Όταν συμβεί κάτι τέτοιο, η προηγούμενη εικόνα μπορεί να παραμείνει στην οθόνη όταν αλλάξει το μοτίβο.

Αυτές οι πληροφορίες παρέχουν οδηγίες για την αποφυγή δημιουργίας μόνιμου  $\Omega$ ειδώλου. Η προβολή μιας σταθερής οθόνης για παρατεταμένο χρονικό διάστημα μπορεί να προκαλέσει τη δημιουργία μόνιμου ειδώλου. Το πρόβλημα αυτό δεν περιλαμβάνεται στην εγγύηση.

#### Προτεινόμενες πρακτικές αποφυγής προβλήματος

Η προβολή μιας σταθερής οθόνης για παρατεταμένο χρονικό διάστημα μπορεί να προκαλέσει τη δημιουργία μόνιμου ειδώλου ή κηλίδων. Απενεργοποιήστε το προϊόν αν δεν πρόκειται να χρησιμοποιηθεί για μεγάλο χρονικό διάστημα, ενεργοποιήστε τη λειτουργία εξοικονόμησης ενέργειας ή χρησιμοποιήστε προφύλαξη οθόνης με κινούμενη εικόνα.

### Άδεια

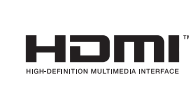

Οι όροι HDMI και HDMI High-Definition Multimedia Interface, καθώς και το λογότυπο HDMI είναι εμπορικά σήματα ή σήματα κατατεθέντα της HDMI Licensing Administrator, Inc. στις Ηνωμένες Πολιτείες και σε άλλες χώρες.

#### Ειδοποίηση άδειας χρήσης ανοιχτού κώδικα

Στην περίπτωση της χρήσης λογισμικού ανοιχτού κώδικα, στο μενού του προϊόντος υπάρχουν διαθέσιμες οι Άδειες χρήσης ανοιχτού κώδικα. Για πληροφορίες σχετικά με την Ειδοποίηση άδειας χρήσης ανοιχτού κώδικα, επικοινωνήστε με τη Samsung Open Source (<http://opensource.samsung.com>).